DVD Recorder DVDR610

DVDR615 DVDR616

# User manual

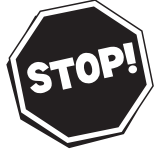

*Thank you for choosing Philips.*

## *Need help fast?*

*Read your Quick-Use Guide and/or Owner's Manual first for quick tips that make using your Philips product more enjoyable. If you have read your instructions and still need assistance, you may access our online help at www.p4c.philips.com or call 1-800-531-0039 while with your product.*

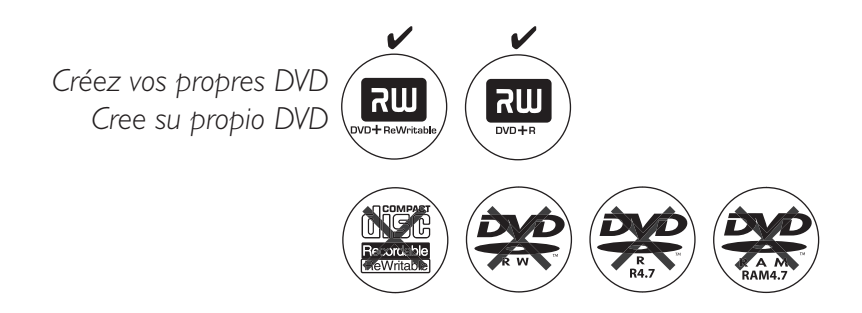

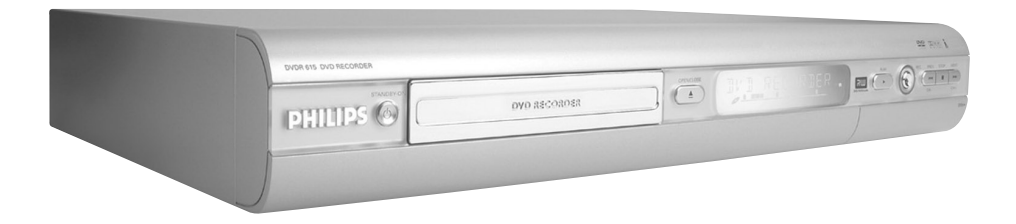

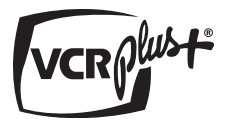

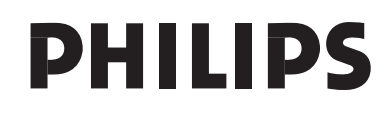

### **Devuelva su tarjeta de registro de producto hoy mismo y obtenga lo mejor de su compra.**

*Al registrar su modelo con PHILIPS usted cumplirá con los requisitos para obtener todos los valiosos beneficios que se indican a continuación, ¡no se los pierda! Llene y devuelva su tarjeta de registro del producto ahora mismo para garantizar:*

### **\*Comprobante de Compra**

La devolución de la tarjeta incluida garantiza que se archive la fecha de compra, de modo que no necesitará más papeleo para obtener el servicio de garantía.

### **\*Seguridad del producto Notificación**

Al registrar su producto, recibirá la notificación (directamente del fabricante) en el raro caso de un retiro de productos o de defectos en la seguridad.

### **\*Beneficios adicionales de la propiedad del producto**

Registrar su producto garantiza que recibirá todos los privilegios a los cuales tiene derecho, incluyendo las ofertas especiales para ahorrar dinero.

# **PHILIPS**

*¡Felicitaciones por su compra y bienvenido a la "familia"!*

#### **Estimado propietario de un producto PHILIPS:**

Gracias por su confianza en PHILIPS. Usted ha escogido uno de los productos mejor construidos y con mejor respaldo disponible hoy en día. Haremos todo lo que esté a nuestro alcance por mantenerle satisfecho con su compra durante muchos años.

Como miembro de la "familia" PHILIPS, usted tiene derecho a estar protegido con una de las garantías más completas y redes de servicio más sobresalientes de la industria. Lo que es más: su compra le garantiza que recibirá toda la información y ofertas especiales a las que tiene derecho, además de un fácil acceso a los accesorios desde nuestra cómoda red de compra desde el hogar.

Y lo que es más importante: usted puede confiar en nuestro irrestricto compromiso con su satisfacción total.

Todo esto es nuestra manera de decirle bienvenido y gracias por invertir en un producto PHILIPS.

**P.S. Con el fin de obtener lo mejor de su compra PHILIPS, asegúrese de llenar y de devolver inmediatamente su tarjeta de registro del producto.**

#### *Conozca estos*

*símbolos de seguridad*

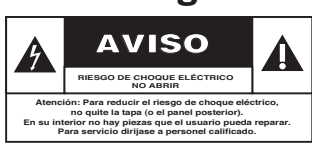

Este "relámpago" indica material no aislado dentro de la unidad que puede causar una descarga eléctrica. Para la seguridad de todos en su hogar, por favor no retire la cubierta del producto.  $\boldsymbol{A}$ 

El "signo de exclamación" llama la atención hacia funciones sobre las que debería leer con atención en la literatura adjunta para evitar problemas operativos y de mantenimiento.  $\overline{\mathbf{A}}$ 

**ADVERTENCIA** Para reducir el riesgo de incendios o de descarga eléctrica, este aparato no se debe exponer a la lluvia ni a la humedad, y no se le deben colocar encima objetos llenos de líquido como jarrones.

**PRECAUCIÓN:** Para evitar descargas eléctricas, haga que la paleta ancha del enchufe coincida con la ranura ancha e introdúzcala hasta el fondo.

**ATTENTION**: Pour éviter les chocs électriques, introduire la lame la plus large de la fiche dans la borne correspondante de la prise et pousser jusqu'au fond.

#### **Sólo para uso del cliente**

Escriba a continuación el Nº de serie, el cual se ubica en la parte posterior del gabinete. Guarde esta información para futura referencia.

N° de modelo.  $N^{\circ}$  de serie.

### **PHILIPS**

*Visite nuestro sitio en el World Wide Web en http://www.philips.com*

## **INSTRUCCIONES IMPORTANTES DE SEGURIDAD**

- **1. Lea estas instrucciones.**
- **2. Conserve estas instrucciones.**
- **3. Lea todos los avisos.**
- **4. Siga todas las instrucciones.**
- **5. No utilice este aparato cerca del agua.**
- **6. Para limpiar el aparato utilice sólo un trapo seco.**
- **7. No tape las aperturas de ventilación. Proceda a su instalación de acuerdo con las instrucciones del fabricante.**
- **8. No instale el equipo cerca de fuentes de calor** – Como radiadores, calentadores, estufas o cualquier otro aparato (incluyendo los amplificadores) generador de calor.

#### **9. No anule la seguridad de la clavija de corriente**

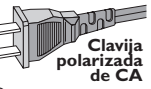

(ya sea de tipo polarizado o con toma de tierra). Las clavijas polarizadas

tienen dos patillas, una más ancha que la otra. Las que disponen de toma de tierra tienen dos patillas y una tercera que es la de conexión a tierra.Tanto la patilla más ancha como la toma de tierra han sido incorporadas a la clavija para su seguridad personal. Si la clavija suministrada con el equipo no es compatible con su toma de corriente, consulte a un electricista para sustituir la toma de corriente obsoleta.

**10.Proteja debidamente el cable impidiendo** que pueda pisarse o incluso

perforarse, especialmente en la parte más próxima a la clavija y en el punto de salida del equipo.

**11.Utilice exclusivamente aquellos dispositivos/ accesorios** recomendados por el fabricante.

**Símbolo del equipo Clase II**

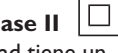

Este símbolo indica que la unidad tiene un sistema doble de aislamiento.

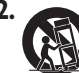

#### **12. Coloque el equipo**

**exclusivamente** sobre aquellos carros, bases, trípodes, soportes o mesas especificados por el comerciante o vendidos con el equipo. Cuando utilice un carro, tenga cuidado al desplazar el conjunto carro/ equipo par a evitar posibles daños por vuelco.

**13.Desenchufe el aparato** durante tormentas eléctricas o cuando no vaya a ser utilizado durante largo tiempo.

#### **14.Confíe el mantenimiento y las**

**reparaciones** a personal técnico especializado. El equipo deberá repararse siempre que haya resultado dañado dede alguna manera, como por ejemplo por daños en el cable o en la clavija, por derrame de líquido sobre el equipo, por objetos que hubieran podido introducirse en su interior, por exposición del equipo a la lluvia o a ambientes húmedos, cuando el equipo no funcione con normalidad o cuando hubiera sufrido algún tipo de caída.

#### **15.Uso de las pilas – ADVERTENCIA:**

Para prevenir escapes en las pilas, que pueden ocasionar lesiones físicas, daños a su propiedad o dañar la unidad:

- Instale **todas** las pilas correctamente, **+** y  como está marcado en la unidad.
- No mezcle las pilas (**viejas** con **nuevas** o **de carbono** y **alcalinas**, etc.).
- Extraiga las pilas cuando no vaya a usar la unidad durante largo tiempo.

#### **16.El aparato no debe exponerse a goteos ni salpicaduras.**

#### **17.No coloque nada que pueda ser peligroso sobre el aparato** (por ejemplo, objetos llenos de líquido, velas encendidas).

**18.**Ese producto puede contener el plomo y mercurio. La eliminación de este material puede estar regulada debido a consideraciones medioambientales. **Para obtener información sobre la eliminación o reciclaje de material, póngase en contacto con las autoridades locales [o con la Electronic Industries Alliance : www. eiae.org].**

#### **EL 6475-S005: 04/01**

## **Funciones especiales**

El grabador de DVD de Philips dispone de una serie de funciones especiales que le facilitarán su uso día tras día.

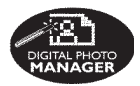

Con 'Digital Photo Manager', puede ver y modificar imágenes JPEG de tarjetas de memoria, CD de imágenes y discos DVD o CD ROM. Puede crear presentaciones de diapositivas y reproducirlas en un reproductor de DVD (sólo para DVDR615 y DVDR616).

**Safe Record** 

Esta función sólo está disponible para DVD+RW. Al mantener pulsado el botón REC, la grabación comenzará al final de las demás grabaciones. De este modo, se evitará sobrescribir grabaciones anteriores.

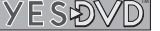

YesDVD™ permite crear automáticamente DVD con características de calidad profesional desde sus propios vídeos, junto con menús visuales y capítulos, avances de vídeos musicales realizados desde sus grabaciones y carátulas de DVD personalizadas con imágenes de su vídeo. YesDVD se ofrece con esta grabadora de DVD como prueba limitado a tres (3) discos YesDVD gratis, con opción de compra de un código de activación para la creación ilimitada de discos YesDVD.

YesDVD está registrado en la oficina de patentes y marcas de EE.UU. como marca comercial registrada de YesVideo, Inc. y se ofrece exclusivamente para uso no comercial y personal como se indica en el acuerdo de licencia de software de YesDVD.

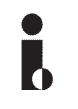

Esta conexión también se conoce como 'FireWire' e 'IEEE 1394.' Esta conexión se utiliza para transferir señales digitales de grandes anchos de banda, al igual que en las videocámaras de vídeo digital (DV). Las señales de audio y vídeo se transmiten mediante un cable. Además de las videocámaras DV y Hi8, algunos ordenadores con salida de vídeo digital también se pueden conectar a esta entrada digital (sólo para DVDR615 y DVDR616).

ma@rovision<sup>®</sup>

tecnología de protección de los derechos de autor recogida en los números de patente de EE.UU. 4631603, 4577216, 4819098 y 4907093, así como otros derechos de propiedad intelectual. Macrovision Corporation debe autorizar la utilización de esta tecnología de protección de los derechos de autor, que está destinada únicamente para su uso doméstico y con otras aplicaciones de televisión de pago. Macrovision debe proporcionar una autorización por escrito para cualquier otro uso. Se prohíben cambios en el dispositivo, ingeniería inversa o desensamblado.

Este producto incorpora la

Éste es un sistema de programación sencillo para grabadores de DVD. Para utilizarlo, introduzca el número de programación asociado con el programa de televisión. Puede encontrar este número en su guía de programación habitual. VCR Plus+® y PlusCode son marcas registradas de Gemstar Development Corporation. El sistema VCR Plus+® está fabricado bajo licencia de Gemstar Development Corporation. Número de patente de EE. UU.: 6.466.734; 6.430.359; 6.091.882; 6.049.652; 5.335.079; 5,307,173.3.

**Español**

## **Contenido**

**Español**

**Funciones especiales** ....................... 77

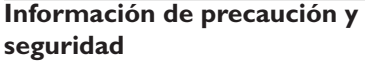

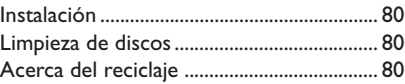

### **Información general**

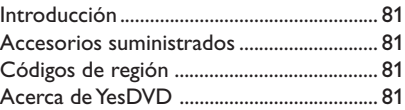

### **Conexión al televisor**

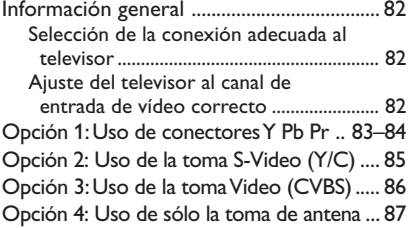

### **Conexión de dispositivos adicionales**

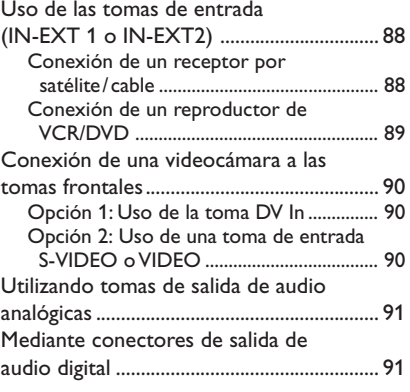

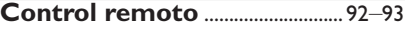

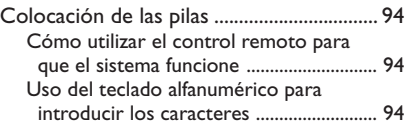

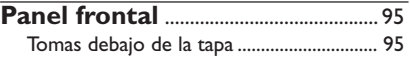

### **Instalación del grabador de DVD**

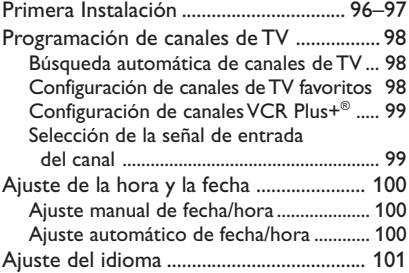

### **Reproducción**

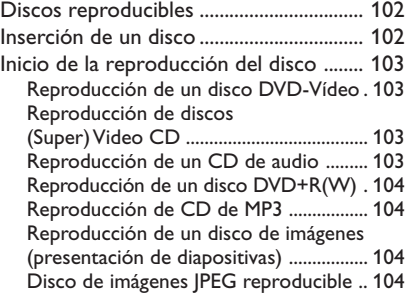

### **Características adicionales de la reproducción**

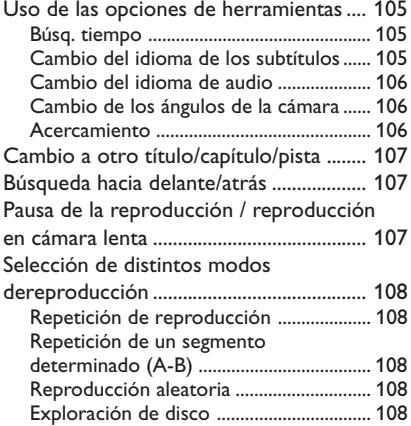

#### **Grabación**

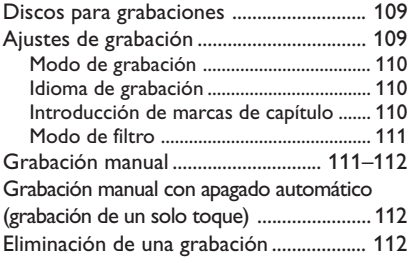

#### **YesDVD**

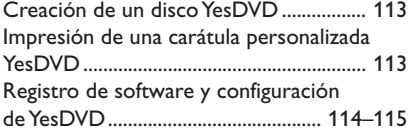

### **Grabación programada**

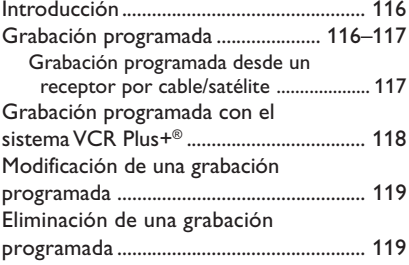

#### **Edición/Cierre de sesión de una grabación**

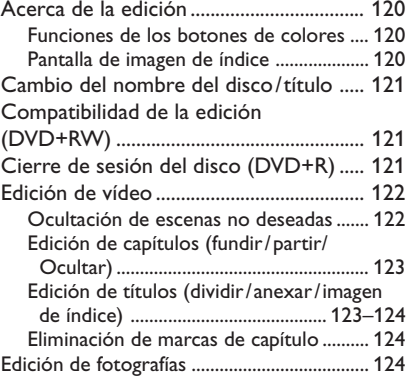

### **Uso del explorador**

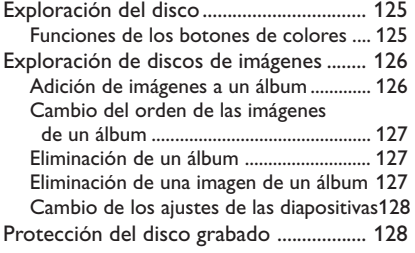

#### **Menú del sistema: Preferencias**

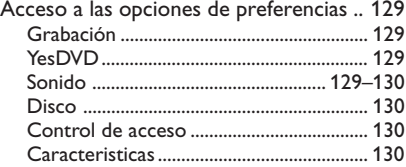

#### **Menú del sistema - Configuración**

Acceso a las opciones de

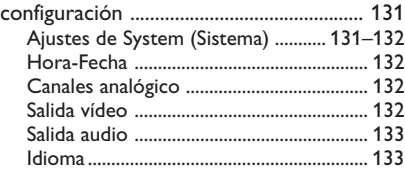

### **Ajuste del control de acceso**

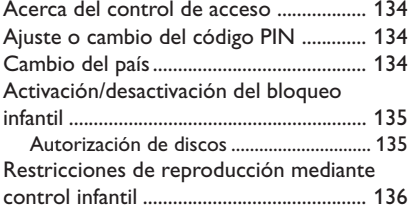

- **Solución de problemas** ....... 137-140
- **Especificaciones** ................................ 141

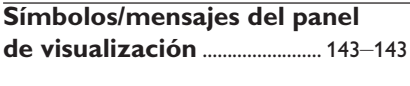

**Glosario** ................................................ 144

## **Información de precaución y seguridad**

#### **PRECAUCIÓN**

**Alta tensión. No abrir. Corre el riesgo de sufrir una descarga eléctrica.**

**La máquina no contiene piezas aptas para el manejo por parte de los usuarios. Su mantenimiento lo debe realizar personal cualificado.**

#### **Instalación**

#### **Cómo encontrar una ubicación apropiada**

– Coloque el aparato sobre una superficie plana, resistente y estable. No coloque el aparato sobre una alfombra.

– No coloque el aparato encima de otro equipo que emita calor (por ejemplo, un receptor o un amplificador).

– No ponga nada debajo del aparato (por ejemplo, CD o revistas).

#### **Espacio para la ventilación**

– Coloque el aparato en un lugar con ventilación suficiente para evitar su calentamiento interno. Para evitar que se recaliente el aparato, deje un espacio de al menos 10 cm (4,5 pulg.) desde la parte posterior y superior, así como 5 cm (2,3") desde la parte izquierda y derecha.

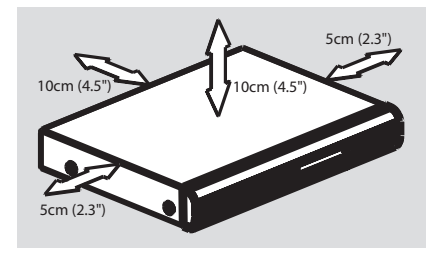

#### **Evite altas temperaturas, humedad, agua y polvo**

– No exponga el aparato a goteos ni salpicaduras.

– No coloque sobre el aparato objetos que puedan suponer un peligro para el mismo (por ejemplo, objetos que contengan líquido o velas encendidas).

#### **Limpieza de discos**

Algunos problemas se deben a que el disco que está dentro del grabador está sucio (imágenes congeladas o distorsionadas, interrupciones del sonido). Para evitar estos problemas, debe limpiar los discos de forma periódica.

Para limpiar un disco, pase un paño suave desde el centro hasta el borde del disco en línea recta.

#### **PRECAUCIÓN**

No utilice disolventes como benceno, diluyentes, limpiadores disponibles en comercios o pulverizadores antiestáticos para discos analógicos.

Dado que la unidad óptica (láser) del grabador de DVD funciona con más potencia que los reproductores de DVD o CD normales, los CD de limpieza para estos reproductores puede dañar la unidad óptica (láser). Por lo tanto, absténgase de utilizar un CD limpiador.

#### **Acerca del reciclaje**

Estas instrucciones de funcionamiento se han imprimido en papel no contaminante. Este equipo electrónico contiene un gran número de materiales reciclables. Si va a desechar una máquina antigua, llévela a un centro de reciclaje. Siga la normativa local acerca de la eliminación de materiales de embalaje, pilas agotadas y equipos antiguos. Información general

#### **Introducción**

El grabador de DVD de Philips permite grabar los programas de TV o hacer copias de grabaciones de videocámaras en discos DVD+RW o DVD+R, así como reproducir DVD pregrabados. Las grabaciones que realice en el grabador se reproducirán en algunos reproductores de DVD y unidades de DVD-ROM. En algunos casos, es posible que deba finalizar los discos antes poder reproducirlos en otros reproductores de DVD.

Dedique algún tiempo a leer este manual del usuario antes de utilizar el grabador de DVD. Contiene información y notas importantes relativas al funcionamiento.

#### *Consejos útiles:*

*– Si tiene preguntas o surgen problemas durante el funcionamiento, consulte el capítulo de solución de problemas.*

*– Si necesita más ayuda, llame al servicio de atención al cliente de su país. Los números de teléfono y direcciones de correo electrónico correspondientes aparecen en el folleto de la garantía.*

#### **Accesorios suministrados**

- Control remoto y pilas
- Cables de Audio/Vídeo (AV)
- Cable de antena
- Guía de utilización rápida

#### **Códigos de región**

Las películas DVD no se estrenan normalmente al mismo tiempo en todas las regiones del mundo, por ello, todos los reproductores de DVD están adaptados a un código de región específico.

Este dispositivo sólo reproducirá DVD pertenecientes a la **región 1** o DVD fabricados para su reproducción en todas las regiones ('**ALL**'). Los DVD de otras regiones no se podrán reproducir en este grabador de DVD.

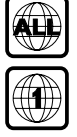

#### **Acerca de YesDVD**

El software YesDVD™ permite crear DVDs con características de calidad profesional al alcance de un botón del mando a distancia, entre las que se incluyen:

- Menús de imágenes fáciles de usar para una fácil selección de escenas.
- Carátula con un índice de imágenes desde su grabación.
- Vídeos musicales realizados de su grabación.

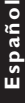

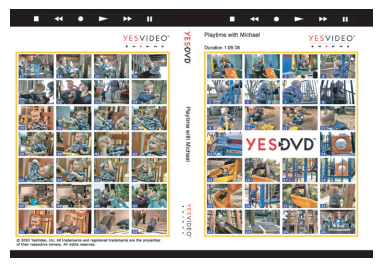

Este grabador de DVD incorpora una versión de evaluación (3 pruebas gratuitas) del software YesDVD. **Si desea adquirir un código de activación para uso ilimitado, coloque la grabación de YesDVD completa en un PC que disponga de unidad de DVD y siga las instrucciones de la pantalla del PC. También puede visitar www.yesdvd.com o llamar al número de gratuito en EE.UU. 1-877- 4YESDVD.**

**Consulte las páginas 113~115 donde aprenderá cómo crear un YesDVD.**

#### **Información general**

Debe realizar las conexiones de cable necesarias antes de poder grabar o reproducir programas de TV con el grabador de DVD.

#### **Selección de la conexión adecuada al televisor**

Al instalar el grabador de DVD por primera vez, seleccione **una** de las siguientes opciones para conectar el grabador de DVD y el televisor.

- **Opción 1: uso de conectores Y Pb Pr** Seleccione esta opción si el televisor dispone de conectores de vídeo de componentes. Proporciona la mejor calidad de imagen (consulte las páginas 83~84).
- **Opción 2: Uso de la toma S-Video (Y/C)** Seleccione esta opción si el televisor está equipado con una toma S-Video (SVHS). Proporciona una excelente calidad de imagen (consulte la página 85).
- **Opción 3: uso de la toma de vídeo (CVBS)**

Seleccione esta opción si el televisor está equipado con una toma Video (CVBS). Proporciona una buena calidad de imagen (consulte la página 86).

#### ● **Opción 4: Uso del conector de entrada de antena**

Seleccione esta opción si su televisor está equipado con un solo conector de entrada de antena (consulte la página 87).

#### **Ajuste del televisor al canal de entrada de vídeo correcto**

- **1** Pulse **STANDBY-ON**  $\bigcirc$  en el grabador de DVD para encenderlo.
- 2 Encienda el televisor y ajústelo en el canal de entrada de vídeo correcto. Verá la pantalla con fondo azul del DVD o la pantalla de instalación inicial en el televisor.

 $\rightarrow$  Normalmente, este canal se encuentra entre los canales más bajos y más altos y es posible que tenga el nombre FRONT, A/V IN, VIDEO. Consulte el manual del televisor para obtener más información.

➜ O bien, puede ir al canal 1 del televisor y, a continuación, pulsar el botón de disminución de canal varias veces hasta que vea el canal de entrada de vídeo.

➜ O bien, es posible que el control remoto del televisor disponga de un botón o conmutador que elija diferentes modos de vídeo.

➜ O bien, ajuste el televisor en el canal 3 ó 4 si está utilizando un modulador de radiofrecuencia.

#### **Si la pantalla del televisor está en blanco o muestra una imagen distorsionada**

Es posible que esto se deba a que el ajuste de la salida de vídeo del grabador de DVD no se corresponda con la conexión del vídeo. Puede restablecer el sistema como se describe a continuación:

- 1 Desconecte la toma **~MAINS** del grabador de DVD de la fuente de alimentación.
- <sup>2</sup> Mantenga pulsado **«** mientras vuelve a conecta la toma **~MAINS** a la fuente de alimentación.

#### **IMPORTANTE**

**Cuando complete las conexiones y encienda el grabador de DVD por primera vez, debe completar la instalación inicial. De esta forma se ajustarán los canales de TV, los idiomas de menú y otras características (consulte las páginas 96~97).**

#### **Opción 1: Uso de conectores Y Pb Pr**

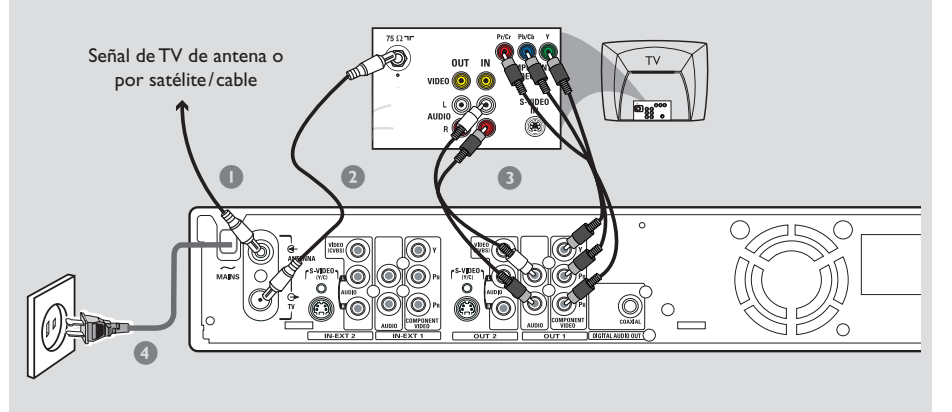

El método de transmisión de imágenes de vídeo de componentes (Y Pb Pr) ofrece la mejor calidad, ya que la señal de vídeo se divide en sus componentes Y (brillo), U y V (rojo menos brillo, azul menos brillo). Las señales se transmiten por cables separados. Los cables y los conectores asociados suelen ser de color rojo, verde y azul.

Debe disponer de los siguientes cables:

- 1) Cable de antena
- 2) Cable de vídeo de componentes (rojo/verde/ azul, no se incluye)
- 3) Cables de audio (rojo/blanco)
- 1 Apague el televisor y retire el cable de antena del mismo (o el receptor por satélite/cable). Insértelo en la toma de entrada **ANTENNA** de la parte posterior del grabador de DVD.
- 2 Utilice el cable de antena suministrado para conectar la toma de salida de **TV** del grabador de DVD a la toma de entrada de antena de la parte posterior del televisor.
- 3 Utilice el cable del vídeo de componentes para conectar los conectores **COMPONENT VIDEO (OUT 1)** del grabador de DVD a los conectores correspondientes de entrada de vídeo de componentes (o etiquetados como YUV o Y Pb/Cb Pr/Cr) de la parte posterior del televisor.
- 4 Utilice un cable de audio (rojo/blanco) para conectar la toma de salida **AUDIO L/R (OUT 1)** del grabador de DVD a la toma de entrada de audio de la parte posterior del televisor (etiquetada como AV IN o Audio In).
- 5 Utilice el cable de alimentación suministrado para conectar la toma **~ MAINS** del grabador de DVD a la fuente de alimentación.
- **<sup>4</sup>** Pulse **STANDBY-ON**  $\langle \cdot \rangle$  en el grabador de DVD para encenderlo.
- 7 Encienda el televisor. Seleccione el canal de entrada de vídeo correcto en el televisor (consulte la página 82). → Aparece el menú de instalación inicial { **Language and Country** } (Idioma y país)

en el televisor.

8 Vaya a la *página 96* para continuar con la instalación inicial.

### **Conexión al televisor (continuación)**

#### **IMPORTANTE**

**– Sólo es posible obtener calidad de vídeo de exploración progresiva si se utilizan conexiones Y, Pb y Pr, y un televisor de exploración progresiva. Active la función de exploración progresiva una vez terminada la instalación inicial (consulte la página 133). – Antes de activar la función de exploración progresiva, debe asegurarse**

**de que ha activado la función de exploración progresiva del televisor (consulte el manual del usuario del televisor).**

#### *Consejo útil:*

*– Para cambiar entre los modos de exploración progresiva y entrelazada, mantenga pulsado* <sup>∞</sup> *mientras vuelve a conectar la toma ~ MAINS a la fuente de alimentación. Si la función de exploración progresiva está activada, el panel de visualización mostrará "Progressive Scan" (Exploración progresiva).*

#### **Opción 2: Uso de la toma S-Video (Y/C)**

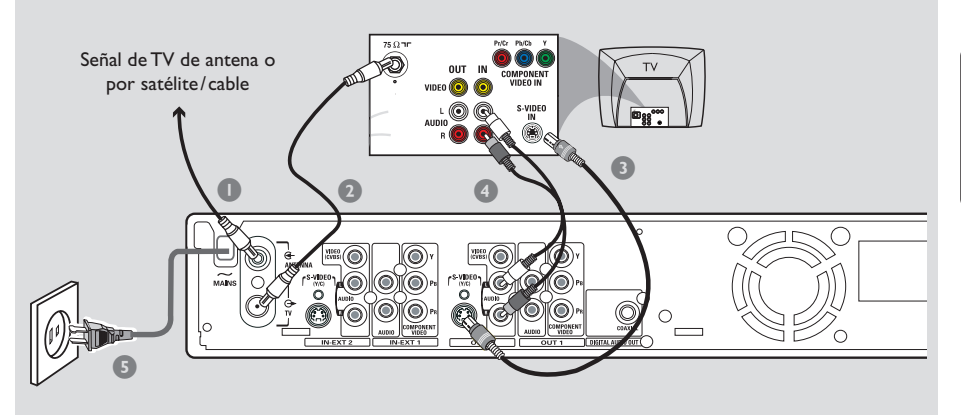

Este cable de conexión, también conocido como cable SVHS, se utiliza para transmitir la señal de brillo (señal Y) y la señal de color (señal C) por separado. Esta toma mini DIN también se conoce como conector Hosiden.

Debe disponer de los siguientes cables:

- 1) Cable de antena
- 2) Cable S-Video (SVHS) (no suministrado)
- 3) Cables de audio (rojo/blanco)
- 1 Apague el televisor y retire el cable de antena del mismo (o el receptor por satélite/cable). Insértelo en la toma de entrada **ANTENNA** de la parte posterior del grabador de DVD.
- 2 Utilice el cable de antena suministrado para conectar la toma de salida de **TV** del grabador de DVD a la toma de entrada de antena de la parte posterior del televisor.
- **3** Utilice un cable S-Video (SVHS) para conectar la toma de salida **S-VIDEO (Y/C) (OUT 2)** del grabador de DVD a la toma de entrada de S-Video de la parte posterior del televisor (etiquetado como S-VIDEO IN o SVHS).
- 4 Utilice un cable de audio (rojo/blanco) para conectar la toma de salida **AUDIO L/R (OUT 2)** del grabador de DVD a la toma de entrada de audio de la parte posterior del televisor (etiquetada como AV IN o Audio In).
- 5 Utilice el cable de alimentación suministrado para conectar la toma **~ MAINS** del grabador de DVD a la fuente de alimentación.
- **<sup>4</sup>** Pulse **STANDBY-ON**  $\circlearrowright$  en el grabador de DVD para encenderlo. → Aparece el mensaje 'IS THE TV ON?' (¿ESTÁ ENCENDIDO EL TELEVISOR?) en el panel de visualización.
- 7 Encienda el televisor. Seleccione el canal de entrada de vídeo correcto en el televisor (consulte la página 82).

→ Aparece el menú de instalación inicial { **Language and Country** } (Idioma y país) en el televisor.

8 Vaya a la *página 96* para continuar con la instalación inicial.

### **Conexión al televisor (continuación)**

**Opción 3: Uso de la toma Video (CVBS)**

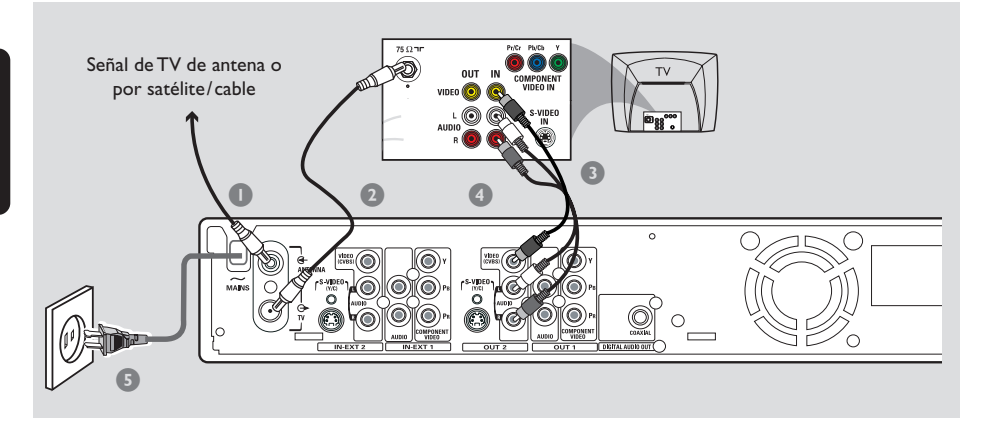

Este cable, normalmente con cinco conectores cinch amarillos, se utiliza para transmitir la señal de vídeo compuesto (FBAS, CVBS). En este método de transmisión, la señal de color y la señal de brillo se transmiten en el mismo cable.

Debe disponer de los siguientes cables:

- 1) Cable de antena
- 2) Cables de AV (amarillo/rojo/blanco)
- 1 Apague el televisor y retire el cable de antena del mismo (o el receptor por satélite/cable). Insértelo en la toma de entrada **ANTENNA** de la parte posterior del grabador de DVD.
- 2 Utilice el cable de antena suministrado para conectar la toma de salida de **TV** del grabador de DVD a la toma de entrada de antena de la parte posterior del televisor.
- 3 Utilice los cables de AV proporcionados (conector amarillo) para conectar el conector de **VIDEO (CVBS) (OUT 2)** del grabador de DVD al conector Video In de la parte posterior del televisor (o etiquetado como Video In, AV In o Composite.)
- 4 Utilice los cables de AV proporcionados (conectores rojo/blanco) para conectar el conector **AUDIO L/R (OUT 2)** del grabador de DVD al conector de entrada de audio de la parte posterior del televisor (o etiquetado como AV In o Audio In.)
- 5 Utilice el cable de alimentación suministrado para conectar la toma **~ MAINS** del grabador de DVD a la fuente de alimentación.
- **<sup>4</sup>** Pulse **STANDBY-ON**  $\langle \cdot \rangle$  en el grabador de DVD para encenderlo. → Aparece el mensaje 'IS THE TV ON?' (¿ESTÁ ENCENDIDO EL TELEVISOR?) en el panel de visualización.
- 7 Encienda el televisor. Seleccione el canal de entrada de vídeo correcto en el televisor (consulte la página 82).

→ Aparece el menú de instalación inicial { **Language and Country** } (Idioma y país) en el televisor.

8 Vaya a la *página 96* para continuar con la instalación inicial.

#### **Opción 4: Uso de sólo la toma de antena**

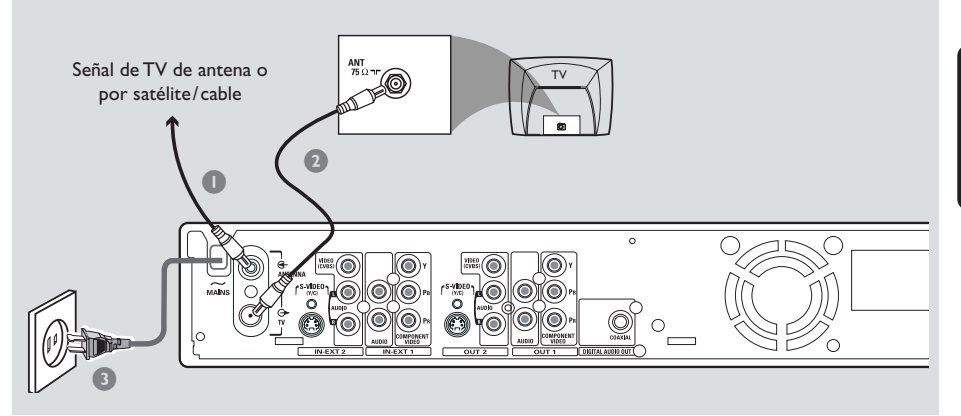

Utilice esta conexión sólo si el televisor dispone de una única toma de entrada de **Antenna In** y no dispone de tomas de audio/ vídeo. Para este tipo de conexión, debe sintonizar el canal del televisor con el del grabador de DVD.

Debe disponer del siguiente cable: 1) Cable de antena

- 1 Apague el televisor y retire el cable de antena del mismo (o el receptor por satélite/cable). Insértelo en la toma de entrada **ANTENNA** de la parte posterior del grabador de DVD.
- 2 Utilice el cable de antena suministrado para conectar la toma de salida de **TV** del grabador de DVD a la toma de entrada de antena de la parte posterior del televisor.
- 3 Utilice el cable de alimentación suministrado para conectar la toma **~ MAINS** del grabador de DVD a la fuente de alimentación.
- **4** Pulse **STANDBY-ON**  $\bigcirc$  en el grabador de DVD para encenderlo. → Aparece el mensaje 'IS THE TV ON?' (¿ESTÁ ENCENDIDO EL TELEVISOR?) en el panel de visualización.
- 5 Encienda el televisor. Seleccione el canal de entrada de vídeo correcto en el televisor (consulte la página 82).
	- $\rightarrow$  Para cambiar entre los canales 3 y 4, ajuste el grabador de DVD en modo de espera. Pulse el botón {3} o {4} del control remoto para seleccionar el canal respectivo.
	- → Aparece el menú de instalación inicial { **Language and Country** } (Idioma y país) en el televisor.
- 6 Vaya a la *página 96* para continuar con la instalación inicial.

*Consejo útiles:*

*– Si el menú {LANGUAGE AND COUNTRY} (Idioma y país) no aparece, compruebe las conexiones de los cables.*

**Uso de las tomas de entrada (IN-EXT 1 o IN-EXT2)**

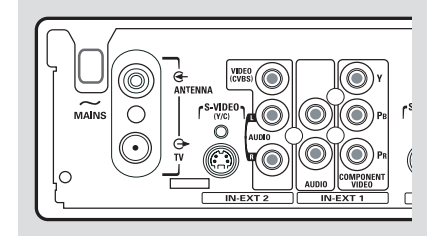

Puede conectar un vídeo (VCR), un reproductor de DVD, un descodificador, un receptor por satélite o cable a los conectores de entrada de la parte posterior del grabador de DVD (**IN-EXT 1** o **IN-EXT 2**). La posibilidad de conexión depende de las capacidades del resto de dispositivos.

La conmutación entre la entrada de S-Video y la entrada de Video (CVBS) es automática.

Los conectores de **COMPONENT VIDEO (IN-EXT1)** se han diseñado para señales "entrelazadas". El grabador de DVD no puede procesar señales de entrada de exploración progresiva.

**Conexión de un receptor por satélite/cable**

1 Si el receptor por satélite/cable tiene una sola salida de antena (RF OUT o TO TV), utilice el cable de antena para conectarla a la entrada de **ANTENNA** de la parte posterior del grabador de DVD.

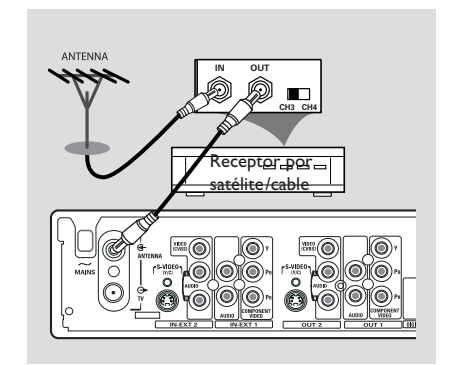

- <sup>2</sup> En las páginas 82~87 encontrará más información para la conexión completa a su televisor.
- También puede conectarla a los conectores de entrada de VIDEO (CVBS) (o S-VIDEO (Y/C)) y AUDIO L/R de la parte posterior del grabador de DVD si el receptor por satélite/ cable tiene los mismos conectores de salida. ➜ Para ver/grabar programas, pulse **TUNER** en el control remoto y, a continuación, pulse  $\blacktriangle \blacktriangledown$  para seleccionar 'EXT 1'.

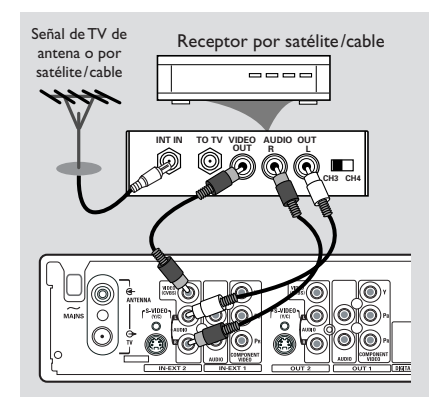

## **Conexión de dispositivos adicionales (continuación)**

#### **Conexión de un reproductor de VCR/DVD**

Necesita esta conexión si desea grabar discos o cintas de vídeo a discos DVD+R(W)s.

#### *Opción 1*

- $\bullet$  Utilice un cable de vídeo de componentes (rojo/verde/azul) para conectar los conectores de entrada de **COMPONENT VIDEO (IN-EXT1)** del grabador de DVD a los conectores correspondientes de salida de vídeo de componentes del reproductor de VCR/DVD.
- 2 Utilice un cable de audio (rojo/blanco) para conectar los conectores de entrada de **AUDIO L/R (IN-EXT1)** del grabador de DVD a los correspondientes conectores de salida de audio del reproductor de VCR/DVD.

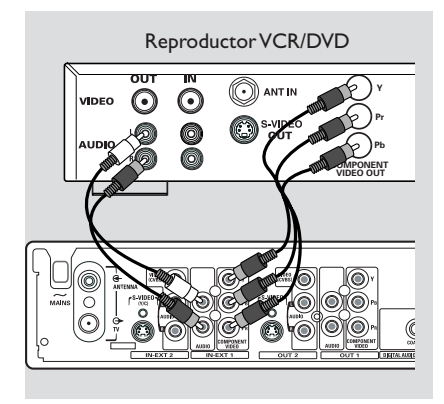

Antes de empezar a utilizar el dispositivo, pulse **TUNER** en el control remoto y, a continuación, pulse ▲ ▼ para seleccionar 'EXTI' como canal de entrada. Para grabar, consulte la páginas 111~112.

#### *Opción 2*

1 Utilice un cable de S-video para conectar el conector de entrada **S-VIDEO (Y/C) (IN-EXT2)** del grabador de DVD al correspondiente conector de salida S-VHS del reproductor de VCR/DVD (tal como muestra la imagen inferior). *O bien,*

Utilice un cable de vídeo (CVBS) para conectar el conector de entrada de **VIDEO (CVBS) (IN-EXT2)** del grabador de DVD al corresp

2 Utilice un cable de audio (rojo/blanco) para conectar los conectores de entrada de **AUDIO L/R (IN-EXT2)** del grabador de DVD al conector de salida de audio del reproductor de VCR/DVD.

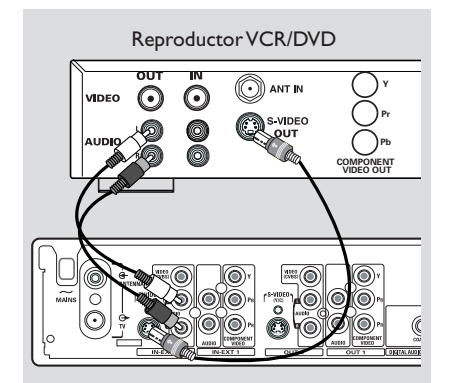

Antes de empezar a utilizar el dispositivo, pulse **TUNER** en el control remoto y, a continuación, pulse ▲ ▼ para seleccionar 'EXT 2' como canal de entrada. Para grabar, consulte la páginas 111~112.

*Consejos útiles:*

*– La mayoría de las cintas de vídeo y los discos DVD pregrabados están protegidos contra copia. Si intenta copiarlos, aparece el mensaje '*COPY PROT*' (PROTEGIDO CONTRA COPIA) en el panel de visualización.*

*– Conecte el grabador de DVD directamente al televisor. Si tiene un vídeo u otro dispositivo intercalado, la calidad de imagen puede ser baja debido al sistema de protección contra copias que incorpora el grabador de DVD.*

#### **Conexión de una videocámara a las tomas frontales**

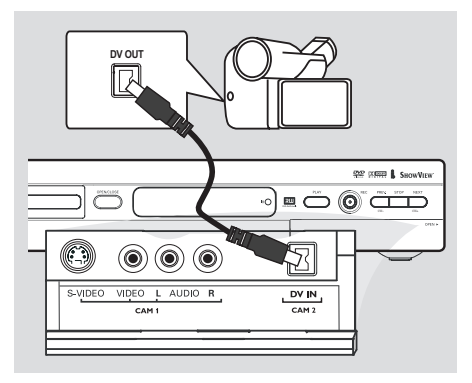

Conexión de una videocámara a las tomas frontales. Puede utilizar las tomas frontales para copiar las grabaciones de una videocámara. Estas tomas se encuentran detrás de la tapa situada a la derecha.

#### **Opción 1: Uso de la toma DV In**

*(sólo para DVDR615 y DVDR616)*

Utilice esta conexión si dispone de una videocámara digital o Digital 8. Proporciona la mejor calidad de imagen.

Utilice un cable de 4 patillas i.LINK para conectar la toma **DV IN** del grabador de DVD a la toma de salida DV correspondiente de la videocámara.

Seleccione 'CAM 2' como canal de entrada antes de que comience a funcionar. Para grabar, consulte la página 111~112.

#### *Consejos útiles:*

*– También puede utilizar la toma DV IN para conectar el grabador de DVD a un ordenador con salida de vídeo digital. El ordenador debe disponer de un conector IEEE 1394 Firewire.*

*– La toma DV del grabador sólo puede recibir señales de entrada, no puede emitir señales de salida.*

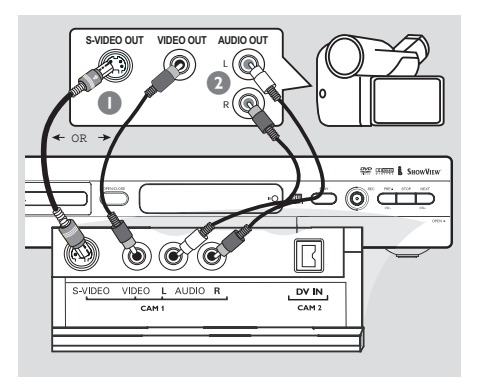

#### **Opción 2: Uso de una toma de entrada S-VIDEO o VIDEO**

Utilice una conexión S-VIDEO si dispone de una videocámara Hi8 o S-VHS(C). Proporciona una muy buena calidad de imagen.

También puede utilizar la conexión VIDEO si dispone de una videocámara con una sola salida de vídeo (vídeo compuesto, CVBS). Proporciona una buena calidad de imagen.

1 Utilice un cable S-video para conectar la toma de entrada **S-VIDEO** del grabador de DVD a la toma de salida S-VHS correspondiente de la videocámara.

*O bien,*

Utilice un cable de vídeo (CVBS) para conectar la toma de entrada **VIDEO** del grabador de DVD a la toma de salida de vídeo correspondiente de la videocámara.

2 Utilice un cable de audio (rojo/blanco) para conectar la toma de entrada **AUDIO L/R** del grabador de DVD a la toma de salida de audio de la videocámara.

Seleccione 'CAM 1' como canal de entrada antes de que comience a funcionar. Para grabar, consulte la página 111~112.

### **Conexión de dispositivos adicionales (continuación)**

**Utilizando tomas de salida de audio analógicas**

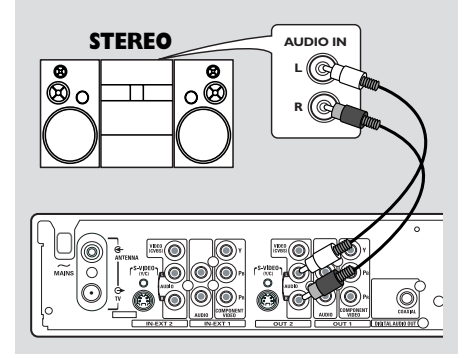

Puede conectar el grabador DVD a un sistema o receptor estéreo de dos canales para disfrutar de un sistema de sonido estéreo.

- Utilice un cable de audio (rojo/blanco) para conectar **AUDIO L/R (OUT 2)** (rojo/ blanco) a uno de los dispositivos siguientes:
- un sistema estéreo (por ejemplo, mini sistema o televisor)
- un receptor con Dolby Surround Pro Logic
- un receptor con estéreo analógico de dos canales

Antes de comenzar a funcionar, ajuste la salida analógica (consulte la página 129). Seleccione el ajuste del modo de sonido que sea más compatible con los dispositivos conectados.

#### **PRECAUCIÓN!**

No utilice la entrada 'Phono' de un amplificador que vaya a conectar al grabador de DVD. Esta toma de entrada está diseñada sólo para reproductores de grabaciones sin preamplificadores. Como resultado, es posible que el grabador de DVD o el amplificador se dañen.

#### **Mediante conectores de salida de audio digital**

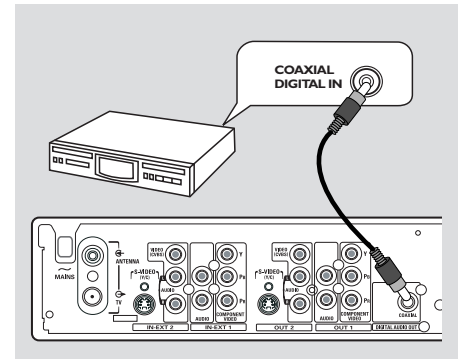

Puede conectar el grabador DVD a un receptor o amplificador A/V para disfrutar de las capacidades de sonido surround de un sistema Home Theatre.

- Utilice un cable coaxial para conectar **COAXIAL** a uno de los siguientes dispositivos:
- un receptor o un amplificador A/V con un decodificador de sonido multicanal digital
- un receptor con estéreo digital de dos canales (PCM)

Antes de comenzar a funcionar, ajuste la salida digital (consulte la página 133). Si el ajuste de la salida digital no se corresponde con la funcionalidad del estéreo, éste puede producir un sonido fuerte y distorsionado o ningún sonido.

#### *Consejos útiles:*

*– El sonido multicanal digital ofrece la mejor calidad de sonido posible. Necesita un receptor o un amplificador A/V multicanal que admita al menos uno de los formatos de audio del grabador de DVD (MPEG2, Dolby Digital). Consulte el manual del receptor para averiguar los formatos de audio que admite.*

*– La reproducción en sonido Surround digital de seis canales sólo es posible si el receptor dispone de un decodificador de sonido multicanal digital.*

### **Control remoto**

**Españo** 

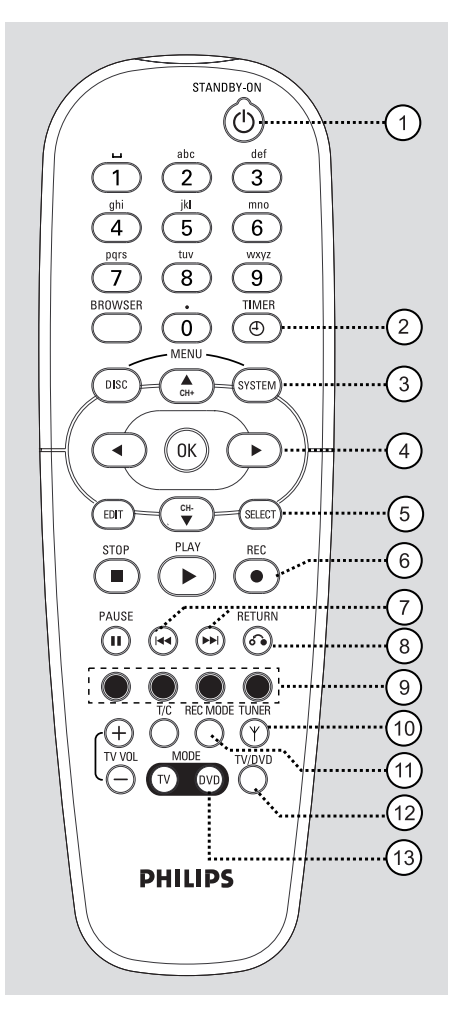

#### **1** STANDBY-ON  $\bigcirc$

– Enciende o apaga el grabador de DVD.

#### 2 **TIMER**

– Accede o sale del menú de grabación programada.

#### 3 **SYSTEM-MENU**

– Acceder o salir del menú del sistema.

 $(4)$   $\blacktriangleleft$   $\blacktriangleright$ : Botones del cursor para desplazarse hacia la izquierda o hacia la derecha.

▲▼: Botones del cursor para desplazarse hacia arriba o hacia abajo o ir al canal siguiente o anterior.

- 5 **SELECT**
- Selecciona una función.

#### 6 **REC** 0

– Comienza la grabación del canal de TV actual o la fuente de entrada de vídeo actual.

#### $(7)$  is the set

- Acceder al capítulo o pista anterior o siguiente/buscar hacia atrás.
- Al mantener pulsado el botón, se activa la función de rebobinado o avance rápido.

#### 8 **RETURN**

– Regresa al menú anterior en un CD de vídeo (VCD) o en algunos discos DVD.

#### 9 **Botones de colores**

– Los botones de colores ofrecen una serie de funciones. Estas funciones se muestran en la parte inferior del menú en pantalla donde sea aplicable.

#### 0 **TUNER**

– Alterna entre el modo de sintonizador interno (programas de TV, canales externos) y el modo de grabador (reproducción de DVD).

#### ! **REC MODE**

– Seleccione una velocidad de grabación: M1, M2, M2x, M3, M4, M6 o M8. Esta opción determina la calidad de la grabación y el período de tiempo de grabación de un disco DVD+R(W).

#### @ **TV/DVD**

– Alterna entre el grabador de DVD y la señal de antena. Esta función se activa cuando el grabador de DVD está conectado al televisor sólo con un cable de antena.

#### **(13) DVD MODE**

– Cambia la fuente a DVD. En este modo, no podrá utilizar los botones del control remoto para utilizar el televisor Philips.

### **Control remoto (continuación)**

#### $(14)$  Teclado alfanumérico

- Utilizado para la introducción de números o letras en los campos de entrada correspondientes.
- Selecciona un número de capítulo/pista que desee reproducir.
- Selecciona un canal de TV en el modo de sintonizador interno.

#### % **BROWSER**

– Muestra el explorador de soporte en pantalla que permite explorar y administrar el contenido almacenado en el disco actual.

#### $\hat{16}$  **DISC-MENU**

– Accede al menú del disco DVD o a la pantalla de la imagen del índice de un disco DVD+R(W).

#### **17** OK

– Almacena o confirma una entrada.

#### **18 EDIT**

– Accede y sale del menú de edición de discos DVD+R(W).

#### **(19) STOP** ■

- Detiene la reproducción/grabación.
- Al mantener pulsado el botón, se abre y se cierra la bandeja de discos.

#### ) **PLAY** 2

Reproduce un disco.

#### **(21) PAUSE II**

- Realiza una pausa en la reproducción o grabación.
- Púlselo varias veces para que una imagen pausada avance un marco.

#### ™ **T/C** (Título/Capítulo)

– Seleccione 'T'(título) / 'C'(capítulo) directamente en la barra de menús y.

#### 23 **TV VOL + / -**

– Ajusta el volumen del televisor (sólo para televisores Philips con código RC5).

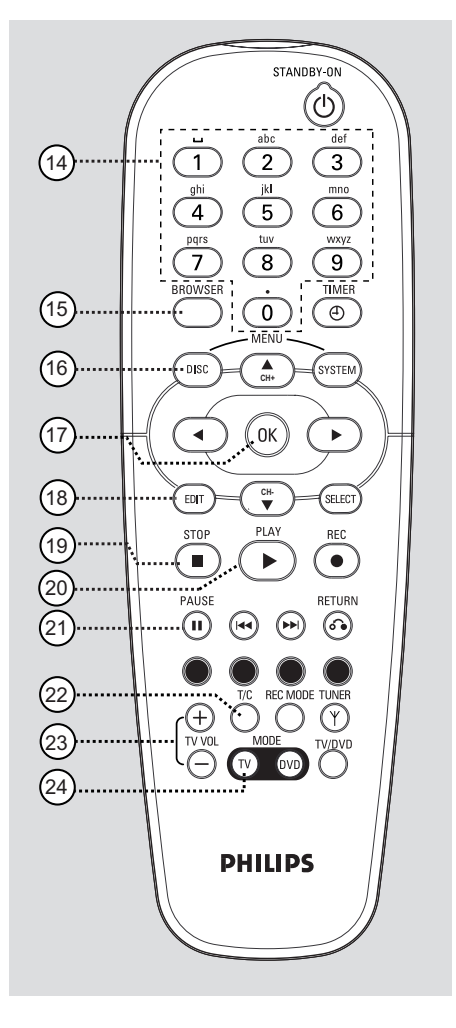

#### ≤ **TV MODE**

- Cambia la fuente a TV.
	- En este modo, puede utilizar los siguientes botones para controlar casi por completo el televisor Philips:
	- **STANDBY** : apaga el televisor.
	- **0-9**: Utilícelos para seleccionar un canal de TV en el televisor.
	- 3 4: Utilícelos para cambiar los canales de TV en el televisor.

**Español**

### **Control remoto (continuación)**

#### **Colocación de las pilas**

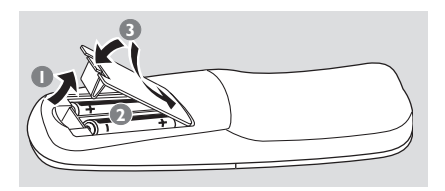

- $\bullet$  Abra el compartimiento de las pilas.
- 2 Inserte dos pilas del tipo R06 o AA, siguiendo las indicaciones  $(+-)$  que se muestran dentro del compartimiento.
- <sup>3</sup> Cierre la cubierta.

#### **PRECAUCIÓN**

**– Extraiga las pilas si se han agotado o si el control remoto no se va a utilizar durante un mucho tiempo.**

**– No combine una pila nueva y otra antigua ni diferentes tipos de pilas. – Las pilas contienen sustancias químicas, por lo que debe deshacerse de ellas correctamente.**

#### **Cómo utilizar el control remoto para que el sistema funcione**

- 1 Dirija el control remoto directamente al sensor remoto (iR) del panel frontal.
- <sup>2</sup> Seleccione la fuente que desee controlar pulsando uno de los botones de selección de fuente en el control remoto (por ejemplo, TV MODE, TUNER).
- <sup>3</sup> A continuación, seleccione la función deseada (por ejemplo,  $\blacktriangleright\blacktriangleright$ ).

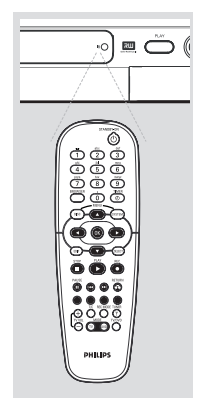

#### **Uso del teclado alfanumérico para introducir los caracteres**

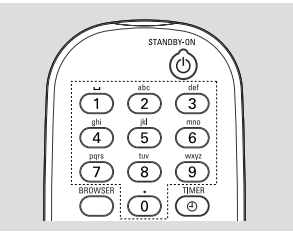

- Pulse un botón de número tantas veces como sea necesario para que aparezca el carácter o el número deseado.
- Para introducir caracteres específicos de un idioma, pulse I<< o > en el carácter correspondiente.
- Para introducir un espacio, pulse el botón {1}.

## **Panel frontal**

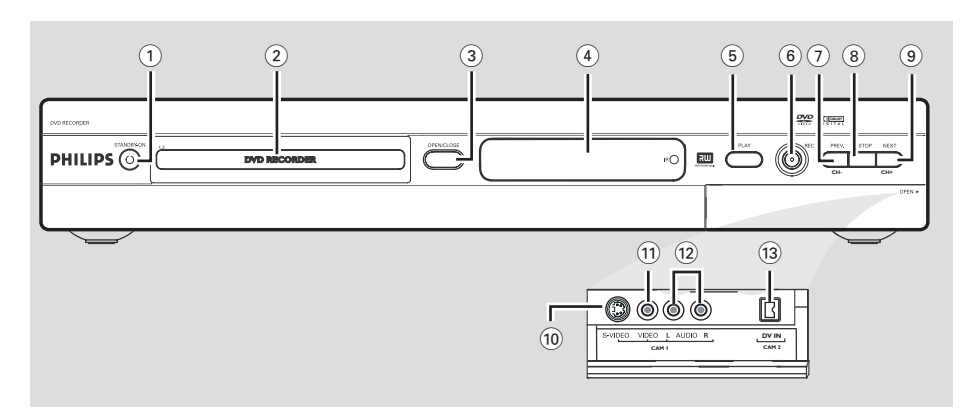

#### **1** STANDBY-ON  $\bigcirc$

– Enciende o apaga el grabador de DVD.

#### 2 **Bandeja de discos**

#### **3 OPEN/CLOSE ≜**

– Abre o cierra la bandeja de discos.

#### 4 **Panel de visualización**

– Muestra información sobre el estado actual del grabador de DVD.

#### 5 **PLAY** 2

Reproduce un disco.

#### 6 **REC** 0

– Comienza la grabación del canal de TV actual o la fuente de entrada de vídeo actual.

#### 7 **PREV/CH-** ∞

– Vuelve a la pista del capítulo anterior, realiza una búsqueda inversa o vuelve al canal anterior.

#### **8 STOP**

– Detiene la reproducción/grabación.

#### **9 NEXT/CH+**

– Accede a la pista del capítulo siguiente, realiza una búsqueda hacia delante o accede al siguiente canal.

#### **Tomas debajo de la tapa**

Gire hacia abajo la tapa como se indica en la etiqueta **OPEN 2** que de la esquina derecha.

#### 0 **S-VIDEO**

– Entrada S-video para videocámaras SVHS/Hi8 o vídeos SVHS/Hi8 (número de canal de entrada 'CAM 1').

#### ! **VIDEO**

– Entrada de vídeo para videocámaras o vídeos (número de canal de entrada 'CAM 1').

#### @ **L/R AUDIO**

– Entrada de audio para videocámaras o vídeos (número de canal de entrada 'CAM 1').

#### (13) **DV IN** (sólo para DVDR615 y DVDR616)

– Entrada para videocámaras digitales u otros dispositivos adecuados con este conector (número de canal de entrada 'CAM 2').

## **Instalación del grabador de DVD**

#### **Primera Instalación**

La pantalla de configuración de la Primera instalación aparece la primera vez que encienda el grabador de DVD. Estos ajustes le ayudarán a configurar las funciones básicas del grabador de DVD rápidamente, incluidos los canales de TV y las opciones de idioma.

#### **IMPORTANTE**

**– Debe encender el televisor y seleccionar el canal de entrada de vídeo correcto para ver el menú de Primera instalación.**

**– Debe completar la Primera instalación antes de comenzar a utilizar el grabador de DVD.**

1 Pulse **STANDBY-ON** para encender el grabador de DVD.

➜ Aparece el menú { **Language and Country** } (Idioma y país) en el televisor.

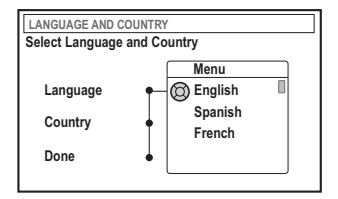

- <sup>■</sup> Seleccione { **Language** } (Idioma) y pulse ▶.
- $\bullet$  Pulse  $\blacktriangle \blacktriangledown$  para seleccionar el idioma que desee para el menú de visualización en pantalla (OSD) y, continuación, pulse  $\blacktriangleleft$  para confirmar.
- 4 Pulse 4 para seleccionar { **Country** } (País) y pulse 2 para acceder al campo de selección.
- $\bullet$  Pulse  $\blacktriangle \blacktriangledown$  para seleccionar el país de residencia y, continuación, pulse < para confirmar.

6 Pulse 4 para seleccionar { **Done** } (Finalizado) y pulse **OK** para confirmar.

➜ Aparece el menú { **TV Shape** } (Form. TV) en el televisor.

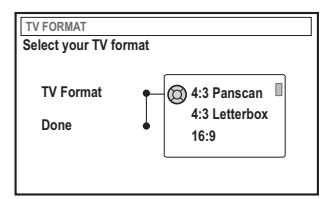

**■** Seleccione { **TV Shape** } (Form. TV) y pulse ▶.

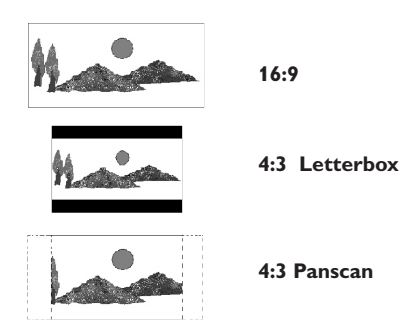

8 Pulse  $\blacktriangle \blacktriangledown$  para seleccionar la pantalla de TV deseada y, a continuación, pulse < para confirmar.

 $\rightarrow$  El formato seleccionado sólo se utiliza si inserta un DVD que contenga el mismo formato.

9 Pulse 4 para seleccionar { **Done** } (Finalizado) y pulse **OK** para confirmar.

➜ Aparece el menú { **Channel Search** } (Búsqueda de canales) en el televisor.

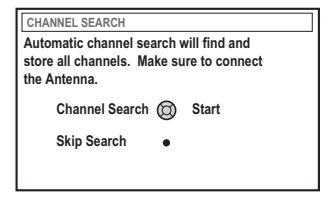

*SUGERENCIAS:* Pulse **OK** para salir del menú de primera instalación.

**Españo** 

**Nota**: Asegúrese de que haya realizado y activado correctamente todas las conexiones al grabador de DVD, al televisor y al receptor por satélite/cable (si los hubiera). La búsqueda automática de los canales detecta las señales y guarda todos los canales de programas disponibles.

- 0 Pulse **OK** de nuevo para comenzar la búsqueda automática de canales de TV.
- ! Pulse **OK** para continuar una vez concluida la búsqueda de canales de TV. ➜ Aparece el menú { **Time and Date** }

(Hora y fecha) en el televisor.

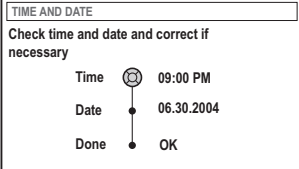

<sup>1</sup> Compruebe si es correcta la información del menú.

 $\rightarrow$  Si es necesario realizar cambios, siga los pasos 4~8 de la sección "Ajuste de la hora y la fecha" en la página 100.

- § Pulse 4 para seleccionar { **Done** } (Finalizado) y pulse **OK** para guardar los cambios.
- **En la pantalla del televisor aparece un cuadro** de diálogo sobre YesDVD. Pulse **OK** para continuar.

 $\rightarrow$  La instalación inicial ha finalizado.

➜ Aparecerá el primer canal de TV sintonizado.

#### **El grabador de DVD está preparado para su uso.**

*Consejos útiles:*

*– Si el grabador de DVD no encuentra ninguna emisora de TV, seleccione el número del programa {1} en el televisor o compruebe la conexión del cable de la toma de antena al grabador de DVD y el televisor.*

*– Si el sonido o la imagen están distorsionados en alguno de los canales de TV almacenados, consulte las páginas 98 a 99, sección "Programación de canales de TV", para buscar los canales manualmente o ajustarlos.*

*SUGERENCIAS:* Pulse **OK** para salir del menú de primera instalación.

#### **Programación de canales de TV**

Aunque el grabador de DVD selecciona los canales de TV disponibles durante la instalación, es posible que desee repetir el proceso más tarde cuando haya más canales disponibles en su zona o vuelve a instalar el grabador de DVD.

#### **Búsqueda automática de canales de TV**

Esta operación sustituye los canales de TV almacenados por los nuevos.

- 1 Pulse **SYSTEM-MENU** en el control remoto. → Aparece el menú del sistema en el televisor.
- $\bullet$  Pulse  $\blacktriangledown$  varias veces para seleccionar { **Set-up** } (Config.).
- <sup>■</sup> Pulse ► varias veces para seleccionar { **Analog Ch.** } (Canal analóg).

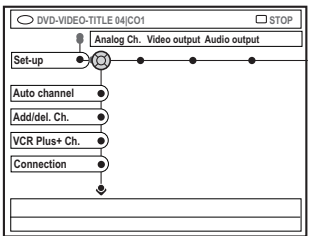

4 Pulse 4 para seleccionar { **Auto channel** } (Canal autom.) y pulse  $\triangleright$  para confirmar. ➜ Comienza la búsqueda automática de canales de TV. Esto permite al grabador de DVD guardar todos los canales de TV disponibles.

 $\rightarrow$  Este proceso puede tardar varios minutos. Una vez finalizado el proceso, aparece en el televisor el número total de canales encontrados.

#### **Configuración de canales de TV favoritos**

Puede configurar sus canales de TV favoritos para tener un acceso rápido a éstos con los botones arriba y abajo del control remoto.

#### 1 Pulse **SYSTEM-MENU**.

→ Aparece el menú del sistema en el televisor.

- <sup>2</sup> Pulse ▼ varias veces para seleccionar { **Set-up** } (Config.).
- <sup>●</sup> Pulse ▶ varias veces para seleccionar { **Analog Ch.** } (Canal analóg).
- <sup>4</sup> Pulse ▼ varias veces para seleccionar { Add/del. Ch. } (Añ/supr can.) y pulse  $\rightharpoonup$  para confirmar.

→ Aparece una lista de programas de canales de TV.

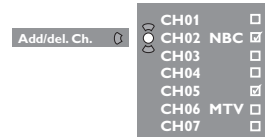

 $\bullet$  Pulse  $\blacktriangle \blacktriangledown$  para seleccionar el canal de TV y, a continuación, pulse **OK** para elegir entre suprimir de la lista y añadir a la misma. ➜ Los canales "añadidos" se "marcan"; para accedes a ellos pulse  $\blacktriangle \blacktriangledown$  en el control remoto.

➜ Los canales "suprimidos" no están "marcados"; sólo se puede acceder a ellos pulsando el botón del número correspondiente en el control remoto.

**SUGERENCIAS:** Pulse < para volver a la opción de menú anterior. Pulse **SYSTEM-MENU** para salir del menú.

#### **Configuración de canales VCR Plus+®**

Antes de utilizar el sistema de programación VCR Plus+®, necesita programar el grabador de DVD con la información del canal local.

#### 1 Pulse **SYSTEM-MENU**.

→ Aparece el menú del sistema en el televisor.

- 2 Pulse 4 varias veces para seleccionar { **Set-up** } (Config.).
- <sup>■</sup> Pulse ► varias veces para seleccionar { **Analog ch.** } (Canal analóg).
- $\bullet$  Pulse  $\blacktriangledown$  varias veces para seleccionar { VCR Plus+ Ch. } (VCR plus®) y pulse ▶ para confirmar.
- **5** Pulse ▲ ▼ para seleccionar un número de canal de VCR Plus+® y pulse  $\triangleright$  para confirmar.

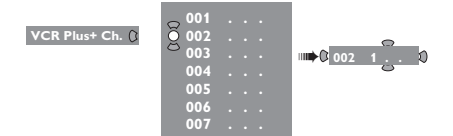

 $\bullet$  Pulse  $\blacktriangle \blacktriangledown$  para seleccionar el canal de TV o utilice los botones **alfanuméricos del 0 al 9**; a continuación, pulse < para confirmar. ➜ Si utiliza los botones alfanuméricos del 0 al 9, introduzca el número del canal como un número de tres dígitos. Por ejemplo, para el canal 18, pulse 0, 1, 8.

➜ Consulte la lista de números de canales VCR Plus+ del área en el periódico o en la guía de televisión local. Éstos son los números que debe introducir como números de canal cuando termine la selección.

■ Repita los pasos **5~0** para buscar otros canales de TV.

#### **Selección de la señal de entrada del canal**

El grabador de DVD detecta si se ha conectado una señal de TV de antena o por cable. Si no recibe los canales correctos, puede utilizar esta función para seleccionar el tipo de conexión que está utilizando y permitir que el grabador de DVD restablezca los canales.

1 Pulse **SYSTEM-MENU**.

→ Aparece el menú del sistema en el televisor.

- 2 Pulse 4 varias veces para seleccionar { **Set-up** } (Config.).
- $\bullet$  Pulse  $\triangleright$  varias veces para seleccionar { **Analog ch.** } (Canal analóg).
- <sup>4</sup> Pulse ▼ varias veces para seleccionar { **Connection** } (Conexión) y pulse 2 para confirmar.
- $\bullet$  Pulse  $\blacktriangle \blacktriangledown$  para seleccionar la conexión que está utilizando el televisor.

➜ { **Auto** }: seleccione esta opción para que el grabador de DVD detecte la señal automáticamente.

➜ { **Cable** }: seleccione esta opción si ha conectado una señal por cable.

➜ { **Antenna** } (Antena): seleccione esta opción si ha conectado una señal de antena.

6 Pulse **OK** para confirmar.

➜ Se inicia la búsqueda de canales de TV.

**Español**

**SUGERENCIAS:** Pulse < para volver a la opción de menú anterior. Pulse **SYSTEM-MENU** para salir del menú.

#### **Ajuste de la hora y la fecha**

#### **Ajuste manual de fecha/hora**

Si el grabador de DVD no ajusta la hora y la fecha correctamente, ajuste el reloj manualmente.

- 1 Pulse **SYSTEM-MENU**. → Aparece el menú del sistema en el televisor.
- $\bullet$  Pulse  $\blacktriangledown$  varias veces para seleccionar { **Set-up** } (Config).

**Españo** 

<sup>■</sup> Pulse ► varias veces para seleccionar { **Time-date** } (Hora-fecha).

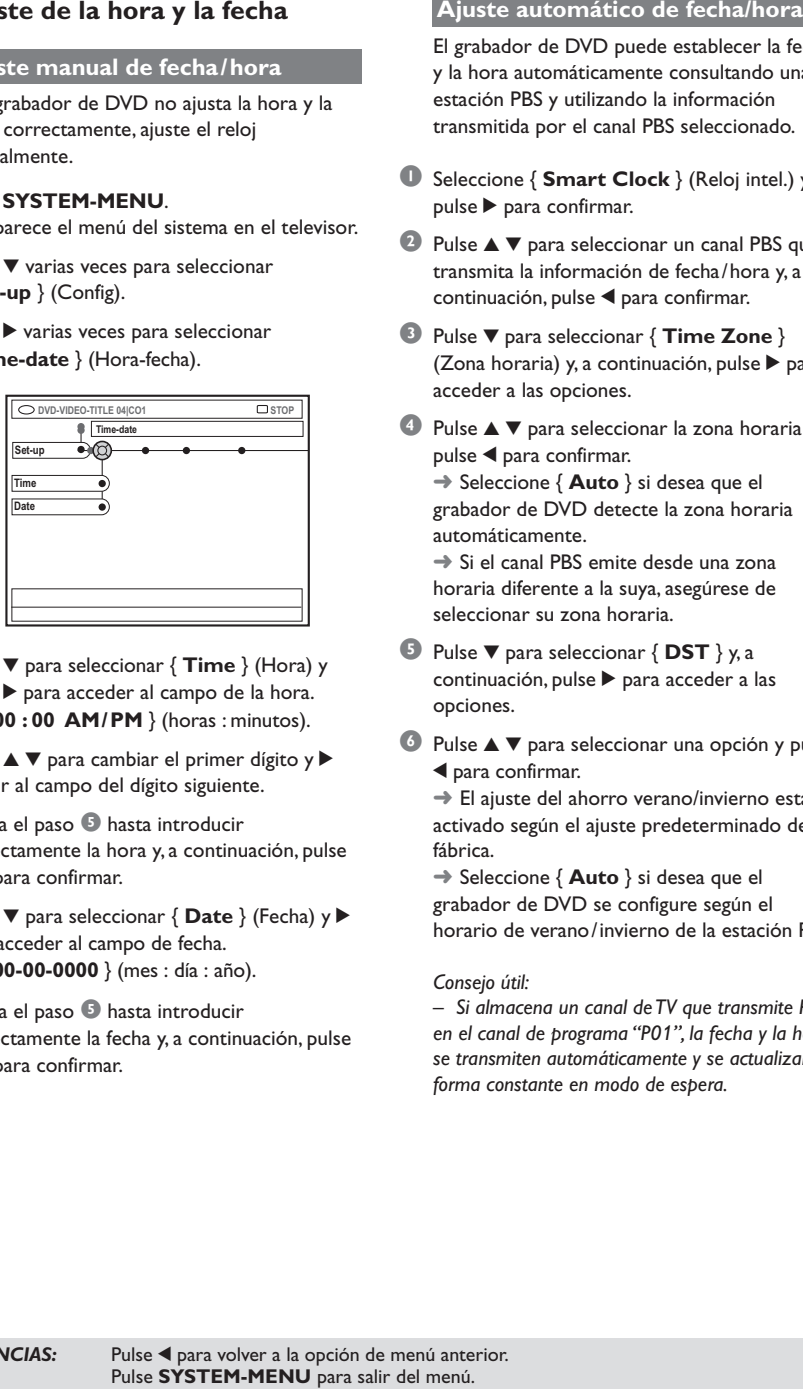

- 4 Pulse 4 para seleccionar { **Time** } (Hora) y pulse 2 para acceder al campo de la hora. ➜ { **00 : 00 AM/PM** } (horas : minutos).
- $\bullet$  Pulse  $\blacktriangle \blacktriangledown$  para cambiar el primer dígito y  $\blacktriangleright$ para ir al campo del dígito siguiente.
- 6 Repita el paso 5 hasta introducir correctamente la hora y, a continuación, pulse **OK** para confirmar.
- Pulse  $\blacktriangledown$  para seleccionar { Date } (Fecha) y para acceder al campo de fecha. ➜ { **00-00-0000** } (mes : día : año).
- **8** Repita el paso **6** hasta introducir correctamente la fecha y, a continuación, pulse **OK** para confirmar.

El grabador de DVD puede establecer la fecha y la hora automáticamente consultando una estación PBS y utilizando la información transmitida por el canal PBS seleccionado.

- 1 Seleccione { **Smart Clock** } (Reloj intel.) y pulse 2 para confirmar.
- **2** Pulse  $\triangle$   $\blacktriangledown$  para seleccionar un canal PBS que transmita la información de fecha/hora y, a continuación, pulse < para confirmar.
- 3 Pulse 4 para seleccionar { **Time Zone** } (Zona horaria) y, a continuación, pulse 2 para acceder a las opciones.
- $\bullet$  Pulse  $\blacktriangle \blacktriangledown$  para seleccionar la zona horaria y pulse < para confirmar.

➜ Seleccione { **Auto** } si desea que el grabador de DVD detecte la zona horaria automáticamente.

➜ Si el canal PBS emite desde una zona horaria diferente a la suya, asegúrese de seleccionar su zona horaria.

- 5 Pulse 4 para seleccionar { **DST** } y, a continuación, pulse > para acceder a las opciones.
- $\bullet$  Pulse  $\blacktriangle \blacktriangledown$  para seleccionar una opción y pulse 1 para confirmar.

➜ El ajuste del ahorro verano/invierno está activado según el ajuste predeterminado de fábrica.

➜ Seleccione { **Auto** } si desea que el grabador de DVD se configure según el horario de verano/invierno de la estación PBS.

#### *Consejo útil:*

*– Si almacena un canal de TV que transmite PBS en el canal de programa "P01", la fecha y la hora se transmiten automáticamente y se actualizan de forma constante en modo de espera.*

*SUGERENCIAS:* Pulse 1 para volver a la opción de menú anterior. *SUGERENCIAS:*Pulse 1 para a la opción de menú anterior. Pulse **SYSTEM-MENU** para salir del menú.

#### **Ajuste del idioma**

Puede seleccionar el idioma para los subtítulos y el audio para la reproducción de DVD. Para algunos discos DVD, el idioma de los subtítulos y del audio sólo se puede cambiar a través del menú del disco DVD. Si el idioma seleccionado no está disponible en el disco, se utiliza el idioma de ajuste predeterminado del disco en su lugar.

El idioma del menú (visualización en pantalla) del sistema será el que establezca.

- 1 Pulse **SYSTEM-MENU** en el control remoto. → Aparece el menú del sistema en el televisor.
- $\bullet$  Pulse  $\blacktriangledown$  varias veces para seleccionar { **Set-up** } (Config).
- <sup>●</sup> Pulse ▶ varias veces para seleccionar { **Language** } (Idioma).

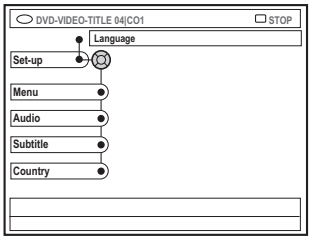

<sup>4</sup> Pulse ▲ ▼ para seleccionar una de las opciones que aparecen a continuación cada vez  $y$  pulse  $\blacktriangleright$ .

- { **Menu** } (Menú): idioma del menú OSD
- { **Audio** }: idioma de la reproducción
- { **Subtitle** } (Subtítulos): idioma de los subtítulos
- { **Country** } (País): ubicación
- $\bullet$  Pulse  $\blacktriangle \blacktriangledown$  para seleccionar el idioma que desee y pulse < para confirmar.
- 6 Repita los pasos 4~5 para realizar otros ajustes.

#### *Consejo útil:*

*– Para programas bilingües puede elegir entre estéreo (original) y otro idioma (SAP) para la grabación. Consulte la página 110 "Grabación - Idioma de grabación".*

**SUGERENCIAS:** Pulse < para volver a la opción de menú anterior. Pulse **SYSTEM-MENU** para salir del menú.

## **Reproducción**

#### **Discos reproducibles**

Con este grabador de DVD, puede reproducir y grabar en los siguientes discos:

#### **Grabación y reproducción**

**DVD+RW** (Disco versátil digital + regrabable); cse puede grabar en él una y otra vez.

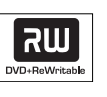

**DVD+R** (Disco versátil digital + grabable): sólo se puede grabar en él una vez.

#### **Sólo reproducción:**

**Español**

**DVD Video** (Disco versátil digital)

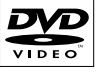

**DVD-R** (disco DVD-grabable): sólo se puede reproducir cuando la grabación se ha hecho en 'modo de vídeo' y ya ha finalizado.

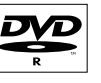

**DVD-RW** (DVD-Rewritable); (disco DVD-regrabable): sólo se puede reproducir cuando la grabación se ha hecho en 'modo de vídeo' y ya ha finalizado.

**Audio CD** (Disco compacto de audio digital)

**MP3-CD**

**Video CD** (Formats 1.0, 1.1, 2.0)

**Super Video CD**

**CD-R** (CD-grabable): contenido de audio/MP3

**CD-RW** (CD-regrabable): contenido de audio/MP3

#### **IMPORTANTE**

**– Si el icono de inhibición (XError) aparece en la pantalla del televisor, significa que la función no está disponible en el disco actual o en el momento actual.**

**– Los discos y reproductores de DVD están diseñados con restricciones regionales. Antes de reproducir un disco, asegúrese de que éste es para la misma zona que el reproductor.**

**– No empuje la bandeja de discos ni ponga ningún objeto que no sea un disco en ella. Si lo hace, puede producir un mal funcionamiento del reproductor de discos.**

#### **Inserción de un disco**

- **1** Pulse **STANDBY-ON**  $\bigcirc$  para encender el grabador de DVD.
- <sup>2</sup> Pulse **OPEN/CLOSE** ▲ en la parte frontal del grabador de DVD.  $\rightarrow$  Se abre la bandeja de discos.
- También puede mantener pulsado el botón **STOP** del control remoto para abrir y cerrar la bandeja de discos.
- <sup>3</sup> Con cuidado, coloque el disco en la bandeja con la etiqueta hacia arriba y, a continuación, pulse **OPEN/CLOSE**  $\triangle$ .

➜ Asegúrese de que la etiqueta del disco esté hacia arriba. En discos de doble cara, cargue la cara que desee reproducir hacia arriba.

- 4 Encienda el televisor. Seleccione el canal de entrada de vídeo correcto en el televisor.
- 5 La reproducción comenzará automáticamente o aparecerá un cuadro de diálogo en el televisor (consulte la página siguiente).

*SUGERENCIAS:* No es posible reproducir algunos discos en este grabador de DVD debido a la configuración y características del disco, o a las condiciones de grabación y el software de creación.

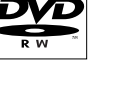

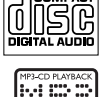

**COMPACT** 

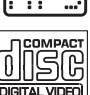

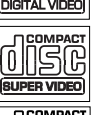

Recordable

**ReWritable** 

11,516

### **Reproducción (continuación)**

#### **Inicio de la reproducción del disco**

● Si aparece un cuadro de diálogo en el televisor: { **Do you want to access the disc content?** } (¿Acceder a los contenidos del disco?): ➜ Seleccione { **Yes** } (Sí) para ver los contenidos del disco (consulte "Exploración de los discos" en la página 125). ➜ Seleccione { **No** } para iniciar la reproducción. ➜ Si desea eliminar este cuadro de diálogo en

la siguiente reproducción, debe activar la función { **Auto play** } (Repr. autom.) (consulte la página 130).

Si el cuadro de diálogo de introducción del código PIN aparece en el televisor, significa que se ha activado el bloqueo infantil/control infantil para el disco insertado (consulte las páginas 134~136).

➜ Utilice los botones **alfanuméricos del 0 al 9** en el control remoto para introducir el código PIN (contraseña).

● Para conocer más características de la reproducción, consulte en las páginas 105~108 "Características adicionales de la reproducción".

#### **Reproducción de un disco DVD-Vídeo**

Normalmente, el disco DVD se formatea con un menú de disco. Es posible que deba realizar una seleccionar (por ejemplo, el idioma de los subtítulos o de audio) dentro del menú de disco.

**1** Inserte un disco DVD.

**El menú del disco aparece en el televisor.** 2 Utilice los botones **alfanuméricos del 0 al 9** para introducir su selección o utilice ▲ ▼ para seleccionar una opción de reproducción y pulse **OK** para confirmar.

**Para acceder al menú o salir del mismo** ● Pulse **DISC-MENU** en el control remoto.

#### **Para seleccionar el marcador de capítulo/título anterior o siguiente**

- Durante la reproducción, pulse **T/C** en el control remoto para seleccionar el título o el capítulo y, a continuación, pulse ↔ / ▶ /
- **3** Para detener la reproducción, pulse **STOP**.

#### **Reproducción de discos (Super) Video CD**

(Super) Video CD puede tener la función de control de reproducción 'PBC' (Play Back Control, control de reproducción). Esto permite reproducir los CD de vídeo de forma interactiva, siguiendo el menú de la pantalla.

**1** Inserte un disco (Super) Video CD.

**Si la función 'PBC' está activada, el menú de índice del disco aparece en el televisor.**

- 2 Utilice los botones **alfanuméricos del 0 al 9** para introducir su selección o utilice ▲ ▼ para seleccionar una opción de reproducción y pulse **OK** para confirmar.
- Pulse **RETURN** en el control remoto para volver al menú anterior.
- **3** Para detener la reproducción, pulse **STOP**.

#### *Consejo útil:*

*– El modo 'PBC' está desactivado por defecto. Si desea visualizar el menú de índice del disco, debe activar el modo 'PBC' (consulte la página 132).*

#### **Reproducción de un CD de audio**

**1** Inserte un CD de audio.  $\rightarrow$  La reproducción comienza automáticamente.

**2** Para detener la reproducción, pulse **STOP**. ➜ El número de la pista y el tiempo total de reproducción aparecen en la pantalla.

#### *Consejo útil:*

*– Si el televisor está encendido, la visualización del CD de audio aparecerá en la pantalla. Durante la reproducción, el número de la pista actual se mostrará en la pantalla y en el panel de visualización.*

*SUGERENCIAS:* No es posible reproducir algunos discos en este grabador de DVD debido a la configuración y características del disco, o a las condiciones de grabación y el software de creación.

### **Reproducción (continuación)**

#### **Reproducción de un disco DVD+R(W)**

Si el disco insertado está protegido contra escritura o es un disco DVD+R con sesión cerrada, la reproducción comienza automáticamente.

Inserte un disco DVD+RW o DVD+R.

#### **Si el menú de contenidos del disco aparece en el televisor**

- <sup>2</sup> Utilice < ▶ ▲ ▼ para desplazarse dentro del menú y seleccionar un título que desee reproducir y, a continuación, pulse **PLAY** ▶.
- <sup>■</sup> Para detener la reproducción, pulse **STOP** ■

#### *Consejo útil:*

**Españo** 

*– Si aparece el mensaje '*EMPTY DISC*' (DISCO VACÍO) en el panel de visualización, significa que no hay grabaciones en el disco.*

#### **Reproducción de CD de MP3**

**1** Inserte un CD de MP3.

**Si el menú de contenidos del disco aparece en el televisor**

- <sup>2</sup> Utilice < ▶ ▲ ▼ para desplazarse dentro del menú y seleccione el álbum y la pista que desee reproducir y, a continuación, pulse **PLAY**  $\blacktriangleright$ .
- <sup>3</sup> Durante la reproducción, puede pulsar **«** / ▶ para seleccionar la pista siguiente/anterior.
- **4** Para detener la reproducción, pulse **STOP 1**. ➜ En la pantalla aparece el número de álbumes o pistas.

#### *Consejos útiles:*

*– Sólo se reproducirá la primera sesión de un CD multisesión.*

*– Se mostrará más información sobre el álbum, la pista y el artista en el televisor si está incluida en la etiqueta ID.*

#### **Reproducción de un disco de imágenes (presentación de diapositivas)**

Puede visualizar imágenes JPEG en el carrete seleccionado automáticamente una tras otra, en intervalos ajustables.

 $\bullet$  Inserte un disco de imágenes IPEG (CD, DVD+RW, DVD+R).

#### **Si la descripción de la imagen aparece en el televisor**

- <sup>2</sup> Utilice < > ▲ ▼ para desplazarse dentro del menú y seleccionar una carpeta de carrete fotográfico que desee reproducir.
- <sup>3</sup> Pulse **PLAY** ▶ para iniciar la reproducción de la presentación de diapositivas. *O bien,*
- Pulse OK para mostrar 12 imágenes en miniatura. Puede utilizar < → △ ▼ para seleccionar un archivo de imágenes y, a continuación, pulse **PLAY** 2 para iniciar la reproducción.
- 4 Durante la reproducción, puede seleccionar acercar/alejar, invertir o girar la imagen. Pulse **EDIT** y, a continuación, el botón de color correspondiente en el control remoto.
- Para detener la reproducción, pulse **STOP** ■. **→ Aparece la descripción de la imagen.**

#### **Disco de imágenes JPEG reproducible**

Este grabador de DVD puede leer imágenes JPEG almacenadas en un CD de imágenes o disco CD-ROM o DVD.

#### **Formato de archivo:**

– La extensión de archivo debe ser '\*.JPG' y no '\*.JPEG'.

– Sólo se pueden visualizar las imágenes fijas DCF estándar o las imágenes JPEG como, por ejemplo, las de extensión TIFF. No se pueden reproducir imágenes en movimiento, Motion JPEG y otros formatos o imágenes en formatos distintos de JPEG o con sonido como, por ejemplo, archivos AVI.

– Puede que pase más tiempo hasta que el grabador DVD muestre el contenido del disco en el televisor, debido al gran número de canciones/imágenes recopiladas en un disco.

*SUGERENCIAS:* No es posible reproducir algunos discos en este grabador de DVD debido a la configuración y características del disco, o a las condiciones de grabación y el software de creación.

## **Características adicionales de la reproducción**

#### **Uso de las opciones de herramientas**

- 1 Pulse **SYSTEM-MENU** en el control remoto. → Aparece el menú del sistema en el televisor.
- $\bullet$  En {Toolbar } (Herramientas), pulse  $\triangleright$  para seleccionar { **Options** } (Opciones).

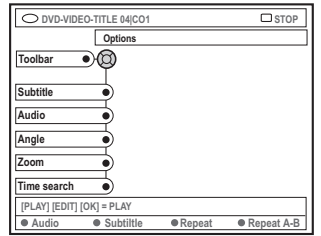

 $\bullet$  Pulse  $\blacktriangle \blacktriangledown$  para seleccionar el ajuste que desea modificar.

→ Si la selección del menú está atenuada, significa que esa función no está disponible o no se puede cambiar en el estado actual.  $\rightarrow$  Las instrucciones para realizar los ajustes se indican en las siguientes páginas.

4 Para salir, pulse **SYSTEM-MENU**.

#### **Búsq. tiempo**

Esta opción permite ignorar un punto específico del disco actual.

- 1 Pulse 4 para seleccionar { **Time search** } (Búsq. tiempo) y pulse 2 para acceder al campo de tiempo. ➜ El tiempo muestra el tiempo de reproducción transcurrido del disco actual (horas : minutos).
- **2** Pulse  $\blacktriangle \blacktriangledown$  para cambiar el dígito y pulse  $\blacktriangleright$ para ir al siguiente campo de dígito.
- También es posible utilizar los botones **alfanuméricos del 0 al 9** para introducir el dígito correcto directamente.
- 3 Pulse **OK** para confirmar. → La reproducción ignora el tiempo seleccionado.

#### **Cambio del idioma de los subtítulos**

Esta operación sólo funciona con varios idiomas de subtítulos. Puede cambiar el idioma que desee mientras reproduce el disco DVD. También se puede acceder a esta función mediante el botón **verde** del control remoto.

- Pulse ▼ para seleccionar { Subtitle } (Subtítulos) y pulse 2 para acceder a las opciones.
- $2$  Pulse  $\blacktriangledown$  varias veces hasta que se seleccione el idioma que desee y, a continuación, pulse para confirmar.

➜ Los idiomas pueden estar enumerados o abreviados como, por ejemplo, "En" para inglés. ➜ Si el idioma seleccionado no está disponible en el disco, se utiliza el idioma de ajuste predeterminado del disco en su lugar.

#### *Consejo útil:*

*– Algunos discos DVD permiten cambios de idioma del audio sólo a través del menú del disco DVD. Para acceder al menú del disco, pulse DISC-MENU.*

*SUGERENCIAS:* Es posible que las características de funcionamiento descritas aquí no se apliquen a determinados discos. Consulte siempre las instrucciones proporcionadas con los discos.

### **Características adicionales de la reproducción (continuación)**

#### **Cambio del idioma de audio**

Esta operación sólo funciona en discos DVD con varios idiomas de audio o discos VCD con varios canales de audio.

También se puede acceder a esta función mediante el botón **rojo** del control remoto.

- Pulse ▼ para seleccionar { **Audio** } y pulse ▶ para introducir sus opciones.
- $2$  Para discos DVD, pulse  $\blacktriangledown$  varias veces hasta que se seleccione el idioma de audio deseado y, a continuación, pulse < para confirmar. ➜ Los idiomas pueden estar enumerados o abreviados como, por ejemplo, "En" para inglés. ➜ Si el idioma seleccionado no está disponible en el disco, se utilizará el idioma de ajuste predeterminado del disco en su lugar.

#### *Consejo útil:*

*– Algunos discos DVD permiten cambios de idioma del audio sólo a través del menú del disco DVD. Para acceder al menú del disco, pulse DISC-MENU.*

#### **En el modo de programación de TV:**

● Se puede utilizar para cambiar el ajuste del idioma de audio temporalmente; { **SAP** } u { **Off** } (Desact.), si el idioma adicional está disponible en los programas de TV. Una vez que el grabador de DVD se ha apagado y vuelto a encender, se utilizan los ajustes de grabación (consulte la página 110).

#### **Cambio de los ángulos de la cámara**

Esta opción sólo está disponible con discos DVD que contengan secuencias grabadas desde distintos ángulos de la cámara. Esto le permite ver la imagen desde distintos ángulos.

- Pulse ▼ para seleccionar { **Angle** } (Ángulo) y pulse > para introducir sus opciones. ➜ Aparecen los ángulos de la cámara que están disponibles para su selección.
- <sup>2</sup> Pulse ▲ ▼ para seleccionar el ángulo de cámara que desee activar y, a continuación, pulse < para confirmar.

#### **Acercamiento**

Esta opción permite aumentar el tamaño de la imagen en la pantalla del televisor y desplazarse por la imagen aumentada.

**1** Pulse  $\blacktriangledown$  para seleccionar {  $\blacktriangledown$  **Zoom** } y pulse  $\blacktriangleright$ para acceder al modo de acercamiento. ➜ La barra de estado del zoom aparece y muestra el factor de zoom.

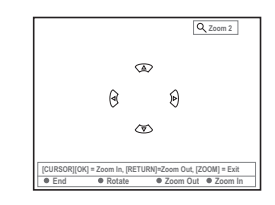

- 2 Pulse **OK** en el control remoto para acercar la imagen o **RETURN** para alejarla.
- $\bullet$  Utilice  $\blacktriangle \blacktriangleright \blacktriangle \blacktriangledown$  para que aparezca la imagen ampliada.
- 4 Para salir del modo de zoom, pulse **SYSTEM-MENU**.

*SUGERENCIAS:* Es posible que las características de funcionamiento descritas aquí no se apliquen a determinados discos. Consulte siempre las instrucciones proporcionadas con los discos.

**Español**

### **Características adicionales de la reproducción (continuación)**

#### **Cambio a otro título/capítulo/ pista**

Cuando un disco contiene más de una pista, título o capítulo, puede cambiar a otros diferentes como se indica a continuación.

Durante la reproducción,

- Pulse → para ir al siguiente título/capítulo/ pista.
- Pulse I<< para volver al comienzo del título/ capítulo/pista actual. Al pulsar 144 dos veces, puede volver al comienzo o al anterior título/ capítulo/pista.

*O bien,*

● Utilice los botones **alfanuméricos del 0 al 9** para introducir el número del título/capítulo/ pista.

*O bien,*

● Pulse **T/C** en el control remoto seguido de **▶** para seleccionar "T" (título) o "C" (capítulo).

*O bien,*

● Pulse **BROWSER** en el control remoto para mostrar la lista de títulos. A continuación, pulse 3 4 para seleccionar un título y pulse **OK** para confirmar.

#### **Búsqueda hacia delante/atrás**

Puede avanzar rápidamente en el disco a cuatro, ocho o treinta y dos veces la velocidad de reproducción normal.

<sup>1</sup> Durante la reproducción, mantenga pulsado **«** (rebobinado) o  $\blacktriangleright$  (avance) para activar la función de búsqueda. → Aparece la barra de estado de la búsqueda. Muestra la velocidad de la búsqueda (-32x, -8x,

 $\rightarrow$  Se silencia el sonido.

 $-4x$ ,  $4x$ ,  $8x$  o  $32x$ ).

- <sup>2</sup> Pulse el botón **↔** (rebobinado) o ▶ (avance) para recorrer las distintas velocidades de búsqueda.
- 3 Para reanudar la reproducción normal, pulse **PLAY**  $\blacktriangleright$ .

#### **Pausa de la reproducción / reproducción en cámara lenta**

- **1 Durante la reproducción, pulse PAUSE II para** realizar una pausa en la reproducción y mostrar una imagen fija.
- <sup>2</sup> Mantenga pulsado **144** (rebobinado) o <del>▶</del> (avance) para que comience la reproducción a cámara lenta hacia atrás o hacia delante. → Al pulsar  $\leftrightarrow$  o  $\leftrightarrow$  varias veces, puede alternar entre las distintas velocidades de cámara lenta (-1/2, -1/4, -1/8, 1/2, 1/4 o 1/8.)
- 3 Para reanudar la reproducción normal, pulse PLAY<sub> $\blacktriangleright$ </sub>.

*SUGERENCIAS:* Es posible que las características de funcionamiento descritas aquí no se apliquen a determinados discos. Consulte siempre las instrucciones proporcionadas con los discos. **Español**

### **Características adicionales de la reproducción (continuación)**

#### **Selección de distintos modos dereproducción**

#### **Repetición de reproducción**

Puede seleccionar un capítulo, una pista, un título o el disco completo para repetir la reproducción.

- 1 Pulse el botón **amarillo** { REPEAT } (Repetición) varias veces en el control remoto para seleccionar una de las opciones de repetición.
	- ➜ Repetir capítulo (sólo DVD, DVD+R[W])
	- $\rightarrow$  Repetir pista/título

**Español**

- → Repetir álbum/lista de reproducción (si los hubiera)
- ➜ Repetir el disco completo (sólo CD de vídeo y CD de audio)
- ➜ Desactivar la repetición
- 2 Para cancelar la repetición de la reproducción, seleccione 'Repeat off' (Desactivar la repetición) o pulse **STOP** ■.

#### **Repetición de un segmento determinado (A-B)**

Puede repetir la reproducción de un segmento determinado dentro de un título/capítulo/pista. Para hacer esto, debe marcar el comienzo y el final del segmento que desee.

1 Durante la reproducción, pulse el botón **azul** { REPEAT A-B } (REPET. A-B) en el control remoto.

➜ Esto indica que el punto de inicio se ha marcado.

2 Pulse el botón **azul** (REPEAT A-B)

(REPET. A-B) en el control remoto de nuevo para marcar el final del segmento.

➜ Se coloca una marca visual en la barra de programas.

➜ La reproducción salta al comienzo del segmento marcado. El segmento se repite hasta que el modo de repetición se cancele.

<sup>3</sup> Para cancelar la reproducción de repetición, pulse el botón **azul** de nuevo.

#### **Reproducción aleatoria**

Seleccione el modo de reproducción al azar para que el grabador de DVD seleccione y reproduzca pistas del disco de forma aleatoria (sólo discos CD de MP3 y audio).

- 1 Pulse el botón **verde** { SHUFFLE } (AL AZAR) del control remoto.  $\rightarrow$  Se inicia la reproducción de todos los capítulos dentro del título de forma aleatoria.
- 2 Para cancelar la reproducción al azar, pulse el botón **verde** de nuevo.

#### **Exploración de disco**

Esta función permite previsualizar los 10 primeros segundos de cada pista (sólo discos CD o VCD) del disco.

- 1 Durante la reproducción, pulse el botón **rojo** { SCAN } (EXPLOR.) del control remoto. → El grabador de DVD salta a la pista siguiente tras 10 segundos de reproducción.
- 2 Para salir del modo de exploración de disco, pulse el botón **rojo** de nuevo. → La reproducción normal se reanudará en la pista actual.

*SUGERENCIAS:* Es posible que las características de funcionamiento descritas aquí no se apliquen a determinados discos. Consulte siempre las instrucciones proporcionadas con los discos.

#### **Discos para grabaciones**

Se pueden utilizar dos formatos diferentes de discos DVD grabables con este grabador de DVD:

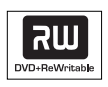

#### **DVD+RW**

– Los discos regrabables se pueden utilizar para realizar varias grabaciones una vez que los datos existentes se han borrado.

– Para evitar pérdidas accidentales de grabaciones, al iniciar la grabación, mantenga pulsado el botón REC hasta que aparezca el mensaje "SAFE RECORD" (GRABACIÓN SEGURA).

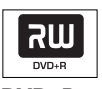

#### **DVD+R**

– Sólo se pueden utilizar los discos para una única grabación. Cada nueva grabación se añade siempre al final de todas las grabaciones anteriores, dado que las grabaciones existentes no se pueden sobrescribir.

– En los discos DVD+R, se pueden realizar las marcas siempre que no se haya cerrado la sesión. También es posible crear marcas de capítulo adicionales.

– Para reproducir un disco DVD+R en otro reproductor de DVD, se debe haber cerrado la sesión (consulte "Cierre de sesión del disco (DVD+R)" en la página 121). Cuando lo haga, no podrá añadir más datos al disco.

– También puede eliminar grabaciones no deseadas. Sin embargo, el espacio en disco ocupado por las grabaciones eliminadas no se puede recuperar para grabaciones adicionales.

#### **IMPORTANTE**

#### **Imágenes no grabables**

Si los programas de televisión, películas, cintas de vídeo, discos u otros materiales están protegidos por leyes de derechos de autor, no se podrán grabar en este grabador.

#### **Ajustes de grabación**

Antes de realizar la grabación, es posible que tenga que ajustar el modo de grabación o seleccionar los ajustes que mejor se adapten a sus necesidades.

- $\bullet$  Pulse **SYSTEM-MENU** en el control remoto. → Aparece el menú del sistema en el televisor.
- 2 Pulse 4 para seleccionar { **Preferences** } (Preferencias).
- 3 Pulse 2 para seleccionar { **Recording** } (Grabación).

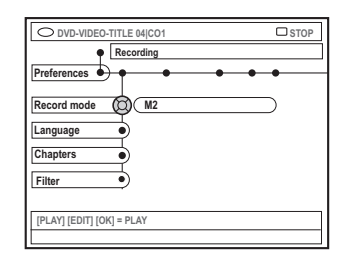

4 Pulse ▲ ▼ para seleccionar el ajuste de grabación.

 $\rightarrow$  Las instrucciones para realizar los ajustes se indican en las siguientes páginas.

5 Para salir, pulse **SYSTEM-MENU**.

**SUGERENCIAS:** El ajuste subrayado es el ajuste predeterminado de fábrica. Pulse < para volver a la opción de menú anterior. Pulse **SYSTEM-MENU** para salir del menú.

**Español**
## **Grabación (continuación)**

### **Modo de grabación**

El modo de grabación define la calidad de imagen de las grabaciones y el tiempo máximo de grabación de un disco. La calidad de imagen correcta se selecciona automáticamente durante la reproducción.

También puede acceder a esta función por medio del botón **REC MODE** del control remoto.

- 1 Pulse 4 para seleccionar { **Record mode** } (Modo grab.) y, a continuación, pulse 2 para acceder a las opciones.
- $\bullet$  Pulse  $\blacktriangle \blacktriangledown$  para seleccionar uno de los siguientes modos de grabación.

| Record<br>Mode | Calidad de imagen                              | Tiempo máximo de<br>grabación por disco |
|----------------|------------------------------------------------|-----------------------------------------|
| M1             | Alta calidad (HQ)                              | 1 hora                                  |
| M <sub>2</sub> | Calidad DVD, reproducción estándar (SP)        | 2 horas                                 |
| M2x            | Calidad DVD, reproducción estándar plus (SP+)  | 2.5 horas                               |
| M <sub>3</sub> | Calidad S-VHS, reproducción larga (LP)         | 3 horas                                 |
| M4             | Calidad VHS, reproducción extendida (EP)       | 4 horas                                 |
| M <sub>6</sub> | Calidad VHS, reproducción superlarga (SLP)     | 6 horas                                 |
| M8             | Calidad VHS, reproducción superextendida (SEP) | 8 horas                                 |

<sup>3</sup> Pulse < para confirmar.

### *Consejo útil:*

*– El modo de grabación {M1} sólo está disponible en los modelos DVDR615 y DVDR616.*

### **Idioma de grabación**

Algunos programas de TV emiten idiomas de audio adicionales (SAP: programas de audio secundario). Normalmente, audio secundario significa que el programa tiene un segundo idioma disponible. Por ejemplo, si un programa está disponible en inglés y en español, este último es la segunda opción de idioma.

Al reproducir la grabación, sólo podrá reproducir el sonido grabado.

- 1 Pulse 4 para seleccionar { **Language** } (Idioma) y, a continuación, pulse 2 para acceder a las opciones.
- <sup>2</sup> Pulse ▶ para seleccionar una de las opciones. ➜ { **SAP** } : selecciona el segundo idioma (SAP) para la grabación. Esta opción sólo está disponible si el programa de TV está disponible en estéreo o SAP.

➜ { **Off** } (Desact.) : selecciona estéreo para la grabación.

Pulse < para confirmar.

### **Introducción de marcas de capítulo**

Puede introducir marcas de capítulo dentro de un título durante la grabación. De este modo podrá acceder a puntos concretos del disco grabado como si fueran capítulos de un DVD.

- 1 Pulse 4 para seleccionar { **Chapters** } (Capítulos) y, a continuación, pulse 2 para acceder a las opciones.
- **2** Pulse  $\blacktriangle \blacktriangledown$  para seleccionar una de las opciones. ➜ { **Off** } (Desact.) : desactiva esta función. ➜ { **Standard** } (Estándar) : durante la grabación se introduce automáticamente una marca de capítulo, el intervalo depende del modo de grabación seleccionado. ➜ { **Smart** } (Inteligente) : crea automáticamente marcas de capítulo.
- $\bullet$  Pulse  $\triangleleft$  para confirmar.

*SUGERENCIAS:* El ajuste subrayado es el ajuste predeterminado de fábrica. Pulse ◀ para volver a la opción de menú anterior. Pulse **SYSTEM-MENU** para salir del menú.

### **Modo de filtro**

En grabaciones de larga duración o duración ampliada, puede seleccionar un modo de filtro adecuado para optimizar la grabación de vídeo. El ajuste no influye en la alta calidad ni en el modo de grabación de reproducción estándar.

1 Pulse 4 para seleccionar { **Filter** } (filtro) y, a continuación, pulse > para acceder a las opciones.

<sup>2</sup> Pulse ▶ para seleccionar una de las opciones. **→ { Standard }** (Estándar) : ajuste estándar. ➜ { **Sport** } (Deporte) : mejora la grabación de imágenes con movimiento rápido, optimizando la calidad de imagen en los modos de grabación M3~M8.

 $\bullet$  Pulse  $\triangleleft$  para confirmar.

### **Grabación manual**

Utilice la función de grabación manual para comenzar inmediatamente la grabación (por ejemplo, para grabar un programa de TV que ya haya empezado).

- 1 Encienda el televisor. Seleccione el canal de entrada de vídeo correcto en el televisor.
- <sup>2</sup> Introduzca un disco DVD+R(W). ➜ Los contenidos del disco se comprueban. ➜ Si se introduce un disco DVD+RW que ya contiene grabaciones, pulse  $\blacktriangle \blacktriangledown$  para seleccionar el punto a partir del cual comenzará la nueva grabación.
- 3 Pulse **TUNER** en el control remoto para ver los programas del televisor y, a continuación, pulse ▲ ▼ para seleccionar el número de programa que desee grabar.
- Para grabar desde cualquier dispositivo adicional, pulse el botón {**0**} del control remoto y, a continuación, pulse ▼ para seleccionar el canal de entrada correcto que coincida con la toma conectada al grabador de DVD. → { CAM 2 }: toma DV IN en la parte frontal → { CAM 1 }: tomas S-VIDEO y AUDIO L/R en la parte frontal ➜ { CAM 1 }: tomas VIDEO y AUDIO L/R en la parte frontal
	- ➜ { EXT 2 } : tomas IN-EXT2, S-VIDEO (Y/C) o VIDEO (CVBS) de la parte posterior.  $\rightarrow$  { EXT 1 } : tomas IN-EXT1 y COMPONENT VIDEO de la parte posterior.
- 4 Pulse **REC** 0 para iniciar la grabación.
- Para evitar que se borren accidentalmente las grabaciones de los discos DVD+RW, mantenga pulsado el botón **REC** 0 hasta que aparezca el mensaje SAFE RECORD' (GRABACIÓN SEGURA) en el panel de visualización.

*SUGERENCIAS:* El ajuste subrayado es el ajuste predeterminado de fábrica. Pulse ◀ para volver a la opción de menú anterior. Pulse **SYSTEM-MENU** para salir del menú.

**Español**

## **Grabación (continuación)**

- 5 Para grabar desde dispositivos externos, tiene que iniciar la reproducción en el dispositivo externo.
- Mientras se realiza la grabación, puede pulsar **OK** para introducir una marca de capítulo donde sea necesaria.
- **6** Para detener la grabación, pulse **STOP**. → El mensaje 'MENU UPDRTE' o "EREATE MENU' aparece en el panel de visualización para indicar que el grabador de DVD está escribiendo la lista de contenidos. Espere hasta que desaparezca el mensaje antes de retirar el disco DVD+R(W).
- Si se llega al límite de almacenamiento del disco durante la grabación, ésta se detendrá y el grabador de DVD se apagará automáticamente.

### **Pausa de la grabación**

- $\bullet$  Durante la grabación, pulse **PAUSE II**. ➜ Puede utilizar esta función para evitar la grabación de anuncios.
- 2 Para reanudar la grabación, pulse **REC** 0.

### *Consejos útiles:*

*– Si introduce nuevas grabaciones entre otras ya existentes, compruebe la duración de todas ellas. Si la nueva grabación es demasiado larga, se sobrescribirá el siguiente título o capítulo. – La duración de grabación disponible depende del modo de grabación actual y del tiempo disponible en el disco.*

### **Grabación manual con apagado automático (grabación de un solo toque)**

- <sup>1</sup> Siga los pasos <sup>1∞5</sup> de "Grabación manual" en la página 111~112.
- <sup>■</sup> Pulse dos veces **REC** en el control remoto para iniciar una grabación de 30 minutos. Cada vez que pulse **REC** 0 añadirá 30 minutos al tiempo de grabación. → El grabador detendrá la grabación a la hora
	- señalada y se apagará automáticamente.
- Si comete un error, elimine la entrada pulsando **STOP** ■ mientras aparece la pantalla con el tiempo de grabación.
- Para comprobar el tiempo de grabación restante mientras se realiza la grabación, pulse **SYSTEM-MENU**.

### **Eliminación de una grabación**

Puede eliminar una grabación determinada del disco DVD+R(W).

 $\bullet$  Introduzca un disco DVD+RW grabado o un disco DVD+R en el que no se haya cerrado la sesión.

➜ Aparece en el televisor la pantalla de imagen de índice o el menú de contenidos del disco.

- **2** Utilice  $\blacktriangle$   $\blacktriangleright$   $\blacktriangle$   $\blacktriangleright$  para seleccionar una entrada del menú.
- 3 Pulse el botón de color correspondiente en el control remoto para seleccionar { **Delete** } (Eliminar).

→ Se eliminará la grabación actual.

➜ En los discos DVD+RW (sólo) se puede realizar una nueva grabación.

● Para eliminar todas las grabaciones, consulte "Acceso a las opciones de preferencias: Disco" en las páginas 129~130 y seleccione { **Delete all** } (Supr. todos).

*SUGERENCIAS:* Para reproducir un disco DVD+R en otros reproductores de DVD, consulte "Cierre de sesión del disco (DVD+R)".

### **Creación de un disco YesDVD**

YesDVD™ se ofrece en el grabador de DVD como una prueba limitada, lo que le permitirá crear hasta tres (3) discos YesDVD gratis en este grabador de DVD. Para crear más discos YesDVD, tendrá la opción de actualizar el grabador de DVD para permitir la creación ilimitada de más YesDVD en este grabador de DVD. **Consulte la información sobre actualizaciones en la página siguiente** o visite www.yesdvd.com.

**La creación de un disco YesDVD sólo es posible en la primera grabación desde un disco DVD+R(W) vacío, y la grabación se efectúa desde una fuente de entrada externa (EXT1, EXT2, CAM1 o CAM2).**

- 1 Al final de la grabación aparecerá un cuadro de diálogo en el televisor preguntando si desea continuar con la creación de un YesDVD.
- Si desea confeccionar un YesDVD a partir de varias grabaciones pulse **PAUSE II**. entre las grabaciones.

<sup>2</sup> Pulse ▲ ▼ para seleccionar { Yes, create **YesDVD** } (Sí, crear YesDVD) en el menú y pulse **OK** para confirmar. ➜ El disco se creará como YesDVD y los vídeos musicales se añadirán automáticamente. Esto puede tardar algunos minutos. ➜ Durante la finalización del YesDVD no puede detener el proceso.

### *Consejos útiles:*

*– No se podrán efectuar más grabaciones en un disco YesDVD.*

*– Para DVD+RW sólo, puede efectuar las grabaciones de nuevo después de seleccionar {Delete all} (Borrar todo) para borrar el material grabado.*

### **Impresión de una carátula personalizada YesDVD**

### **IMPORTANTE**

Se necesitan un ordenador y una impresora. No se necesita conexión a Internet.

Una de las características especiales de YesDVD™ es la carátula personalizada en la que puede incluir imágenes de su vídeo. Puede imprimir la carátula en su propia impresora y cabe en las cajas de DVD estándar [7 x 5 pulg.] que puede adquirir en store.yesdvd.com o en la mayoría de tiendas de dispositivos electrónicos.

Una vez que haya completado la creación de YesDVD en el grabador DVD:

- 1 Extraiga el disco YesDVD del grabador de DVD.
- **2** Inserte el disco YesDVD en la bandeja del disco DVD del ordenador.
- <sup>3</sup> Se abrirá automáticamente una página Web en el ordenador con instrucciones paso a paso sobre cómo imprimir la carátula de DVD personalizada.

**Español**

*SUGERENCIAS:* El disco YesDVD se podrá reproducir en cualquier otro reproductor de DVD.

### **Registro de software y configuración de YesDVD**

YesDVD permite transferir cintas de vídeo u otros contenidos de vídeo a un DVD+R(W) con las características de calidad profesional habituales en las películas de Hollywood.

- 1 Pulse **SYSTEM-MENU** en el control remoto. → Aparece el menú del sistema en el televisor.
- 2 Pulse 4 para seleccionar { **Preferences** } (Preferencias).
- <sup>■</sup> Pulse ► varias veces para seleccionar { **YesDVD** }.

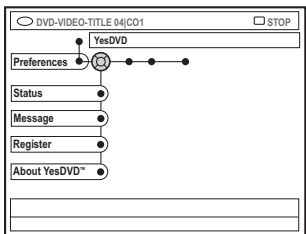

### { **Status** } (Estado)

Esta opción permite activar o desactivar las funciones de YesDVD™ como la creación de YesDVD y la selección automática de capítulos.

- { **On** } (Act) : activa la selección de funciones YesDVD.
- { **Off** } (Desact.) : borra o desactiva todas las funciones YesDVD.

### { **Message** } (Mensaje)

Selecciona si el grabador de DVD muestra recordatorios y mensajes sobre YesDVD en el televisor después de la grabación. Si esta función está desactivada no se le solicitará que cree un YesDVD después de hacer una grabación.

- { **On** } (Act) : activa los mensajes y los recordatorios.
- { **Off** } (Desact) : desactiva los mensajes y los recordatorios. Sólo está disponible la selección automática de capítulos de YesDVD.

### { **Register** } (Registro)

Este grabador DVD se identifica con un código PIN exclusivo. Con este código PIN y una tarjeta de crédito habitual podrá adquirir fácilmente un código de activación para el software YesDVD™, con el que podrá crear discos YesDVD ilimitada con este grabador DVD.

Para adquirir el código de activación para la licencia de software YesDVD:

### *Opción 1:*

- 1. Seleccione { **Register** } (Registro) y pulse **OK**.
- 2. Aparece un código PIN exclusivo a este grabador de DVD.
- 3. Escriba este código PIN.
- 4. En el ordenador, visite www.yesdvd.com
- 5. Introduzca el código PIN y cualquier código de promoción aplicable y haga clic en CONTINUE (Continuar).
- 6. Introduzca los datos de la tarjeta de crédito y haga clic en PLACE YOUR ORDER (Enviar el pedido).
- 7. Recibirá un código de activación YesDVD exclusivo de 16 dígitos. Imprima una copia del código de activación y la factura. Si proporciona su dirección de correo electrónico también se le enviará el código de activación YesDVD por correo electrónico.
- 8. En el grabador de DVD, seleccione { **Register** } (Registro) y pulse **OK**.
- 9. Utilice el control remoto para introducir el código de activación YesDVD y pulse **OK** para continuar.

*SUGERENCIAS:* El disco YesDVD se podrá reproducir en cualquier otro reproductor de DVD.

**Españo** 

### *Opción 2:*

[Se necesita un ordenador con navegador Web y conexión a Internet]

- 1. Extraiga el YesDVD del grabador de DVD.
- 2. Inserte el disco YesDVD en la bandeja de discos del ordenador.
- 3. Se abre una página Web en el ordenador en la que se muestra el código PIN.
- 4. Haga clic en ACTIVATE YesDVD™ (Activar YesDVD).
- 5. El código PIN se mostrará en www.yesdvd.com. Introduzca todos los códigos de promoción aplicables y haga clic en CONTINUE (Continuar).
- 6. Introduzca los datos de la tarjeta de crédito y haga clic en PLACE YOUR ORDER (Enviar el pedido).
- 7. Recibirá un código de activación YesDVD exclusivo de 16 dígitos. Imprima una copia del código de activación y la factura. Si proporciona su dirección de correo electrónico también se le enviará el código de activación YesDVD por correo electrónico.
- 8. En el grabador de DVD, seleccione { **Register** } (Registro) y pulse **OK**.
- 9. Utilice el control remoto para introducir el código de activación YesDVD y pulse **OK** para continuar.

### *Opción 3:*

- 1. Seleccione { **Register** } (Registro) y pulse **OK**.
- 2. Aparece un código PIN exclusivo a este grabador de DVD.
- 3. Escriba este código PIN.
- 4. Llame al número 1-877-4YESDVD. Tenga disponibles el código PIN y los datos de la tarjeta de crédito.
- 5. Recibirá un código de activación YesDVD exclusivo de 16 dígitos. Imprima una copia del código de activación y la factura. Si proporciona su dirección de correo electrónico también se le enviará el código de activación YesDVD por correo electrónico.
- 6. En el grabador de DVD, seleccione { **Register** } (Registro) y pulse **OK**.
- 7. Utilice el control remoto para introducir el código de activación YesDVD y pulse **OK** para continuar.

Si sobrepasa cinco (5) intentos para introducir el código de activación YesDVD correcto, debe apagar el grabador de DVD antes de volver a intentarlo.

### { **About YesDVD**TM } (Sobre YesDVD™)

Para obtener información general sobre YesDVD.

### – Seleccione { **About YesDVD™** } (Sobre YesDVD) y pulse **OK**.

Aparece un cuadro de diálogo que muestra la información y las características de YesDVD.

*SUGERENCIAS:* El disco YesDVD se podrá reproducir en cualquier otro reproductor de DVD.

## **Grabación programada**

### **Introducción**

Utilice la función de grabación programada para iniciar y detener automáticamente una grabación en un momento posterior.

El grabador de DVD se activa en el número de programa seleccionado e inicia la grabación a la hora indicada.

Este grabador de DVD permite programar hasta **seis grabaciones** en un período de 15 días.

**Para realizar una grabación programada, debe ajustar lo siguiente en el grabador de DVD:**

- La fecha en la que desea realizar la grabación.
- El número de programa del canal de TV.
- La hora de inicio y de finalización de la grabación.
- El modo de grabación (M1/M2/M2x/M3/ M4/M6/M8); consulte la página 110.

### **Grabación programada**

- 1 Encienda el televisor. Seleccione el canal de entrada de vídeo correcto en el televisor.
- 2 Pulse **TIMER** en el control remoto. **→ Aparece el resumen del temporizador.**
- Si todavía no se ha establecido la hora, aparece en pantalla el menú { **Time and Date** } (Hora y fecha); vea página 100.
- 3 Pulse el botón de color correspondiente en el control remoto para seleccionar

{ **New Timer** } (Nuevo Prog).

➜ Aparece la pantalla de entrada del temporizador.

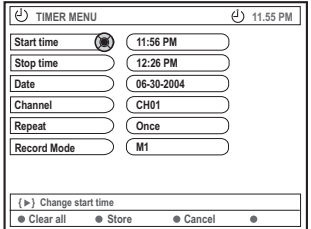

- $\bullet$  Pulse  $\blacktriangle \blacktriangledown$  para seleccionar una entrada del menú y pulse ▶ para confirmar.
- **5** Pulse ▲ ▼ para seleccionar una opción o crear una entrada (carácter/número).

→ Pulse < > para desplazarse al campo de entrada anterior o al siguiente, si fuera necesario.

{ **Start time** } (Hora inicio)

– Introduzca la hora de inicio de la grabación y pulse **OK** para confirmar.

{ **Stop time** } (Hora final)

– Introduzca la hora de finalización de la grabación y pulse **OK** para confirmar.

{ **Date** } (Fecha) – Introduzca la fecha de la grabación (mes/día/año) y pulse **OK** para confirmar.

## **Grabación programada (continuación)**

{ **Channel** } (Canal) – Seleccione el canal y pulse **OK** para confirmar.

{ **Repeat** } (Repetición) – Seleccione el modo de grabación {Weekly} (Semanal), {Once} (Una vez), {Mon-Fri} (Lun-Vie) y pulse **OK** para confirmar.

{ **Record mode** } (Modo grab.) – Seleccione un modo de grabación y pulse **OK** para confirmar. (Consulte "Ajustes de grabación: Modo de grabación" en la página 109~110).

● Para eliminar las entradas del temporizador, pulse el botón de color correspondiente en el control remoto y seleccione { **Clear all** } (Borrar).

→ Se eliminan todos los ajustes del menú del temporizador.

- Para cancelar la programación del temporizador, pulse el botón de color correspondiente en el control remoto y seleccione { **Cancel** } (Cancelar). **→ Aparece el resumen del temporizador.**
- 6 Pulse el botón de color correspondiente en el control remoto para seleccionar { **Store** } (Almacenar).

➜ El sistema almacena la entrada y vuelve a la pantalla de resumen del temporizador.

- 7 Para salir, pulse **TIMER**.
- **8** Introduzca un disco DVD+R(W).
- 9 Pulse **STANDBY-ON** para apagar el grabador de DVD.

➜ El grabador de DVD debe estar en modo de espera para que se produzca la grabación programada. Aparecerá un mensaje de advertencia si se enciende el grabador de DVD.

➜ El icono del temporizador ('**TIMER**') se enciende en el panel de visualización si se ha ajustado una grabación programada.

*Consejos útiles:*

*– Ajuste la hora de inicio de la grabación programada un minuto antes de la hora de inicio del programa. De esta forma es más seguro que el programa se grabe por completo, ya que el disco necesita unos 30 segundos de preparación para la grabación.*

*– No es posible la grabación programada con temporizador desde una fuente de entrada externa {CAM2}.*

**Español**

### **Grabación programada desde un receptor por cable/satélite**

Si hay un receptor por satélite/cable conectado al grabador de DVD mediante la conexión 'IN-EXT 2', S-VIDEO (Y/C) o VIDEO (CVBS) (consulte la página 88), siga los pasos que se describen a continuación para programar las grabaciones.

- 1 Seleccione el canal que desea grabar en el receptor por satélite/cable.
- <sup>2</sup> Complete la información necesaria para programar la grabación. Siga los pasos  $\bullet$ ~0 de "Grabación programada" en las páginas 116~117.

{ **Channel** } (Canal)

Seleccione { EXT2 } como canal de entrada y pulse **OK** para confirmar.

**3** Deje encendido el receptor por satélite/cable para la grabación.

## **Grabación programada (continuación)**

### **Grabación programada con el sistema VCR Plus+®**

Con este sistema de programación sólo debe introducir el número de VCR Plus+®, ya que dicho número contiene toda la información que el grabador de DVD precisa para ajustar la programación.

- **1** Encienda el televisor. Seleccione el canal de entrada de vídeo correcto en el televisor.
- 2 Pulse **TIMER** en el control remoto. ➜ Aparece el resumen del temporizador.

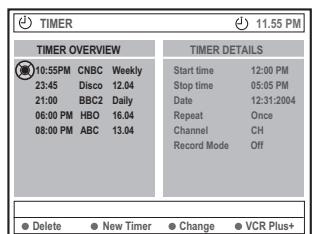

3 Pulse el botón de color correspondiente en el control remoto para seleccionar { **VCR Plus+** }. ➜ Aparece la pantalla de entrada de VCR Plus+®.

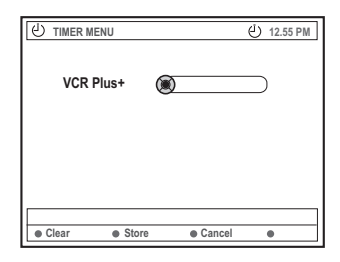

4 Utilice los botones **alfanuméricos del 0 al 9** para introducir el número PlusCode. (por ejemplo, si es 5-312-4 ó 5.312 4, introduzca '53124').

→ Este número puede contener hasta 8 dígitos y se encuentra junto a la hora de inicio del programa de TV en las guías de programación.

- Para eliminar la entrada de VCR Plus+®, pulse el botón de color correspondiente en el control remoto y seleccione { **Clear** } (Borrar).
- Para cancelar la programación de VCR Plus+®, pulse el botón de color correspondiente en el control remoto y seleccione { **Cancel** } (Cancelar).

**→ Aparece el resumen del temporizador.** 

5 Pulse **OK** para confirmar, a continuación, y pulse el botón de color correspondiente en el control remoto para seleccionar { **Store** } (Almacenar).

→ El sistema almacena la entrada y vuelve a la pantalla de resumen del temporizador.

- Si el número del canal de televisión no se ha asignado al número PlusCode, se le solicitará que introduzca el número o canal previamente ajustados. Siga las instrucciones del televisor.
- Si desea realizar alg`n cambio, utilice  $\blacktriangle \blacktriangledown \blacktriangle \blacktriangleright$ para seleccionar el campo de entrada correspondiente. Si es necesario, realice los cambios con  $\blacktriangle \blacktriangledown$  o los botones **alfanuméricos del 0 al 9**.
- 6 Para salir, pulse **TIMER**.
- **7** Introduzca un disco DVD+R(W).
- 8 Pulse **STANDBY-ON** para apagar el grabador de DVD.

➜ El grabador de DVD debe estar en modo de espera para que se produzca la grabación programada. Aparecerá un mensaje de advertencia si se enciende el grabador de DVD.

➜ El icono del temporizador ('**TIMER**') se enciende en el panel de visualización si se ha ajustado una grabación programada.

### **Modificación de una grabación programada**

- 1 Encienda el televisor. Seleccione el canal de entrada de vídeo correcto en el televisor.
- 2 Pulse **TIMER** en el control remoto.
	- ➜ Aparece el resumen del temporizador.

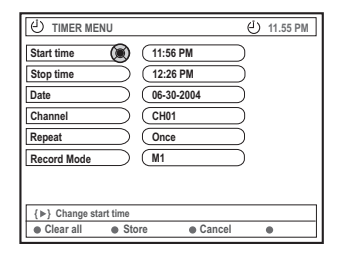

- $\bullet$  Pulse  $\blacktriangle \blacktriangledown$  para seleccionar la grabación programada que desea cambiar.
- 4 Pulse el botón de color correspondiente en el control remoto para seleccionar { **Change** } (Cambiar). ➜ Aparece la pantalla de entrada del

temporizador de la grabación programada seleccionada.

5 Siga los pasos 4~9 de "Grabación programada" en las páginas 116~117 y realice los cambios pertinentes.

### **Eliminación de una grabación programada**

- 1 Encienda el televisor. Seleccione el canal de entrada de vídeo correcto en el televisor.
- 2 Pulse **TIMER** en el control remoto. ➜ Aparece el resumen del temporizador.
- $\bullet$  Pulse  $\blacktriangle \blacktriangledown$  para seleccionar la grabación programada que desea eliminar.
- 4 Pulse el botón de color correspondiente en el control remoto para seleccionar { **Delete** } (Eliminar).

**Español**

→ La grabación programada seleccionada se elimina de la lista.

### **Acerca de la edición**

Puede cambiar los contenidos y ajustes de un disco DVD+RW grabado o disco DVD+R en el que no se haya cerrado la sesión desde la pantalla del menú de edición. La edición de fotografías se limita a la edición de información de un carrete o álbum. Estos cambios de edición se pueden realizar en el grabador de DVD, pero es posible que no estén disponibles cuando utilice el disco en otro reproductor de DVD.

El menú de edición contiene los siguientes elementos que puede modificar:

- Nombre del disco DVD+R(W)
- Compatibilidad del disco DVD (sólo discos DVD+RW)
- Cierre de sesión del disco (sólo discos DVD+R)
- Nombre del título de un disco DVD+R(W)
- Edición de vídeo

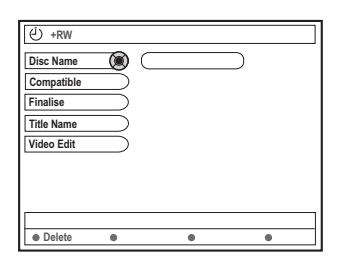

### **Funciones de los botones de colores**

El modo de edición cuenta con una serie de funciones a las que se puede acceder por medio de los botones de colores del control remoto.

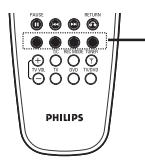

Botones de colores (rojo, verde, amarillo,azul)

Cuando son aplicables, estas funciones se muestran en la parte inferior del menú.

### { **Clear** }

– Pulse este botón para borrar la entrada de la opción de menú seleccionada.

### **Pantalla de imagen de índice**

La pantalla de imagen de índice muestra las grabaciones realizadas en un disco DVD+RW o DVD+R. Aparece automáticamente al introducir un disco DVD+RW/DVD+R o al detener la reproducción o grabación de un disco.

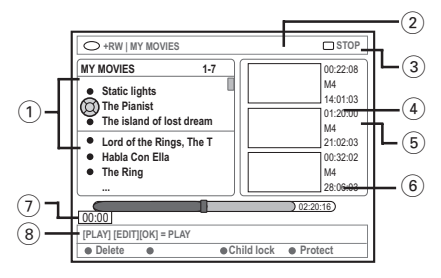

La pantalla de imagen de índice representa la información guardada de cada grabación:

- 1 Nombre de la grabación (u hora y número de canal)
- 2 Imagen de índice del título
- 3 Duración de la grabación
- 4 Modo de grabación
- 5 Fecha de grabación
- 6 Barra de disco (representa las grabaciones, títulos borrados, títulos protegidos y espacio libre al final del disco)
- 7 Guía de la función de soporte
- 8 Funciones admitidas de los botones de cuatro colores

*SUGERENCIAS:* no se pueden realizar grabaciones ni ediciones adicionales en un disco DVD+R en el que se haya cerrado la sesión. Pulse **RETURN** para volver a la opción de menú anterior. Pulse **EDIT** para salir del menú.

# **Españo**

### **Cambio del nombre del disco/ título**

**1** Introduzca un disco DVD+RW grabado o un disco DVD+R en el que no se haya cerrado la sesión.

➜ Aparece en el televisor la pantalla de imagen de índice o el menú de contenidos del disco.

- 2 Pulse **EDIT** en el control remoto. → Aparece el menú de edición.
- 3 Pulse <sup>3</sup> <sup>4</sup> para seleccionar { **Disc name** } (Nombre disco) o { **Title name** } (Nombre tít.) en el menú.
- 4 Pulse ▲ ▼ para cambiar el carácter/número o introducir una entrada por medio de los botones **alfanuméricos del 0 al 9**. → Pulse < > para desplazarse al campo anterior o el siguiente.
- 5 Pulse **OK** para confirmar los cambios. ➜ El panel de información se actualiza.

### **Compatibilidad de la edición (DVD+RW)**

Esta función permite realizar una versión editada compatible del disco DVD+RW y así poder ver la información editada en otros reproductores de DVD.

- $\bullet$  Introduzca un disco DVD+RW grabado. ➜ Aparece en el televisor la pantalla de imagen de índice o el menú de contenidos del disco.
- 2 Pulse **EDIT** en el control remoto. → Aparece el menú de edición.
- $\bullet$  Pulse  $\blacktriangle \blacktriangledown$  para seleccionar la opción { **Compatible** } en el menú y, a continuación, pulse **OK** para confirmar. ➜ Aparece un cuadro de diálogo que le indicará la duración del proceso.

*Consejo útil: – Si la opción {Compatible} no está disponible, significa que el disco ya es compatible.*

### **Cierre de sesión del disco (DVD+R)**

Es necesario realizar esta función para que un disco DVD+R se pueda utilizar en un reproductor de DVD. De otro modo, sólo se puede reproducir en este grabador de DVD.

**Una vez cerrada la sesión, no se pueden realizar grabaciones o ediciones adicionales en el disco. Asegúrese de que ha finalizado todas las grabaciones y ediciones antes de cerrar la sesión. No se puede deshacer el cierre de sesión de un disco DVD+R.**

■ Introduzca un disco DVD+R en el que no se haya cerrado la sesión. ➜ Aparece en el televisor la pantalla de imagen de índice o el menú de contenidos del disco.

- 2 Pulse **EDIT** en el control remoto. → Aparece el menú de edición.
- $\bullet$  Pulse  $\blacktriangle \blacktriangledown$  para seleccionar la opción { **Finalize** } (Cerrar sesión) en el menú y, a continuación, pulse **OK** para confirmar. ➜ Aparece un cuadro de diálogo que le indica la duración del proceso.

➜ Una vez finalizado, aparece la pantalla de imagen de índice.

*SUGERENCIAS:* no se pueden realizar grabaciones ni ediciones adicionales en un disco DVD+R en el que se haya cerrado la sesión. Pulse **RETURN** para volver a la opción de menú anterior. Pulse **EDIT** para salir del menú.

### **Edición de vídeo**

En el modo de edición de vídeo se reproducen todas las grabaciones, independientemente de si están ocultas o no.

 $\bullet$  Introduzca un disco DVD+RW grabado o un disco DVD+R en el que no se haya cerrado la sesión.

➜ Aparece la pantalla de imagen de índice en el televisor.

- **2** Pulse  $\blacktriangle$   $\blacktriangledown$  para seleccionar una grabación.
- 3 Pulse **EDIT** en el control remoto. → Aparece el menú de edición.
- $\bullet$  Pulse  $\blacktriangle \blacktriangledown$  para seleccionar la opción { **Video edit** } (Edic. vídeo) en el menú y, a continuación, pulse **OK** para confirmar. → Aparece el menú de edición de vídeo.

*O bien,*

● Puede pulsar **EDIT** mientras reproduce el disco DVD+R(W) para acceder directamente al menú de edición de vídeo.

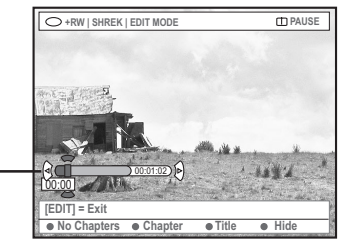

Barra de disco

### **Acerca de la barra de disco**

En la barra de disco, el cabezal de reproducción de la grabación representa la posición actual de la reproducción del disco.

### **Ocultación de escenas no deseadas**

Puede ocultar ciertas escenas durante la reproducción (por ejemplo, saltarse la publicidad) o hacerlas visibles de nuevo.

- **■** Siga los pasos ■~■ de "Edición de vídeo" en la página 122.
- <sup>2</sup> Pulse **PLAY** ▶ o M / ▶ para buscar el comienzo del capítulo que desea ocultar. ➜ Sólo se pueden seleccionar capítulos dentro de un título, por lo que debe comprobar que no ha pasado al siguiente.
- 3 Pulse el botón de color correspondiente en el control remoto para seleccionar { **Hide** } (Ocultar).

➜ De esta forma se marcará el capítulo para su ocultación.

➜ Los capítulos que se oculten sólo aparecerán tras salir del modo de edición de vídeo.

### **Cancelación de los capítulos ocultos**

- 4 Pulse **«** o ▶ para buscar el comienzo de la escena que desea mostrar.
- 5 Pulse el botón de color correspondiente en el control remoto para seleccionar { **Show** } (Mostrar).

 $\rightarrow$  De esta forma se establece la marca inicial del capítulo que se va a mostrar.

*SUGERENCIAS:* no se pueden realizar grabaciones ni ediciones adicionales en un disco DVD+R en el que se haya cerrado la sesión. Pulse **RETURN** para volver a la opción de menú anterior. Pulse **EDIT** para salir del menú.

**Edición de capítulos (fundir/partir/ Ocultar)**

- $\bullet$  Inicie la reproducción de un disco DVD+RW grabado o un disco DVD+R en el que no se haya cerrado la sesión.
- 2 Pulse **EDIT** en el control remoto.
- 3 Pulse el botón de color correspondiente en el control remoto para seleccionar { **Chapter** } (Capítulo).

→ Aparece el menú de edición de capítulos.

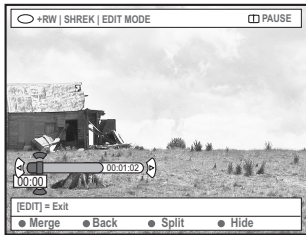

4 Pulse el botón de color correspondiente en el control remoto para realizar la edición.

### { **Merge** } (Fundir)

– Seleccione esta opción para unir el capítulo seleccionado con el capítulo anterior.

Si los dos capítulos estaban ocultos, el capítulo resultante también estará oculto. Si sólo estaba oculto uno de los capítulos, el nuevo capítulo no estará oculto.

### { **Back** } (Volver)

– Seleccione esta opción para volver a la pantalla previa.

### { **Split** } (Dividir)

– Seleccione esta opción para introducir una marca de capítulo y así dividir en dos el capítulo seleccionado. Cuando se reproduce un capítulo marcado como oculto, los dos nuevos capítulos quedarán ocultos.

### { **Hide** } (Ocultar)

– Seleccione esta opción para ocultar el capítulo activo.

### **Edición de títulos (dividir/anexar/ imagen de índice)**

La edición de títulos sólo se puede realizar en modo de pausa.

**Español**

- $\bullet$  Inicie la reproducción de un disco DVD+RW grabado o un disco DVD+R en el que no se haya cerrado la sesión.
- 2 Pulse **EDIT** en el control remoto.
- <sup>3</sup> Pulse el botón de color correspondiente en el control remoto para seleccionar { **Title** } (Título).
	- → Aparece el menú de edición de títulos.

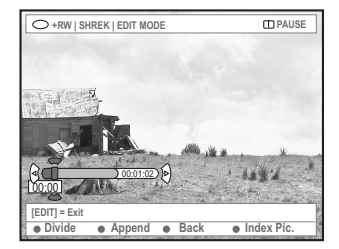

4 Cuando haya encontrado la escena que desea utilizar para la edición de títulos, pulse el botón de color correspondiente del control remoto para llevar a cabo la operación de edición.

### { **Divide** } (Dividir)

– Seleccione esta opción para dividir el capítulo seleccionado en dos nuevos títulos. Cada uno de estos títulos se representa por su propia imagen de índice.

**Advertencia!** Si un capítulo se divide, dicha división no se podrá deshacer posteriormente.

### { **Back** } (Volver)

– Seleccione esta opción para volver a la pantalla previa.

*SUGERENCIAS:* no se pueden realizar grabaciones ni ediciones adicionales en un disco DVD+R en el que se haya cerrado la sesión. Pulse **RETURN** para volver a la opción de menú anterior. Pulse **EDIT** para salir del menú.

### { **Index Pic.** } (Imagen índ.)

– Seleccione esta opción para utilizar la escena mostrada como imagen de índice del título.

**Nota:** normalmente en la pantalla de imagen de índice, aparece la primera imagen de una grabación como imagen de índice del título.

### { **Append** } (Anexar), sólo para discos DVD+RW

– Seleccione esta opción para anexar una grabación a la ya existente a partir del punto de reproducción. Siga en los pasos  $\mathbf{0} \sim \mathbf{0}$ .

### **Sólo para grabación de anexos:**

- $\bullet$  Pulse  $\blacktriangle \blacktriangledown$  para seleccionar el canal de entrada que hay que anexar: { Número de programa preestablecido }, { EXT1 }, { EXT 2 } o { CAM1 }.
- 6 Pulse **REC** 0 para iniciar la grabación de anexos.

**Advertencia!** Una vez comenzada la grabación, se sobrescribe cualquier otra grabación anterior que se encuentre a partir del punto donde se inicie la reproducción.

7 Para detener la grabación de anexos, pulse **STOP 1**.

### **Eliminación de marcas de capítulo**

Puede eliminar todas las marcas de capítulo de la grabación seleccionada.

- **■** Siga los pasos ■~**3** de la sección "Edición de vídeo" en la página 122.
- 2 Pulse el botón de color correspondiente en el control remoto para seleccionar { **No Chapters** } (Sin capítulos).

### **Edición de fotografías**

Las grabaciones de fotografías (imágenes JPEG) en un DVD+R(W) cuentan con opciones limitadas para la edición de información.

Los elementos de información que se pueden editar son:

- Título del elemento seleccionado
- Nombre del álbum
- Fecha de la fotografía
- Introduzca un disco DVD+RW grabado o un disco DVD+R en el que no se haya cerrado la sesión.
- <sup>2</sup> Utilice < ▶ ▲ ▼ para seleccionar una entrada del menú.
- 3 Pulse **EDIT** en el control remoto. **→ Aparece el menú de edición.**
- 4 Pulse ▲ ▼ para cambiar el carácter/número o introducir una entrada por medio de los botones **alfanuméricos del 0 al 9**. → Pulse < → para desplazarse al campo de entrada anterior o al siguiente.
- 5 Pulse **OK** para confirmar los cambios. ➜ El panel de información se actualiza.

### **Durante la reproducción de fotos (imágenes JPEG),**

pulse EDIT para cambiar la fotografía mostrada. Tenga en cuenta que los cambios no se pueden guardar en el disco.

- 1 Durante la reproducción, pulse **EDIT**.
- 2 Pulse 2 para seleccionar { **Photo options** } (Opciones de fotos) en la pantalla y, a continuación, pulse 4 para seleccionar { **Filter** } (Filtro) o { **Colour Adjust** } (Aj. color).
- $\bullet$  Pulse  $\triangleright$  para acceder al menú y, a continuación, pulse  $\blacktriangle \blacktriangledown$  para seleccionar el ajuste disponible.

*Consejo útil: – No es posible editar el contenido de audio.*

**Para obtener más información acerca de cómo organizar imágenes JPEG, consulte "Exploración de discos de imágenes" en las páginas 126~128.**

*SUGERENCIAS:* no se pueden realizar grabaciones ni ediciones adicionales en un disco DVD+R en el que se haya cerrado la sesión. Pulse **RETURN** para volver a la opción de menú anterior. Pulse **EDIT** para salir del menú.

### **Exploración del disco**

Puede ver y gestionar los contenidos de un disco por medio de un explorador de soporte en pantalla.

 $\bullet$  Introduzca un disco en el grabador de DVD. → Aparece en el televisor la pantalla de imagen de índice o el menú de contenidos del disco.

(ejemplo de un disco DVD) (ejemplo de un disco DVD+RW)

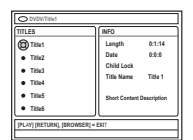

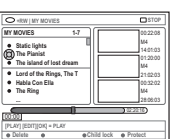

- También puede pulsar **BROWSER** en el control remoto para acceder al menú de contenidos del disco.
- Pulse → para desplazarse al nivel de información previo/siguiente del menú (por ejemplo, SOURCE [FUENTE], TRACK [PISTA], ALBUM [ÁLBUM], etc.).

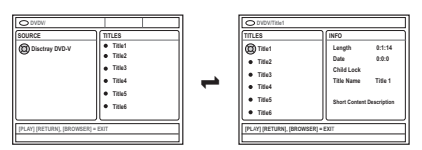

<sup>5</sup> Pulse ▲ ▼ para ver la descripción detallada del título/capítulo seleccionado.

➜ El contenido aparece en dos paneles: el izquierdo muestra los títulos de los soportes y el derecho la información del título seleccionado.

- 4 Para iniciar la reproducción del título seleccionado, pulse **PLAY**  $\blacktriangleright$ .
- Para cambiar la información del contenido del disco, pulse **EDIT** (consulte "Cambio del nombre del disco/título" en la página 121).

### *Consejos útiles:*

*– Si ha activado la función 'Auto play' (Repr. autom.) en el menú del sistema (Preferencias - Caract)., aparece la descripción del contenido cuando introduzca un disco.*

*– La información que aparece en el panel de visualización varía según los diferentes tipos de soporte.*

### **Funciones de los botones de colores**

El modo de explorador de soporte cuenta con una serie de funciones a las que se puede acceder por medio de los botones de colores del control remoto.

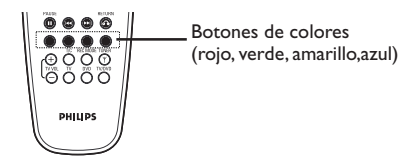

**Español**

Cuando son aplicables, estas funciones se muestran en la parte inferior del menú.

### { **DELETE** } (**Eliminar**)

– Elimina el elemento del menú seleccionado en ese momento.

### { **PROTECT** } (Proteger) /

{ **UNPROTECT** } (Desproteg)

– Proteger/desproteger el disco. No es posible sobrescribir ni editar en el disco si está protegido.

### { **TO ALBUM** } (A álbum)

- Añade fotografías a un álbum.
- { **SELECT** } (Selección)
- Añade elementos a la selección.

### { **SELECT ALL** } (Sel. todo)

- Añade todos los elementos a la selección.
- { **MOVE** } (Mover)
- Mueve las fotografías dentro de un álbum.
- { **REMOVE** } (Quitar)
- Elimina el elemento seleccionado de la lista.

### { **ROTATE** } (Girar)

– Gira la fotografía seleccionada en incrementos de 90 grados en el sentido de las agujas del reloj.

### { **ZOOM** }

– Activa el modo de zoom.

### { **CANCEL** } (Cancelar)

– Cancela la operación.

*SUGERENCIAS:* Pulse **RETURN** para volver a la opción de menú anterior. Pulse **BROWSER** para salir del menú.

## **Uso del explorador (continuación)**

### **Exploración de discos de imágenes**

El explorador de soporte permite ver los discos de imágenes JPEG, reproducirlos como presentaciones de diapositivas o almacenarlos en un álbum.

En función de los parámetros de los archivos JPEG, este grabador de DVD permite almacenar hasta un máximo de 100 fotografías JPEG en un álbum de un disco DVD+RW o DVD+R.

**Las funciones admitidas aparecen en la parte inferior del menú de contenidos del disco por medio de los botones de colores del control remoto.**

### **Adición de imágenes a un álbum**

**Photo roll** (Carrete de fotos) es una carpeta para almacenar y proteger imágenes JPEG originales. Se puede comparar con una pelícxs… convencional de 35 mm para cámaras. Los carretes se crean automáticamente en las cámaras digitales.

**Photo album** (Álbum de fotos) contiene diferentes imágenes en cada carrete. Puede eliminar un álbum sin eliminar las imágenes de los carretes.

1 Pulse **BROWSER** en el control remoto. → Aparece el menú de contenidos del disco.

2 Pulse < > para seleccionar el menú del carrete de fotos y, a continuación, pulse ▲ ▼ para seleccionar la carpeta del carrete de fotos deseada.

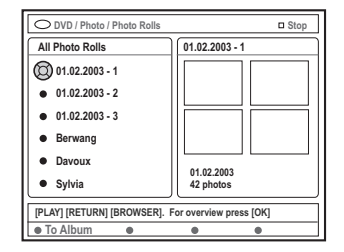

3 Pulse **OK** para que aparezca el resumen de imágenes.

➜ Aparece la pantalla de imágenes en miniatura de los 12 carretes.

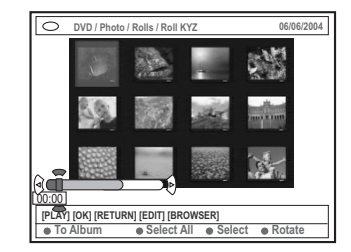

4 Utilice  $\blacktriangle \blacktriangleright \blacktriangle \blacktriangledown$  para seleccionar la fotografía que desea añadir al álbum.

→ Para realizar una selección múltiple, pulse el botón de color correspondiente en el control remoto para seleccionar { **Select** } (Selección) y confirmar la selección de cada foto. ➜ Seleccione { **Select All** } (Sel. todo) para añadir todas las fotografías a la selección. ➜ Seleccione { **Rotate** } (Girar) para rotar la foto seleccionada en incrementos de 90 grados en el sentido de las agujas del reloj.

- 5 Pulse el botón de color correspondiente en el control remoto para seleccionar { **To Album** } (A álbum).
	- → Aparece el menú 'Añadir a álbum fotos'.
- $\bullet$  Pulse  $\blacktriangle \blacktriangledown$  para seleccionar un álbum o crear una nueva carpeta de álbum a la que añadir las fotografías y, a continuación, pulse **OK** para confirmar.

 $\rightarrow$  Las fotografías seleccionadas se almacenan en el álbum.

*Consejo útil:*

*– No preste atención al orden de las imágenes. Puede cambiarlo más tarde en el álbum.*

*SUGERENCIAS:* Pulse **RETURN** para volver a la opción de menú anterior. Pulse **BROWSER** para salir del menú.

## **Uso del explorador (continuación)**

### **Cambio del orden de las imágenes de un álbum**

Puede reordenar las imágenes de un álbum y así obtener el orden deseado para la presentación de diapositivas. El orden de las imágenes del carrete de fotos seguirá siendo el mismo.

1 Pulse **BROWSER** en el control remoto. → Aparece el menú de contenidos del disco.

<sup>2</sup> Pulse < ► para seleccionar el menú del álbum de fotos y, a continuación, pulse ▲ ▼ para seleccionar la carpeta del álbum de fotos deseada.

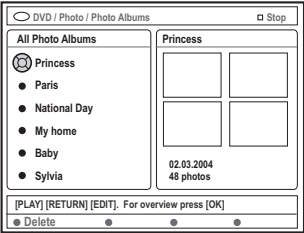

3 Pulse **OK** para que aparezca el resumen de imágenes.

➜ Aparece la pantalla de imágenes en miniatura de los 12 carretes.

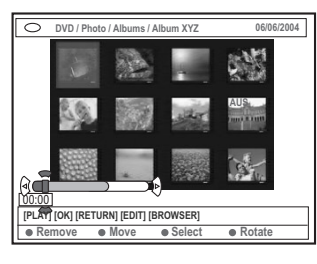

4 Utilice < ▶ ▲ ▼ para seleccionar la foto que desea mover a una posición diferente. → Para realizar una selección múltiple, pulse el botón de color correspondiente en el control

remoto para seleccionar { **Select** } (Selección) y confirmar la selección de cada foto. ➜ Seleccione { **Rotate** } (Girar) para rotar la foto seleccionada en incrementos de 90 grados

en el sentido de las agujas del reloj.

5 Pulse el botón de color correspondiente en el control remoto para seleccionar { **Move** } (Mover).

➜ Aparece un 'navegador' en el menú que permite seleccionar la posición entre las fotos.

**6** Utilice < ▶ ▲ ▼ para mover el 'navegador' en el menú y pulse **OK** para confirmar la posición en la que desea introducir las fotos. → Para cancelar la operación Mover y volver al punto de entrada original, pulse el botón de color correspondiente en el control remoto para seleccionar { **Cancel** } (Cancelar).

### **Eliminación de un álbum**

- 1 Pulse **BROWSER** en el control remoto. → Aparece el menú de contenidos del disco.
- <sup>2</sup> Pulse < ► para seleccionar el menú del álbum de fotos y, a continuación, pulse ▲ ▼ para seleccionar la carpeta del álbum de fotos que desea eliminar.
- 3 Pulse el botón de color correspondiente en el control remoto para seleccionar { **Delete** } (Eliminar).

**Eliminación de una imagen de un álbum**

- $\bullet$  Siga los pasos  $\bullet$   $\bullet$  que aparecen en "Cambio del orden de las imágenes de un álbum" en la página 127.
- **2** Utilice  $\blacktriangle$   $\blacktriangleright$   $\blacktriangle$   $\blacktriangleright$  para seleccionar la foto que desea eliminar.

→ Para realizar una selección múltiple, pulse el botón de color correspondiente en el control remoto para seleccionar { **Select** } (Selección) y confirmar la selección de cada foto.

3 Pulse el botón de color correspondiente en el control remoto para seleccionar { **Remove** } (Quitar).

*SUGERENCIAS:* Pulse **RETURN** para volver a la opción de menú anterior. Pulse **BROWSER** para salir del menú.

## **Uso del explorador (continuación)**

### **Cambio de los ajustes de las diapositivas**

Puede ajustar los diferentes ajustes de las diapositivas para sus propias necesidades.

- 1 Pulse **BROWSER** en el control remoto. → Aparece el menú de contenidos del disco.
- <sup>■</sup> Pulse < > para seleccionar el menú de carrete/álbum de fotos y, a continuación, pulse  $\blacktriangle \blacktriangledown$  para seleccionar la carpeta del carrete/ álbum de fotos deseada.
- <sup>●</sup> Pulse **PLAY** ▶ para iniciar la reproducción de diapositivas.

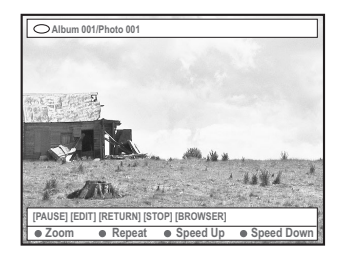

### { **ZOOM** }

– Seleccione esta opción para activar el modo de zoom.

### En modo de zoom,

– Utilice  $\blacktriangle \blacktriangleright \blacktriangle \blacktriangledown$  para desplazarse por la imagen ampliada.

– Pulse los botones de color

correspondientes { **ZOOM OUT** } (Alejar) o { **ZOOM IN** } (Acercar) varias veces para seleccionar el radio de zoom deseado

### (2x, 4x, 8x)

– Seleccione { **End** } (Terminar) para salir del modo de zoom.

### { **REPEAT }** (Repetición)

– Seleccione esta opción para alternar entre la repetición de las acciones encender y apagar.

{ **SPEED DOWN** } (Ralentizar) **/** { **SPEED UP** } (Acelerar**)** – Seleccione esta opción para cambiar la velocidad de reproducción de las diapositivas: { **SLOW** } (Lento) – intervalos de 10 segundos, { **MEDIUM** } (Medio) – intervalos de 5 segundos, { **FAST** } (Rápido) – intervalos de 3 segundos.

### *SUGERENCIAS:* Pulse **RETURN** para volver a la opción de menú anterior. Pulse **BROWSER** para salir del menú.

### 128

### **Protección del disco grabado**

Puede seleccionar la protección de DVD+R o DVD+RW grabados para evitar pérdidas accidentales de grabaciones.

- $\bullet$  Introduzca un disco DVD+RW grabado.
- 2 Pulse **BROWSER** en el control remoto. → Aparece el menú de contenidos del disco.
- 3 Pulse el botón de color correspondiente en el control remoto para seleccionar { **Protect** } (Proteger).
- Si desea sobrescribir o editar el título protegido, pulse el botón de color correspondiente para seleccionar { **Unprotect** } (Desproteg).

### *Consejo útil:*

*– Proteger un DVD+R no es lo mismo que finalizarlo. La finalización no se puede deshacer.*

### **Acceso a las opciones de preferencias**

- 1 Encienda el televisor. Seleccione el canal de entrada de vídeo correcto en el televisor.
- 2 Pulse **SYSTEM-MENU** en el control remoto. → Aparece el menú del sistema en el televisor.
- 3 Pulse 4 para seleccionar { **Preferences** } (Preferencias).

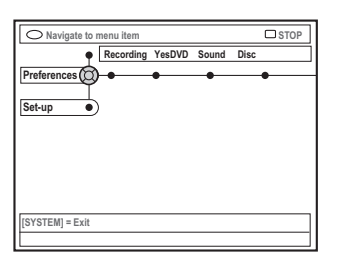

4 Pulse > varias veces para seleccionar una de las opciones de { Preferences } (Preferencias) y, a continuación, pulse ▼ para seleccionar el ajuste que desea modificar.

 $\rightarrow$  Las instrucciones para realizar los ajustes se indican en las siguientes páginas.

 $\bullet$  Pulse  $\triangleright$  para acceder a las opciones y utilice 1 2 3 4 para realizar la selección. → Si la selección del menú está atenuada, significa que esa función no está disponible o no se puede cambiar en el estado actual.

- $\bullet$  Pulse  $\triangleleft$  para confirmar.
- 7 Para salir, pulse **SYSTEM-MENU**.

### **Grabación**

Para obtener más información acerca de este menú, consulte "Ajustes de grabación" en las páginas 109~111.

### **YesDVD™**

Para obtener más información acerca de este menú, consulte "YesDVD" en las páginas 113~115.

**Español**

### **Sonido**

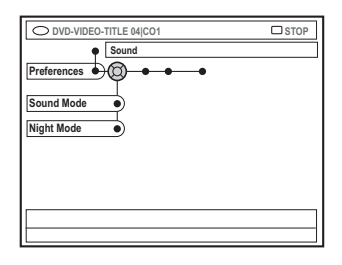

### { **Sound mode** } (Modo sonido)

Puede elegir entre los siguientes ajustes el modo de reproducción del sonido de los dispositivos conectados a las salidas analógicas (L/R AUDIO OUT).

- { **Stereo** } (Estéreo) : para escuchar sonido de los canales de audio izquierdo y derecho. Utilice este ajuste si el grabador de DVD está conectado a un televisor estéreo.
- { **Surround** } (Envolvente) : para dispositivos de audio compatibles con Dolby Surround. Los multicanales Dolby Digital y MPEG-2 se
- combinan en una señal de salida de dos canales compatible con Dolby Surround.

**SUGERENCIAS:** Ll ajuste subrayado es el ajuste predeterminado de fábrica. Pulse < para volver a la opción de menú anterior. Pulse **SYSTEM-MENU** para salir del menú.

## **Menú del sistema – Preferencias (continuación)**

### { **Night mode** } (Modo noche)

Esta función optimiza los ajustes de sonido a bajo volumen. De este modo se reducen las molestias en entornos silenciosos. Este ajuste sólo funciona con Dolby Digital Audio en los DVD.

- { **On** } (Act.) : seleccione esta opción para estabilizar el volumen. Las salidas de volumen alto se reducirán y las de volumen bajo aumentarán a un nivel audible.
- { **Off** } (Desact.) : seleccione esta opción si desea disfrutar de sonido envolvente a plena capacidad.

### **Disco**

**Español**

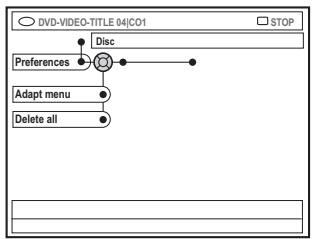

### { **Adapt menu** } (Adaptar menú)

Si el disco DVD+RW seleccionado se ha grabado en un ordenador u otro grabador de DVD, es posible que la pantalla de imagen de índice no se muestre correctamente. Esta función permite cambiar el formato del disco.

– Seleccione { Adapt menu } (Adaptar menú) y pulse **OK**. Aparecerá un mensaje solicitándole que confirme la acción en la pantalla del televisor; pulse **OK** de nuevo para confirmar. En caso contrario, pulse  $\blacktriangleleft$  para salir.

### { **Delete all** } (Supr. todos)

Esta opción permite eliminar todos los contenidos del disco DVD+RW o DVD+R seleccionado.

– Seleccione { Delete all } (Supr. todos) y pulse **OK**.

Aparece un mensaje solicitándole que confirme la acción en la pantalla del televisor; pulse **OK** de nuevo para confirmar. En caso contrario, pulse  $\blacktriangleleft$  para salir.

### **Control de acceso**

Para obtener más información acerca de este menú, consulte "Ajuste del control de acceso" en las páginas 134~136.

### **Caracteristicas**

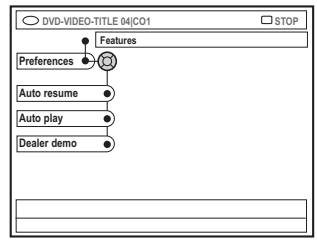

### { **Auto resume** } (Reanud. auto)

La función de reanudación automática comprende los últimos 20 discos DVD y Video CD reproducidos.

- { **On** } (Act.) : la reproducción se reanuda desde el mismo punto donde se detuvo anteriormente el disco.
- { **Off** } (Desact.) : la reproducción comienza al principio del disco.

### { **Auto play** } (Repr. autom.)

Si se activa esta opción, el sistema inicia automáticamente la reproducción del disco.

- { **On** } (Act.) : la reproducción comienza automáticamente en cuanto se introduce el disco.
- { **Off** } (Desact.) : aparece un cuadro de diálogo en la pantalla del televisor al introducir el disco.

### { **Dealer demo** } (Demo)

Esta función permite visualizar una demostración según las siguientes opciones:

- { **Off** } (Desact.): desactive el modo de demostración.
- { **On** } (Act.): el panel de visualización del grabador de DVD muestra las diferentes características que ofrece el sistema en modo de espera.

**SUGERENCIAS:** Ll ajuste subrayado es el ajuste predeterminado de fábrica. Pulse < para volver a la opción de menú anterior. Pulse **SYSTEM-MENU** para salir del menú.

### **Acceso a las opciones de configuración**

- 1 Encienda el televisor. Seleccione el canal de entrada de vídeo correcto en el televisor.
- **2** Pulse **SYSTEM-MENU** en el control remoto. → Aparece el menú del sistema en el televisor.
- $\bullet$  Pulse  $\blacktriangledown$  varias veces para seleccionar { **Set-up** } (Config).
	- → La reproducción se detendrá.

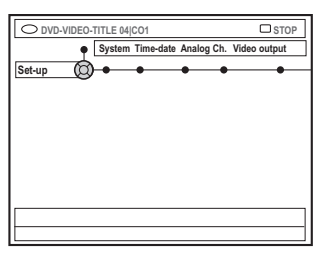

4 Pulse 2 varias veces para seleccionar una de las opciones de { **Set-up** } (Config.)y, a continuación, pulse  $\blacktriangledown$  para seleccionar el ajuste que desee modificar.

 $\rightarrow$  Las instrucciones para realizar los ajustes se indican en las siguientes páginas.

- $\bullet$  Pulse  $\triangleright$  para acceder a las opciones y utilice **1 → 1** v para realizar la selección. → Si la selección del menú está atenuada, significa que esa función no está disponible o no se puede cambiar en el estado actual.
- $\bullet$  Pulse  $\triangleleft$  para confirmar.
- 7 Para salir, pulse **SYSTEM-MENU**.

### **Ajustes de System (Sistema)**

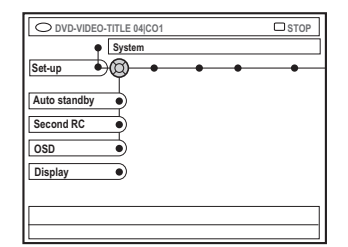

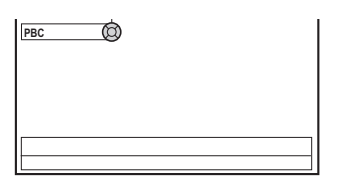

### { **Eco Mode** } (Modo Eco)

Al dejar el grabador de DVD en modo de espera, la pantalla de visualización se apaga para ahorrar electricidad.

- { **On** } (Act.) : activa el modo Eco.
- { **Off** } (Desact.) : desactiva el modo Eco..

{ **Auto standby** } (Apag. autom.)

Gracias a esta función de ahorro de energía, el sistema queda automáticamente en modo de espera si no pulsa ningún botón durante 15 minutos después de que un disco haya dejado de reproducirse o si está en modo explorador.

- { **On** } (Act.) : activa el modo de apagado automático.
- { **Off** } (Desact.) : desactiva el modo de apagado automático.

### { **Second RC** } (Segundo RC)

Esta opción le permite controlar el grabador de DVD con un segundo control remoto.

- { **On** } (Act.) : activa el segundo control remoto.
- { **Off** } (Desact.) : desactiva el segundo control remoto.

**SUGERENCIAS:** El ajuste subrayado es el ajuste predeterminado de fábrica. Pulse < para volver a la opción de menú anterior. Pulse **SYSTEM-MENU** para salir del menú.

## **Menú del sistema – Configuración (continuación)**

### { **OSD** }

**Español**

Seleccione el nivel de información visualizada en pantalla.

- { **Full** } (Completo) : aparece siempre toda la información.
- { **Reduced** } (Reducido): el texto de ayuda y la barra de botones desaparecen de la pantalla.
- { **Normal** } : el texto de ayuda desaparece de la pantalla.

### { **Display** } (Pantalla)

Esta función permite ajustar el brillo del panel de visualización del grabador de DVD.

- { **Bright** } (Brillo) : brillo normal.
- { **Dimmed** } (Atenuado) : brillo reducido.
- { **Off** } (Desact.) : apaga el panel de visualización.

### { **PBC** } (Play Back Control, Control de reproducción)

El control de reproducción permite reproducir los Video CD (2,0) de forma interactiva siguiendo el menú en pantalla.

- { **On** } (Act.) : el menú de índice (si lo hay) aparecerá en el televisor cuando introduzca un disco VCD.
- { **Off** } (Desact.) : no aparecerá el menú de índice y el disco VCD comienza a reproducirse automáticamente desde el principio.

### **Hora-Fecha**

Para obtener más información acerca de este menú, consulte "Ajuste de hora y fecha" en la página 100.

### **Canales analógico**

Para obtener más información acerca de este menú, consulte "Programación de canales de TV" en las páginas 98~99.

### **Salida vídeo**

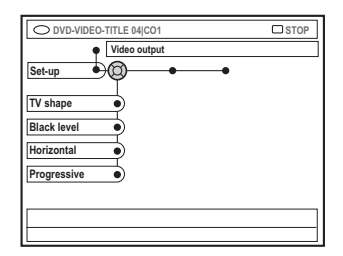

### { **TV shape** } (Form. TV)

La señal de imagen puede ajustarse para que coincida mejor con el televisor.

- { **4:3 letterbox** } (4:3 buzón) : pantalla panorámica con bandas negras en la parte superior e inferior.
- { **4:3 panscan** } (4:3 panorámica) : imagen de alture completamente ajustada y extremos laterales recortados.
- { **16:9** } : para televisores panorámicos (relación de aspecto de 16:9).

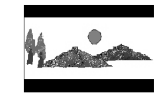

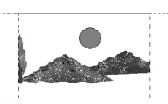

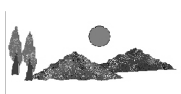

### { **Black level** } (Nivel negro)

Esta función realiza una adaptación de colores para discos NTSC.

- { **Normal** } : contraste de colores normal.
- { **Enhanced** } (Mejorado) : mejora el contraste de colores e ilumina la imagen de los discos DVD compatibles con NTSC.

### { **Horizontal** }

Esta función permite ajustar la posición horizontal de la imagen en la pantalla del televisor.

– Pulse  $\blacktriangleleft$   $\blacktriangleright$  para desplazar el control deslizante hacia la izquierda o hacia la derecha. Una vez ajustada la imagen en la posición deseada, pulse **OK**.

**SUGERENCIAS:** El ajuste subrayado es el ajuste predeterminado de fábrica. Pulse < para volver a la opción de menú anterior. Pulse **SYSTEM-MENU** para salir del menú.

## **Menú del sistema – Configuración (continuación)**

{ **Progressive** } (Progresivo) Permite activar la función de exploración progresiva si el grabador de DVD está conectado a un televisor con exploración progresiva.

- { **On** } (Act.) : seleccione esta opción para activar la función de exploración progresiva. Si aparece una pantalla de TV en blanco o distorsionada, espere 15 segundos para que se recupere automáticamente.
- { **Off** } (Desact.) : seleccione esta opción para desactivar la función de exploración progresiva.

### **Salida audio**

Una vez conectado el grabador de DVD al televisor y el resto de dispositivos, es posible que deba cambiar el ajuste de la salida digital. Modifique la salida digital sólo si utiliza la toma COAXIAL del grabador de DVD.

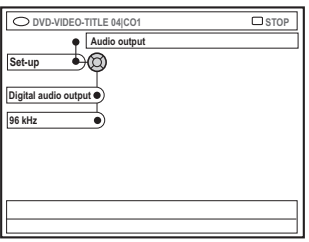

### { **Digital audio output** }

- { **All** } (Todos) : seleccione esta opción, si utilizó la toma COAXIAL para conectar el grabador de DVD a un receptor estéreo con decodificador multicanal incorporado.
- { **PCM only** } (Sólo PCM) : seleccione esta opción si el equipo de audio conectado no puede decodificar audio multicanal. Las señales de los multicanales Dolby Digital y MPEG-2 se convierten a PCM (Pulse Code Modulation, Modulación del código de impulsos).
- { **Off** } (Desact.) : seleccione esta opción para desactivar la salida de audio digital. Por ejemplo, si utilizó las tomas de salida de audio (AUDIO OUT) para conectar el grabador de DVD a un televisor o sistema estéreo.

### { **96 kHz** }

- { **96 kHz** } : seleccione esta opción si el dispositivo de audio adicional puede procesar una entrada de señales digitales con velocidades de muestreo de 96 kHz.
- { **48 kHz** } : seleccione esta opción si el dispositivo de audio adicional no puede procesar entradas de señales digitales de 96 kHz. La señal se convertirá en una señal estándar con velocidades de muestreo de 48 kHz.

### **Idioma**

Para obtener más información acerca de este menú, consulte "Ajuste del idioma" en la página 101.

**SUGERENCIAS:** El ajuste subrayado es el ajuste predeterminado de fábrica. Pulse < para volver a la opción de menú anterior. Pulse **SYSTEM-MENU** para salir del menú.

### **Acerca del control de acceso**

El control de acceso limita la visualización de discos que sobrepasan los límites establecidos. Philips no garantiza la disponibilidad del control de acceso en todos los discos, denegando por tanto cualquier tipo de responsabilidad legal derivada de la visión no deseada de los mismos.

### **Ajuste o cambio del código PIN**

Se utiliza el mismo código PIN (contraseña) tanto para el control infantil como para el bloqueo infantil. Introduzca la contraseña de cuatro dígitos para reproducir un disco no autorizado o en caso de que se le solicite el código PIN.

- 1 Pulse **SYSTEM-MENU** en el control remoto. → Aparece el menú del sistema en el televisor.
- 2 Pulse 4 para seleccionar { **Preferences** } (Preferencias).
- <sup>■</sup> Pulse ► varias veces para seleccionar { **Access** } (Acceso) y, a continuación, pulse 4 para confirmar.
- 4 Utilice los botones **alfanuméricos del 0 al 9** para introducir el código PIN de cuatro dígitos. → Al hacerlo por primera vez, introduzca el código que desee. Debe introducir el mismo código PIN por segunda vez para confirmarlo. ➜ Si ha olvidado su código PIN de cuatro dígitos, utilice los botones **alfanuméricos del 0 al 9** del control remoto para introducir '1504' y pulse el botón **OK**. A continuación, introduzca dos veces el código de cuatro dígitos que desee.
- $\bullet$  Pulse  $\blacktriangledown$  varias veces para seleccionar { **Change pin** } (Cambiar PIN) y, a continuación, pulse > para confirmar.

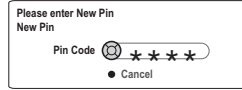

6 Utilice los botones **alfanuméricos del 0 al 9** para introducir el nuevo código PIN de cuatro dígitos. Debe introducir el mismo código PIN por segunda vez para confirmarlo.  $\rightarrow$  Para cancelar el cambio, pulse  $\nabla$  y seleccione { **Cancel** } (Cancelar), y pulse **OK** para confirmar la acción.

### **Cambio del país**

Los niveles de control infantil dependen del país en que se haya fabricado el DVD. Por tanto, es necesario que introduzca el país de aplicación de estos valores de filtro.

- 1 Pulse **SYSTEM-MENU** en el control remoto. → Aparece el menú del sistema en el televisor.
- 2 Pulse 4 para seleccionar { **Preferences** } (Preferencias).
- 8 Pulse > varias veces para seleccionar { **Access** } (Acceso) y, a continuación, pulse 4 para confirmar.
- 4 Utilice los botones **alfanuméricos del 0 al 9** para introducir el código PIN de cuatro dígitos (consulte "Ajuste o cambio del código PIN" en la página 134).
- 5 Pulse 4 para seleccionar { **DVD country** } (País DVD) y, a continuación, pulse 2 para acceder a las opciones.

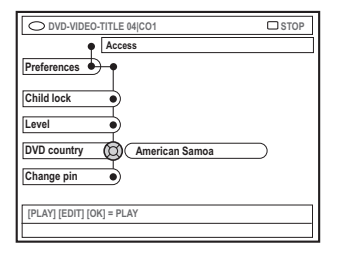

 $\bullet$  Pulse  $\blacktriangle \blacktriangledown$  para seleccionar el país correspondiente al código del disco y, a  $continuación, pulse  $\blacktriangleleft$  para confirmar.$ 

**SUGERENCIAS:** Pulse < para volver a la opción de menú anterior. Pulse **SYSTEM-MENU** para salir del menú.

### **Activación/desactivación del bloqueo infantil**

Esta función sirve para impedir que los menores vean los discos. Si está activada, se debe introducir un código PIN de cuatro dígitos para reproducir un disco.

- 1 Pulse **SYSTEM-MENU** en el control remoto. → Aparece el menú del sistema en el televisor.
- 2 Pulse 4 para seleccionar { **Preferences** } (Preferencias).
- <sup>●</sup> Pulse ▶ varias veces para seleccionar { **Access** } (Acceso) y, a continuación, pulse 4 para confirmar.
- 4 Utilice los botones **alfanuméricos del 0 al 9** para introducir el código PIN de cuatro dígitos (consulte "Ajuste o cambio del código PIN" en la página 134).
- 5 Pulse 4 para seleccionar { **Child lock** } (Bloq. inf.).

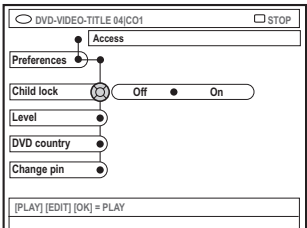

6 Pulse 2 para seleccionar { **On** } (Act.) o { **Off** } (Desact.) y, a continuación, pulse 1 para

confirmar.

→ Si activa la función de bloqueo infantil, debe introducir el código PIN de cuatro dígitos para reproducir los discos bloqueados.

### **Autorización de discos**

Puede autorizar o impedir la reproducción de un disco determinado. Este grabador de DVD puede memorizar ajustes para 50 discos.

### **1** Introduzca el disco.

➜ Si el código se ha bloqueado, aparece en el televisor el menú de introducción del código PIN.

- 2 Utilice los botones **alfanuméricos del 0 al 9** para introducir el código PIN de cuatro dígitos (consulte "Ajuste o cambio del código PIN" en la página 134).
	- $\rightarrow$  Se inicia la reproducción.

### **Si decide bloquear el disco más adelante:**

- 3 Pulse **BROWSER** en el control remoto.
- 4 Pulse el botón de color correspondiente en el control remoto para seleccionar
	- { **ChildLock** } (Bloq. inf.).

→ El disco queda bloqueado. Debe introducir el código PIN de cuatro dígitos cuando vuelva a introducir el disco.

### *Consejo útil:*

*– Los discos multivolumen y discos DVD de dos caras pueden tener un código diferente para cada cara/volumen. Para desbloquear estos discos completamente, debe autorizar cada cara/volumen por separado.*

**SUGERENCIAS:** Pulse < para volver a la opción de menú anterior. Pulse **SYSTEM-MENU** para salir del menú.

### **Restricciones de reproducción mediante control infantil**

Algunos discos DVD cuentan con un nivel de control infantil asignado a todo el disco o a ciertas escenas. Esta función permite establecer limitaciones de reproducción. Los niveles de clasificación van del 1 al 8 y dependen de cada país. Puede impedir la reproducción de ciertos discos no aptos para niños o reproducir discos determinados con escenas alternativas.

- 1 Pulse **SYSTEM-MENU** en el control remoto. → Aparece el menú del sistema en el televisor.
- 2 Pulse 4 para seleccionar { **Preferences** } (Preferencias).
- <sup>■</sup> Pulse ► varias veces para seleccionar { **Access**} (Acceso) y, a continuación, pulse 4 para confirmar.
- 4 Utilice los botones **alfanuméricos del 0 al 9** para introducir el código PIN de cuatro dígitos (consulte "Ajuste o cambio del código PIN" en la página 134).
- 5 Pulse 4 para seleccionar { **Level** } (Nivel) y, a continuación, pulse > para acceder a las opciones.

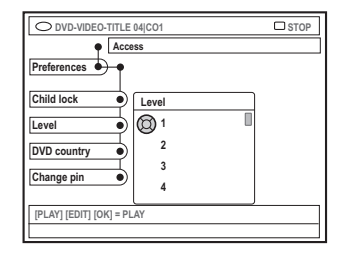

 $\bullet$  Pulse  $\blacktriangle \blacktriangledown$  para seleccionar el nivel de control infantil deseado y, a continuación, pulse < para confirmar.

→ Para desactivar el control infantil y permitir que todos los discos se reproduzcan, seleccione { **–** }.

### **Significado de las clasificaciones**

- { **–** } No se ha activado el control infantil.
- ${1}$  Apto para todos los públicos.
- { 3 } Discreción parental recomendada.
- ${4}$  No apto para menores de 13 años.
- ${6}$  restringido; se recomienda que los padres no permitan su visión a menores de 17 años o que sólo la permitan cuando ellos u otro supervisor adulto los acompañe.
- $\{7\}$  No apto para menores de 17 años.
- { 8 } Material para adultos; exclusivamente para adultos debido a su contenido explícito de tipo sexual, violento o verbal.
- Los discos DVD con una clasificación mayor al nivel seleccionado no se reproducirán a menos que introduzca el código PIN de cuatro dígitos.

### *Consejos útiles:*

*– Esta función no impide la visión del disco si el fabricante del mismo no lo ha codificado. – Los discos VCD, SVCD y CD no cuentan con ninguna indicación del nivel correspondiente, por lo que el control infantil no tiene efecto en ellos. Esto también se aplica a la mayoría de discos DVD ilegales.*

*– Algunos discos DVD no están codificados, aunque la clasificación de la película puede estar impresa en la portada del disco. La función del nivel de clasificación no prohíbe la reproducción de estos discos.*

**SUGERENCIAS:** Pulse < para volver a la opción de menú anterior. Pulse **SYSTEM-MENU** para salir del menú.

### **ADVERTENCIA**

**No intente reparar el sistema por sí mismo bajo ninguna circunstancia ya que de esa manera anulará la garantía. No abra el sistema porque corre el riesgo de sufrir una descarga eléctrica.**

**Si se produce un error, compruebe en primer lugar los siguientes puntos antes de llevar el sistema a un establecimiento de reparación. Si no puede remediar el problema siguiendo estos consejos, póngase en contacto con el distribuidor o con Philips para obtener ayuda.**

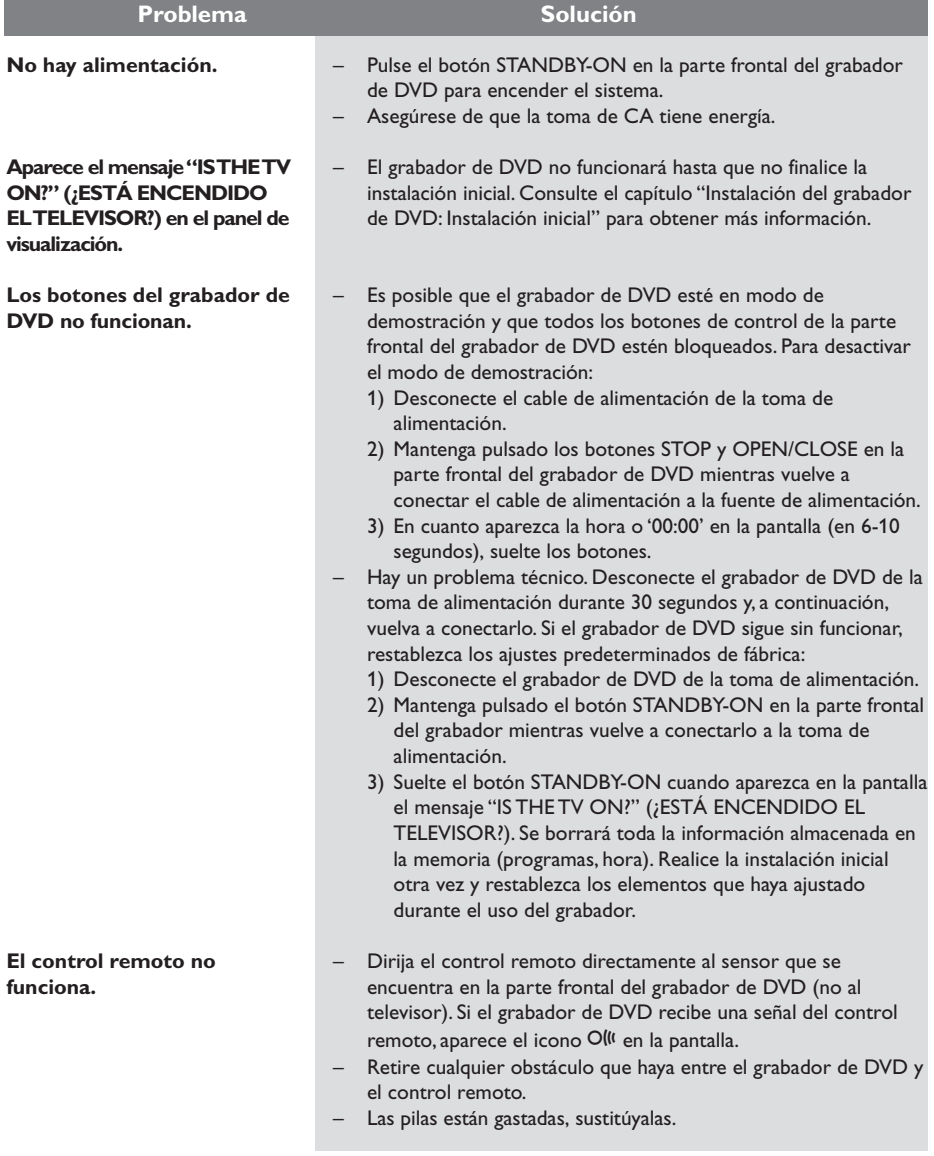

**Español**

## **Solución de problemas (continuación)**

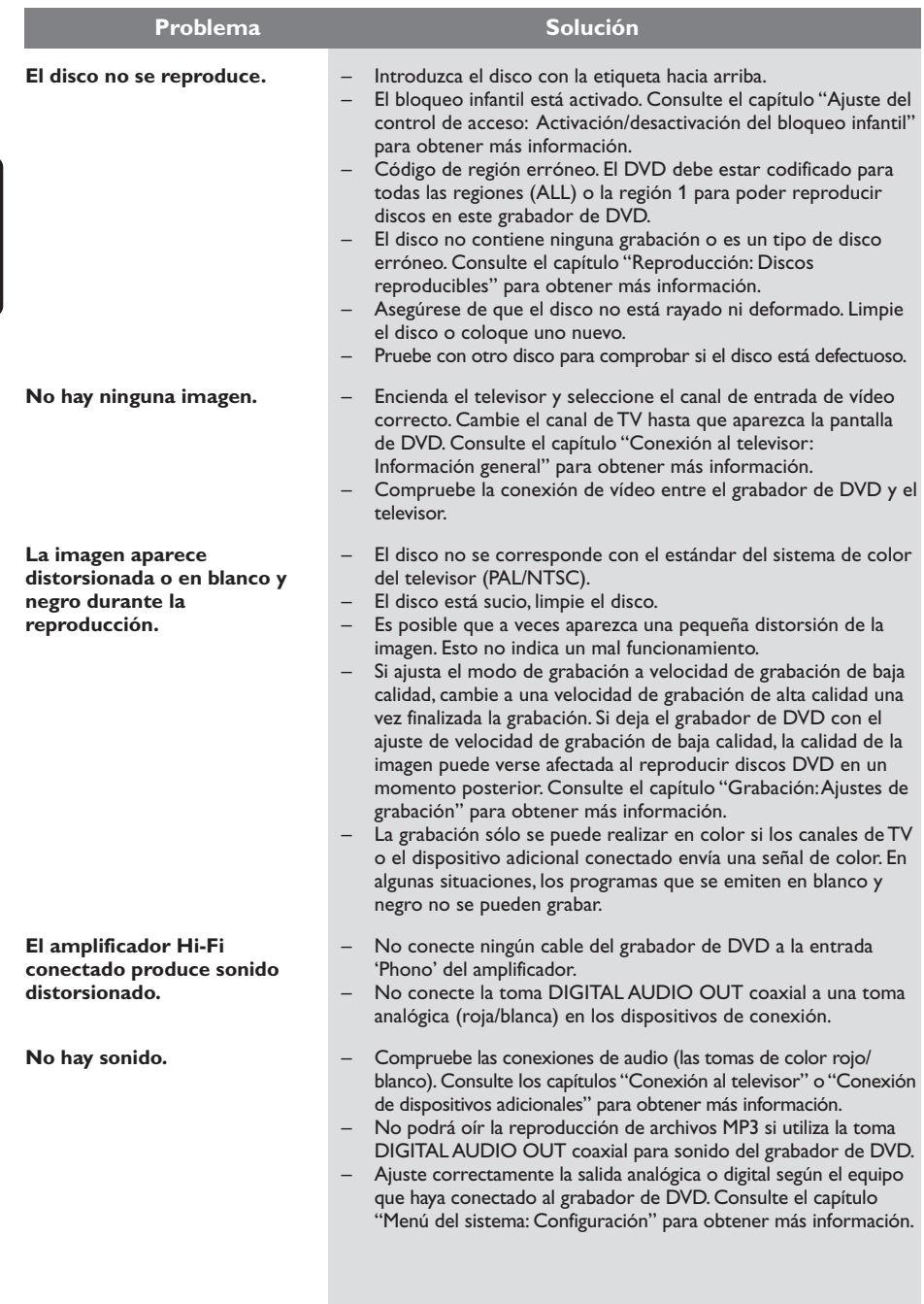

## **Solución de problemas (continuación)**

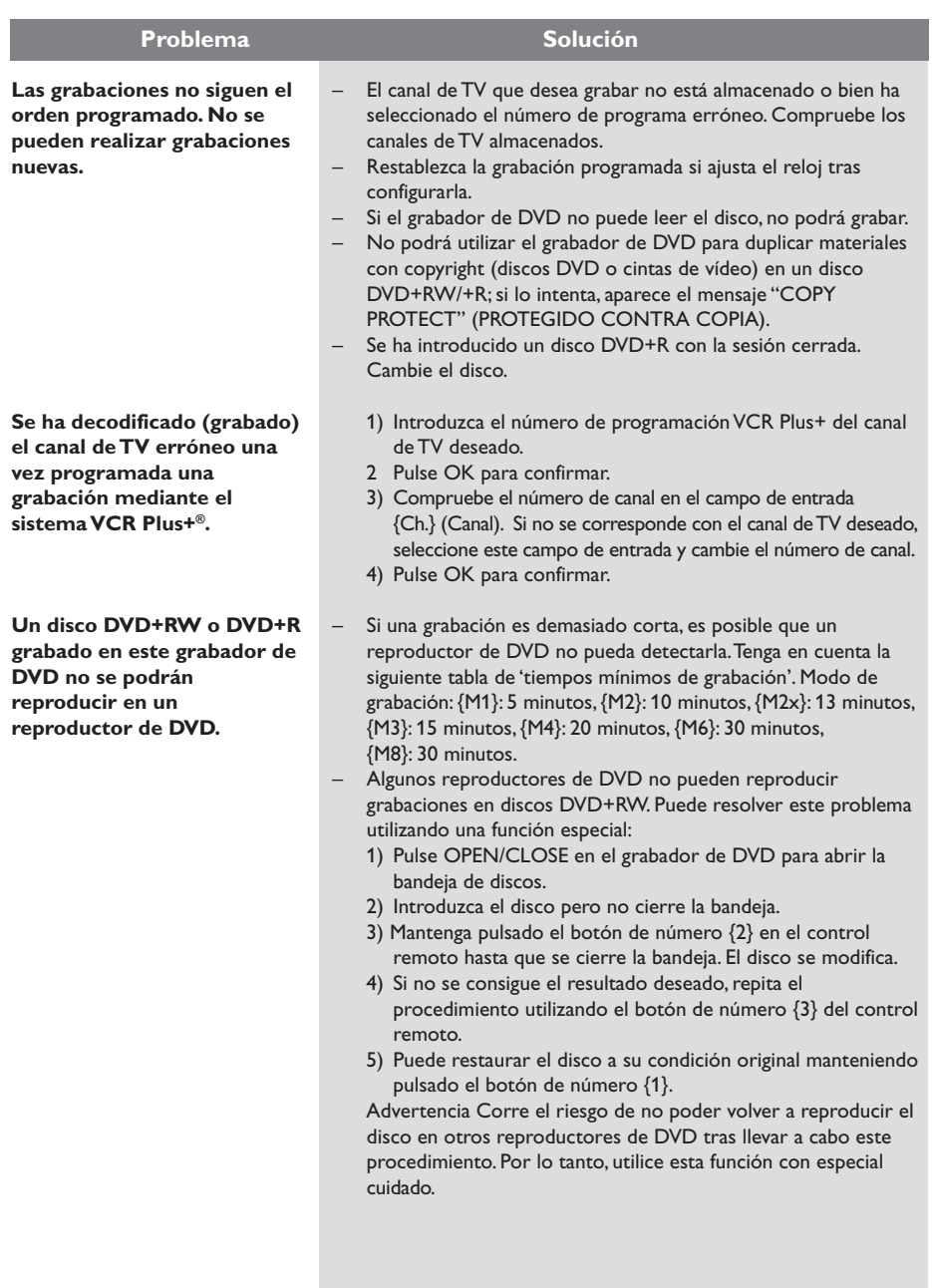

**Español**

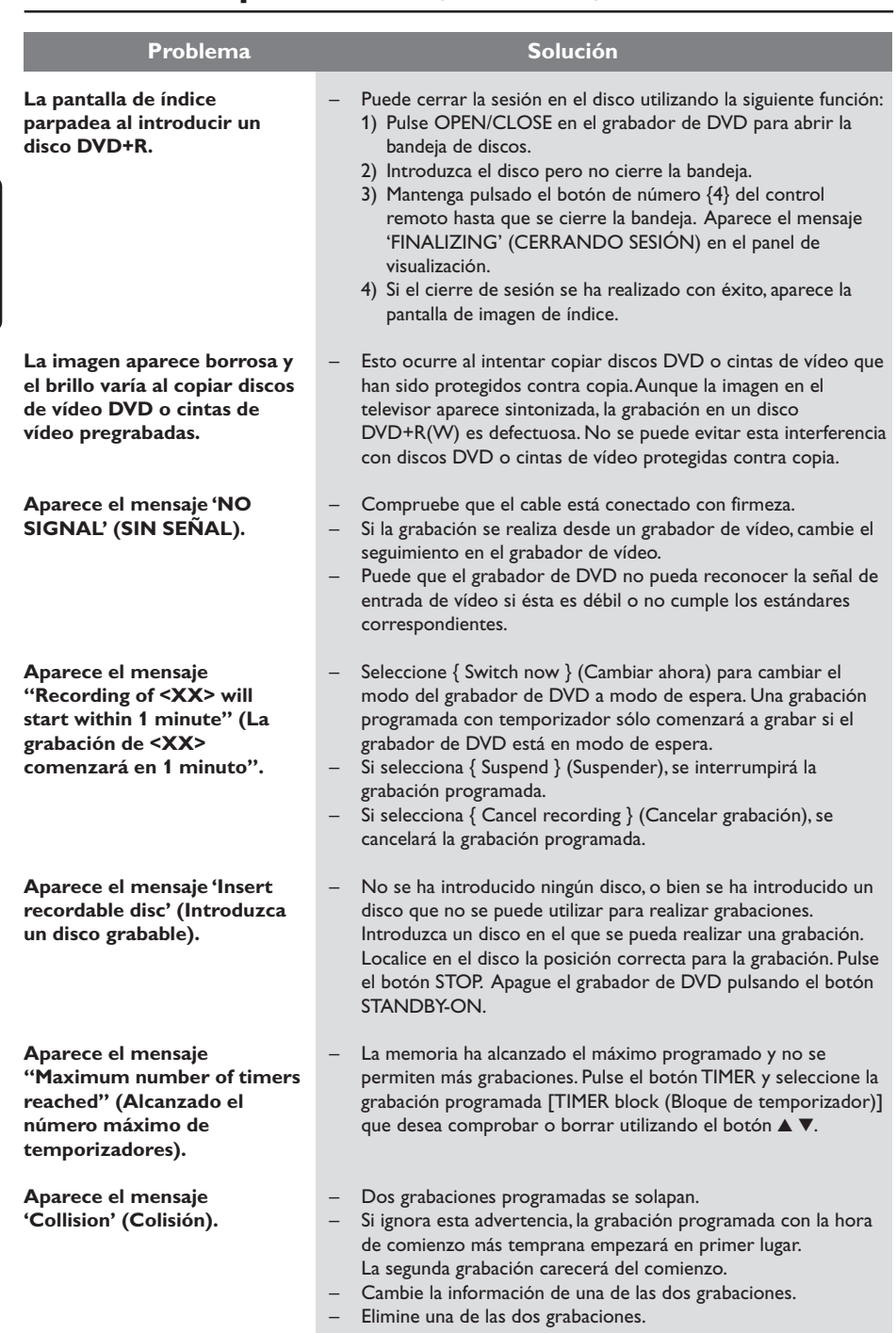

## **Solución de problemas (continuación)**

## **Especificaciones**

### **Tipos de disco**

Grabación: DVD+RW/+R Reproducción: vídeo DVD, CD de vídeo, SuperSVCD, CD de audio, MP3-CD, CD de imágenes, CD-R/RW, DVD-R, DVD-RW

### **Modos de grabación**

Tiempo de grabación / Calidad de imagen

- M1:60 minutes / Alta calidad
- M2: 120 minutes / Calidad de DVD
- M2x:150 minutes / Calidad de DVD
- M3: 180 minutes / Calidad de S-VHS
- M4: 240 minutes / Calidad de VHS
- M6: 360 minutes / Calidad de VHS
- M8: 480 minutes / Calidad de VHS

### **Sistemas de TV**

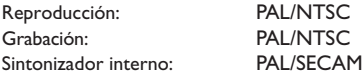

### **Rendimiento de vídeo**

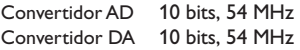

### **Audio**

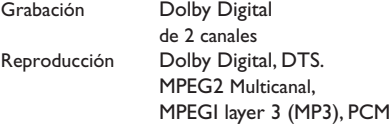

### **Rendimiento de audio**

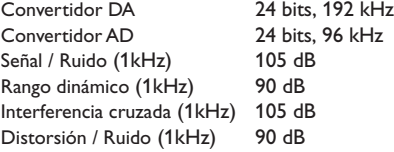

### **Conexiones posteriores**

- Salida/entrada de vídeo de componente
- Salida/entrada de S-video
- Salida/entrada de vídeo (CVBS)
- Salida de audio izquierda/derecha
- Salida de audio digital (coaxial)
- Entrada de antena RF
- Salida de TV RF
- Toma de alimentación

### **Conexiones frontales**

- Entrada i.LINK DV in (IEEE 1394 de 4 patillas) (sólo para DVDR615 y DVDR616)
- Entrada de S-Video
- Entrada de vídeo
- Entrada de audio izquierda/derecha

### **Grabación programada**

- Programación con temporizador durante 1 mes, 6 eventos
- Repetición semanal de la grabación
- Programación con VCR Plus+

### **Interoperabilidad**

– Control de videocámara i.LINK DV (sólo para DVDR615 y DVDR616)

### **Funciones de edición de vídeo**

- Introducción automática/manual de marcas de capítulo
- Anexos
- División

### **Digital Photo Manager**

- Creación de álbumes
- Zoom, giro, inversión

### **Fuente de alimentación**

- 100-120VAC, ~50/60 Hz
- Consumo de energía de 27 W (en funcionamiento)
- Consumo de energía de 3 W (en modo de espera de ahorro de energía)

### **Cabinet**

Dimensiones (An x Al x L): 435 x 71 x 298 mm Peso neto : 3,5 kg

## **Símbolos/mensajes del panel de visualización**

Pueden aparecer los siguientes símbolos/ mensajes en la pantalla del grabador de DVD:

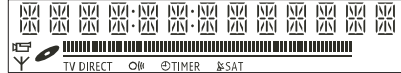

### ● 00:00

- Pantalla multifunción/línea de texto
- Número de título/pista
- Tiempo total/transcurrido/restante del título/pista
- Nombre del disco/título
- Mensajes de error o advertencia
- Información adicional del disco
- Número del canal de televisión o fuente de vídeo
- Reloj (aparece en modo de espera)
- Título de programa de TV

### ● **||||||||||||||||||||||||||||||**

- Barra de disco: muestra la posición actual del disco.
- Reproducción/grabación: el segmento individual que parpadea representa la posición actual del marcador del disco.
- Pausa: se indica mediante un segmento parpadeante a ambos lados de la posición actual.
- Parada: se indica mediante un segmento parpadeante en la posición actual.

### ● **Y**

El modo de cámara esta activado.

### ●  $\bullet$

El sintonizador se ha seleccionado como fuente visible.

### ● TV

El modulador está apagado. La señal de antena (señal RF) sólo está conectada al televisor cuando el modulador está apagado.

### $\bigcirc$   $\bigcirc$   $\bigcirc$   $\bigcirc$

Se ha recibido el comando del control remoto para el grabador de DVD.

● ① TIMER (Temporizador) Se ha ajustado o activado una grabación programada.

- BLOCKED (BLOQUEAD) La bandeja de discos no se puede abrir o cerrar debido a alguna obstrucción mecánica.
- COMPATIBLE El grabador de DVD está ocupado realizando cambios para que el disco sea compatible con DVD.
- CLOSING (CERRAND) La bandeja de discos se está cerrando.
- **EDPY PROT(PROTEGIDO CONTRA COPIA)** La cinta de vídeo o disco DVD que está intentando copiar está protegido contra copias.
- DISC ERR (ERROR DE DISCO) Se produjo un error al escribir en el disco. Si ocurre varias veces, limpie el disco o utilice uno nuevo.
- DISC FULL(DISCO LLENO) El disco está lleno. No hay espacio para nuevas grabaciones.
- DISC UPDATE(ACTUALIZACIÓN DE DISCO)
	- El disco se actualiza una vez finalizada la edición.
	- Se está borrando todo el contenido del disco.
- **O DISC WARN (AVISO DE DISCO)** Se produjo un error al escribir el título. Se ignora el error y continua la grabación.
- EMPTY DISC (DISCO VACÍO) El disco introducido es nuevo o se ha borrado por completo (no hay grabaciones).
- FINALISE (CERRAR SESIÓN) Se está cerrando la sesión del disco DVD+R. La barra de progreso del indicador LED muestra el estado del proceso de cierre de sesión.
- EMPTY TITLE (TÕTULO LIBRE) Se ha seleccionado un título vacío.
- INFO DVD (INFORMACIÓN DE DVD) Se muestra en pantalla la información del disco DVD introducido.

## **Símbolos/mensajes del panel de visualización (continuación)**

- EREATE MENU Cuando finaliza correctamente la primera grabación de un nuevo disco, se crea la estructura del menú
- **O** IS THE TV ON<sub>2</sub> (**¿ESTÁ ENCENDIDO** EL TELEVISOR?) El grabador de DVD se encuentra en este momento en el modo de instalación inicial. Encienda el televisor y consulte la sección 'Instalación inicial' del capítulo 'Instalación del grabador de DVD'.
- MAX TITLE (MÁXIMO DE TÍTULOS) Se ha alcanzado el número máximo de títulos del disco. Cada disco puede tener un máximo de 49 títulos.
- **MRX CHRP (MÁXIMO DE CAPÍTULOS)** Se ha alcanzado el número máximo de capítulos del título/disco. El número máximo de capítulos por título es 99, y por disco 255,
- MENU (MENÚ) Se ha activado la visualización del menú en pantalla.
- MENU UPDATE (ACTUALIZACIÓN DE MENÚ)

Cuando se realiza correctamente una grabación, se actualiza la lista de contenidos del disco.

- NO DISC (NO DISCO) No se ha introducido ningún disco. Si se ha introducido un disco, es posible que no se pueda leer.
- NO SIGNAL (SIN SEÑAL) No hay señal o ésta es muy débil.
- NTSE DISC (DISCO NTSC) Se ha intentado grabar una señal PAL en un disco con grabaciones NTSC. Introduzca un nuevo disco o utilice uno que contenga grabaciones PAL.
- OPENING (ABRIEND) La bandeja de discos se está abriendo.
- PAL DISC (DISCO PAL) Se ha intentado grabar una señal NTSC en un disco con grabaciones PAL. Introduzca un nuevo disco o utilice uno que contenga grabaciones NTSC.
- PHTLIPS Se ha encendido el grabador de DVD.
- PHOTO MMM/NNN (FOTO MMM/NNN) Número de la fotografía seleccionada (para el modo Foto). MMM representa la posición de la fotografía seleccionada y NNN el número total de fotografías del álbum. Si el número es superior a 999, aparece '999' en lugar de este mensaje.
- **POST FORMATO)** El disco se está preparando tras crear la estructura del menú.
- PROTECTED (PROTEGIDO) El disco está protegido contra copias y no se puede grabar.
- READING (LECTURA) El grabador de DVD está reconociendo el disco.
- RECORDING (GRABACI"N) Hay una grabación en curso.
- SAFE RECORD (GRABACIÓN SEGURA) La nueva grabación se añadirá al final de todas las grabaciones anteriores.
- INSTRLL Tras la búsqueda automática de canales, aparece en pantalla el menú para ajustar la fecha y la hora.
- STANDBY (MODO DE ESPERA) El grabador de DVD se ha apagado.
- TRAY OPEN (BAND. AB.) La bandeja de discos está abierta.
- $\bullet$   $V \Gamma$  D

Se ha introducido un disco VCD en el grabador de DVD.

● WRIT (ESPERE) Espere hasta que este mensaje desaparezca. El grabador de DVD está ocupado procesando otra operación.

## **Glosario**

**Analógico:** sonido que no se ha convertido a valores numéricos. El sonido analógico puede variar, mientras que el digital mantiene unos valores numéricos específicos. Dichos conectores envían sonido a través de dos canales, uno izquierdo y otro derecho.

**Relación de aspecto:** la relación entre el tamaño vertical y horizontal de una imagen en pantalla. La relación horizontal/vertical de los televisores convencionales es 4:3, mientras que la de los panorámicos es de 16:9.

**Conectores de salida de audio:** conectores de color rojo y blanco en la parte posterior del equipo que envían audio a otro sistema (televisor, equipo estéreo, etc.).

**Capítulo:** sección de contenido gráfico o musical de un disco DVD de tamaño menor a un título. Un título se compone de varios capítulos. A cada capítulo se le asigna un número que luego permite localizarlo.

**Conectores de salida de vídeo componente:** Conectores en la parte posterior del sistema DVD que envían vídeo de alta calidad a un televisor que tiene conectores de entrada de vídeo componente (R/G/B, Y/Pb/Pr, etc.).

**Digital:** sonido que se ha convertido a valores numéricos. El sonido digital está disponible cuando se utilizan los conectores OPTICAL, DIGITAL AUDIO OUT o COAXIAL. Estos conectores envían audio a través de múltiples canales, en lugar de sólo dos como el sonido analógico.

**Menú del disco:** pantalla en la que se pueden seleccionar imágenes, sonidos, subtítulos, multiángulos, etc., grabados en un disco DVD.

**Dolby Digital:** sistema de sonido envolvente desarrollado por Dolby Laboratories que contiene hasta seis canales de audio digital (frontal izquierdo y derecho, envolvente izquierdo y derecho, central y subwoofer).

**DTS:** Digital Theatre Systems. Se trata de otro sistema de sonido envolvente distinto a Dolby Digital. Ambos formatos fueron desarrollados por distintas compañías.

**Pantalla de imagen de índice:** pantalla que proporciona una vista general de los contenidos de un disco DVD+RW o DVD+R. Cada grabación cuenta con una imagen de índice.

**JPEG:** formato de imagen fija digital muy común. Se trata de un sistema de compresión de datos de imágenes fijas diseñado por el comité Joint Photographic Expert Group que ofrece una pequeña disminución de la calidad de imagen a pesar de su alto porcentaje de compresión.

**MP3**: formato de compresión de datos de sonido. "MP3" es la abreviatura de Motion Picture Experts Group 1 (o MPEG-1) Audio Layer (Grupo de expertos en imagen en movimiento, capa de audio). Al utilizar el formato MP3, un disco CD-R o CD-RW puede multiplicar hasta 10 veces su capacidad de datos en comparación con un CD de audio convencional.

**MPEG:** Motion Picture Experts Group (Grupo de expertos en imagen en movimiento). Se trata de una serie de sistemas de compresión para audio y vídeo digital.

**Multicanal:** los discos DVD se formatean para que cada pista de sonido constituya un campo de sonido. En estructuras multicanal, las pistas de sonido cuentan con dos o tres canales.

**PBC:** Playback Control (control de reproducción). Se trata de la señal grabada en discos CD de vídeo o SVCD para controlar la reproducción. Al utilizar pantallas de menú grabadas en un disco CD de vídeo o SVCD que admite PBC, puede disfrutar de una búsqueda y reproducción interactiva.

**PCM:** Pulse Code Modulation (modulación por código de impulsos). Sistema de codificación de audio digital.

**Control infantil**: limita la reproducción del disco según la edad de los usuarios o los límites establecidos para cada país. Dichos límites cambian de disco a disco; al activar la función, se impedirá la reproducción si el nivel del software es mayor que el definido por el usuario.

**Código de región:**sistema que sólo permite la reproducción de un disco en la región designada. Esta unidad sólo reproduce discos con códigos de región compatibles. Puede ver el código de región de la unidad en la etiqueta del producto. Algunos discos son compatibles con más de una región (o todas las regiones, si tienen la etiqueta ALL).

**S-Video:** produce una imagen bien definida al enviar señales separadas para la luminosidad y el color. Sólo podrá disfrutar de esta función si el televisor cuenta con una entrada S-Video.

**Surround (sonido envolvente):** sistema que crea campos de sonido tridimensionales muy realistas colocando varios altavoces alrededor del oyente.

**Título:** la mayor sección de una película o pieza musical de un disco DVD. A cada título se le asigna un número que luego permite localizarlo.

**Conector de salida de vídeo (VIDEO OUT):** conector amarillo en la parte posterior del sistema que envía la imagen del vídeo DVD a un televisor.

### **GARANTÍA LIMITADA PHILIPS**

### **Un (1) año de mano de obra y de reparación de piezas (Instalación)**

**PHILIPS CONSUMER ELECTRONICS** garantiza este producto contra defectos en el material o en la mano de obra, sujeto a las condiciones que se establecen a continuación:

### **COMPROBANTE DE COMPRA:**

**Notas**

Para obtener la reparación garantizada del producto, debe presentar un comprobante de la fecha de la compra. Se considera como tal comprobante un recibo de venta o algún otro documento que indique tanto el producto y la fecha en que lo compró, como también el distribuidor minorista autorizado.

### **COBERTURA:**

(Si se determina que este producto tiene defectos)

MANO DE OBRA: Durante un período de un (1) año desde la fecha de compra, Philips reparará o reemplazará el producto, según sea su criterio, sin ningún costo o pagará los cargos por concepto de mano de obra a la instalación de reparación autorizada de Philips (consulte los números de teléfono de servicio técnico de la garantía en la columna siguiente). Después de un período de un (1) año, Philips no será responsable de los gastos en que se incurra.

PIEZAS: Durante un período de un (1) año desde la fecha de compra, Philips proporcionará, sin ningún costo, piezas de repuesto nuevas o reacondicionadas a cambio de las piezas defectuosas. La instalación de reparación autorizada de Philips proporcionará el retiro y la instalación de la pieza de acuerdo con lo que indique la garantía de mano de obra específica.

### **SIN COBERTURA DE GARANTÍA**

Su garantía no cubre:

- Los costos de mano de obra por la instalación o preparación del producto, el ajuste de controles del cliente en el producto y la instalación o reparación de los sistemas de antena externos al producto.
- La reparación del producto y/o el reemplazo de piezas debido a la instalación inadecuada, a conexiones hechas a un suministro de voltaje inadecuado, al abuso, descuido, mal uso, accidentes, reparaciones no autorizadas u otras causas que no se encuentren en control de Philips.
- Un producto que requiera modificación o adaptación para permitir su operación en cualquier país que no sea el país para el que se diseñó, fabricó, aprobó y/o autorizó o la reparación de productos dañados por estas modificaciones.
- Los daños al producto durante el envío cuando el empaque no ha sido el adecuado o los costos asociados con el empaque.
- La pérdida del producto en el traslado y cuando no se pueda proporcionar una firma que verifique el recibo.
- Un producto que se use para propósitos comerciales o institucionales (lo que incluye, entre otros, los de alquiler).
- Los productos vendidos TAL COMO ESTÁN o RENOVA-DOS.

### **GARANTÍA DE ENVÍO**

En el caso que deba ocupar la garantía de envío para la reparación, envíe el producto en su caja y material de embalaje original a una instalación de servicio técnico autorizada de Philips para que lo reparen. Si no tiene la caja ni el material de embalaje original, embale el producto de manera profesional para enviarlo. Envíe el producto por una empresa de transporte rastreable. Cuando deba enviar el producto a Philips para que lo reparen, usted deberá pagar los costos del envío. Philips pagará los costos de envío al regresarle el producto.

### **PARA OBTENER EL SERVICIO TÉCNICO DE LA GARANTÍA EN EE.UU., PUERTO RICO O EN LAS ISLAS VÍRGENES DE EE.UU...**

Comuníquese con el Centro de Atención al Cliente al: 1-800-531-0039

### **PARA OBTENER EL SERVICIO TÉCNICO DE LA GARANTÍA EN CANADÁ...**

1-800-661-6162 (si habla francés) 1-800-531-0039 (si habla inglés o español)

LA REPARACIÓN O EL REEMPLAZO, SEGÚN LO DISPONE ESTA GARANTÍA, ES LA SOLUCIÓN EXCLUSIVA PARA EL CLIENTE. PHILIPS NO SERÁ RESPONSABLE DE LOS DAÑOS CASUALES O IMPORTANTES QUE INFRINJAN ALGUNA GARANTÍA EXPRESA O IMPLÍCITA SOBRE ESTE PRODUC-TO. CON EXCEPCIÓN DE LO QUE PROHÍBA LA LEY VIGENTE, TODA GARANTÍA IMPLÍCITA DE COMERCIABILI-DAD Y ADECUACIÓN PARA UN PROPÓSITO PARTICU-LAR EN ESTE PRODUCTO ESTÁ LIMITADA EN DURACIÓN A LO QUE ESPECIFIQUE ESTA GARANTÍA.

Algunos estados no permiten las exclusiones o la limitación de los daños casuales o importantes, ni permiten limitaciones sobre la duración de la garantía implícita, de modo que es posible que las limitaciones o exclusiones anteriores no se apliquen a usted. Además, si usted celebra un contrato de servicio con la sociedad PHILIPS en un plazo de noventa (90) días desde la fecha de venta, no se aplicará la limitación sobre la duración de la garantía implícita.

*Esta garantía le otorga derechos legales específicos. Usted puede tener otros derechos que varían entre los diferentes estados y provincias.*

**Philips, P.O. Box 520890, Miami, FL 33152 (402) 536-4171**

EL6584S001 / 01-04
#### **PHILIPS CONSUMER ELECTRONICS NORTH AMERICA**

Knoxville, Tennessee 37914-1810, USA

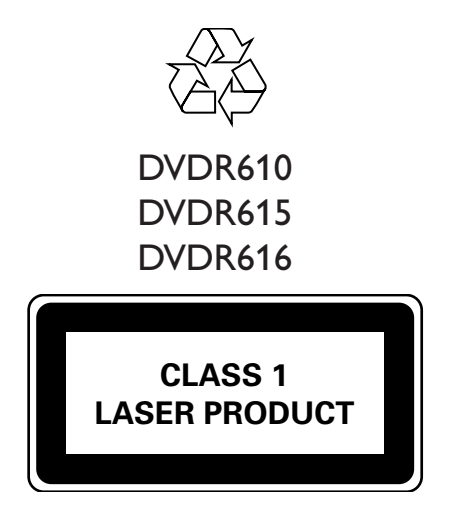

3139 246 14361

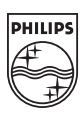

Print in China SgpJP-0429-37-2

# *GUÍA DE UTILIZACIÓN RÁPIDO*

DVDR610 DVDR615 DVDR616

12nc: 3139 246 14341

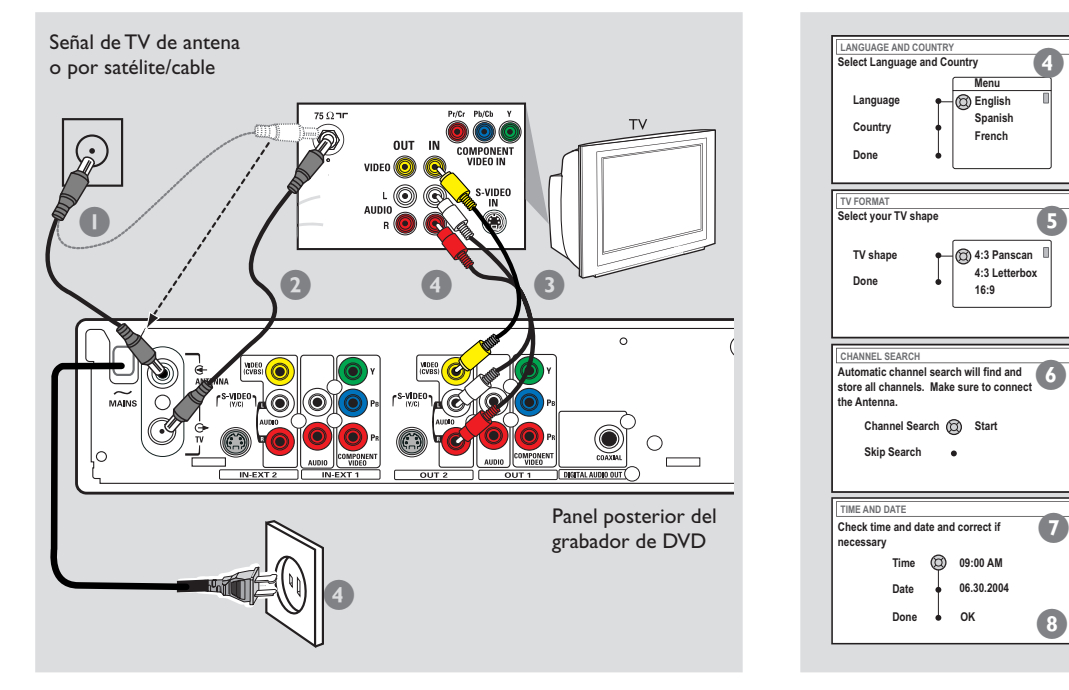

# **Conexión del grabador de 1 DVD 3**

- 1 Retire el conector del cable de la antena del televisor (o el receptor por satélite/cable). Conéctelo a la toma de entrada **ANTENNA IN** de la parte posterior del grabador de DVD.
- 2 Utilice el cable de antena suministrado para conectar la toma de salida de **TV OUT** del grabador de DVD a la toma de entrada de antena de la parte posterior del televisor.
- <sup>3</sup> Utilice los cables de AV proporcionados (conector amarillo) para conectar el conector de **VIDEO (CVBS) (OUT 2)** del grabador de DVD al conector Video In de la parte posterior del televisor.
- 4 Utilice los cables de AV proporcionados (conectores rojo/ blanco) para conectar el conector **AUDIO L/R (OUT 2)** del grabador de DVD al conector de entrada de audio de la parte posterior del televisor.
- 5 Conecte el cable de alimentación de la toma ~ **MAINS** del grabador de DVD a la fuente de alimentación.

### **Consejos útiles:**

**Si el televisor no dispone de los conectores anteriormente mencionados, consulte el manual de usuario para obtener más información acerca de otras posibles conexiones al televisor.**

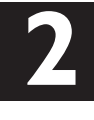

# **Preparación del control**

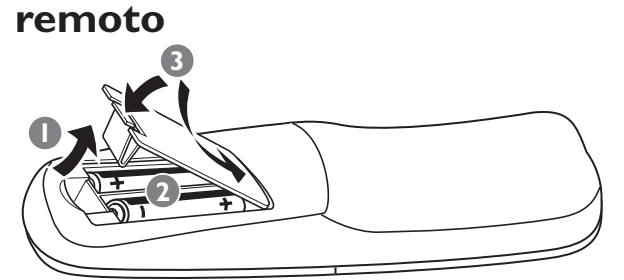

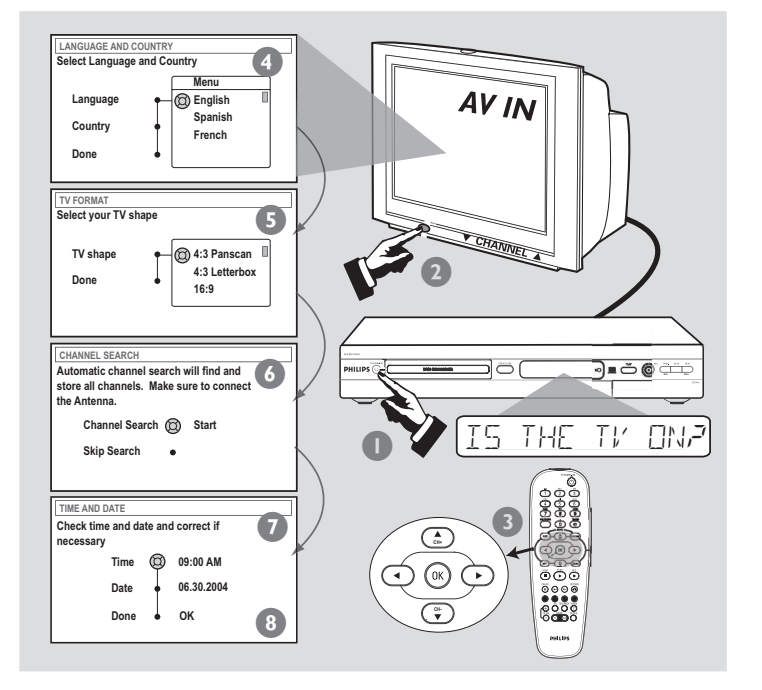

### **Comienzo de la instalación inicial**

- Pulse **STANDBY-ON**  $\circlearrowleft$  en el grabador de DVD para encenderlo.
- 2 Encienda el televisor y seleccione el canal de entrada de vídeo correcto. A continuación, aparece el menú de instalación inicial en el televisor.

**NO HAY IMAGEN**. Pulse los botones TV/AV o CHANNEL ▲ ▼ del televisor para seleccionar el canal de entrada de vídeo correcto, por ejemplo, 'EXT', '0', o 'AV'.

- <sup>3</sup> Pulse ▲ ▼ para seleccionar un elemento en el menú. Pulse > para acceder a las opciones del elemento seleccionado. Pulse < para confirmar la selección. Una vez finalizada, seleccione { **Done** } ( Finalizado ) en el menú y pulse **OK** para continuar.
- 4 Aparece el menú { **Language and Country** } ( Idioma y país ). { **Language** } (Idioma): seleccione el idioma de visualización en pantalla. { **Country** } (País): seleccione el país de residencia.
- 5 Aparece el menú { **TV Shape** } ( Form.TV ). { **TV Shape** } ( Form. TV ) : seleccione la pantalla de TV.
- 6 Aparece el menú { **Channel Search** } ( Búsqueda canales ). Pulse **OK** para comenzar la búsqueda automática de canales de TV. Una vez finalizada, aparece en el televisor el número total de canales encontrados.
- 7 Aparece el menú { **Time and Date** } ( Hora y fecha ). Si la hora y la fecha que aparecen en el televisor no son correctas, pulse 2 para introducir la hora y la fecha en los campos correspondientes. Pulse  $\blacktriangle \blacktriangledown$  para cambiar el primer dígito y pulse 2 para ir al siguiente campo de dígito. Una vez finalizado, pulse **OK**.
- 8 En la pantalla del televisor aparece un cuadro de diálogo sobre YesDVD. Pulse **OK** para continuar.  $\rightarrow$  La instalación inicial ha finalizado.

**El grabador de DVD está preparado para su uso. Consulte la página siguiente para obtener información sobre la grabación y reproducción básicas.**

# (Continuación).

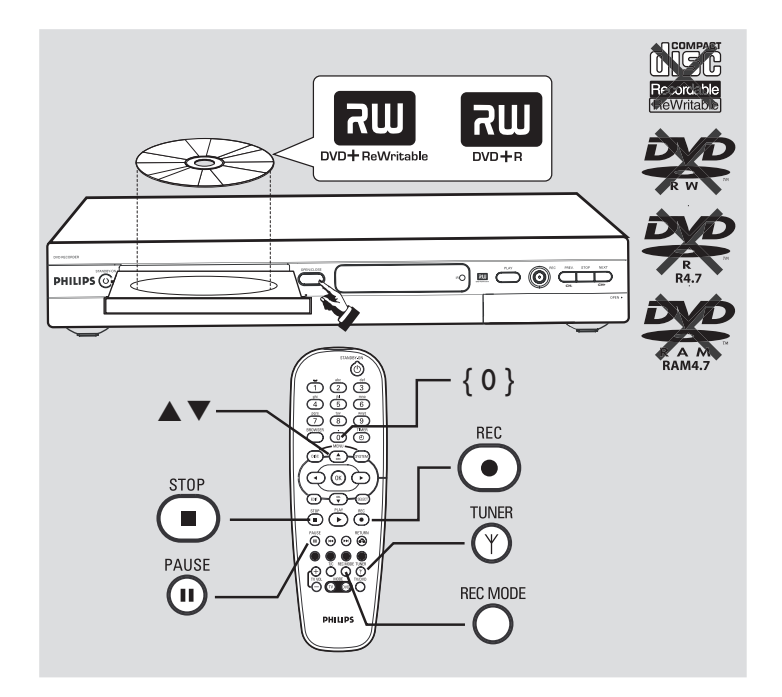

## **Inicio de una grabación 4 5 manual**

- Introduzca un disco DVD+R(W) grabable con la etiqueta hacia arriba.
- 2 Pulse **TUNER** en el control remoto para ver los programas de TV y, a continuación, pulse ▲ ▼ para seleccionar el número de programa que desea grabar.

→ Si desea grabar desde un dispositivo adicional (por ejemplo, un vídeo), pulse el botón ▲ ▼ del control remoto para seleccionar el canal de entrada externa correspondiente.

Por ejemplo, seleccione { EXT2 }, si ha conectado el vídeo a conectores **IN-EXT2** de la parte posterior del grabador de DVD.

3 Pulse el botón **REC MODE** para seleccionar un modo de grabación. Permite definir la calidad de la imagen y el tiempo de grabación máximo de un disco.

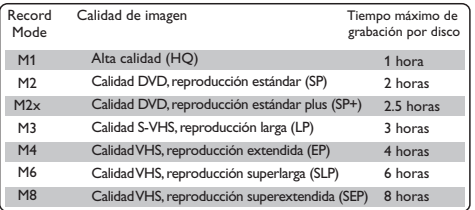

- 4 Pulse **REC** 0 para iniciar la grabación.
- Si es necesario, puede pulsar **REC**  $\bullet$  dos veces para comenzar una grabación de 30 minutos. Cada vez que pulse el botón **REC** 0 añadirá 30 minutos al tiempo de grabación.
- **5** Durante la grabación, puede pulsar **PAUSE II** para detener la grabación y pulsar **REC** 0 para continuar con ella.
- **6** Para detener la grabación, pulse **STOP**. ➜ Espere hasta que desaparezca el mensaje del panel de visualización antes de retirar el disco.

➜ Si aparece un mensaje de YesDVD, puede seleccionar { Yes } (Sí) para crear un disco YesDVD. Después de esto no se permiten grabaciones adicionales. Para más información sobre YesDVD, consulte las páginas 113~115 del manual del usuario.

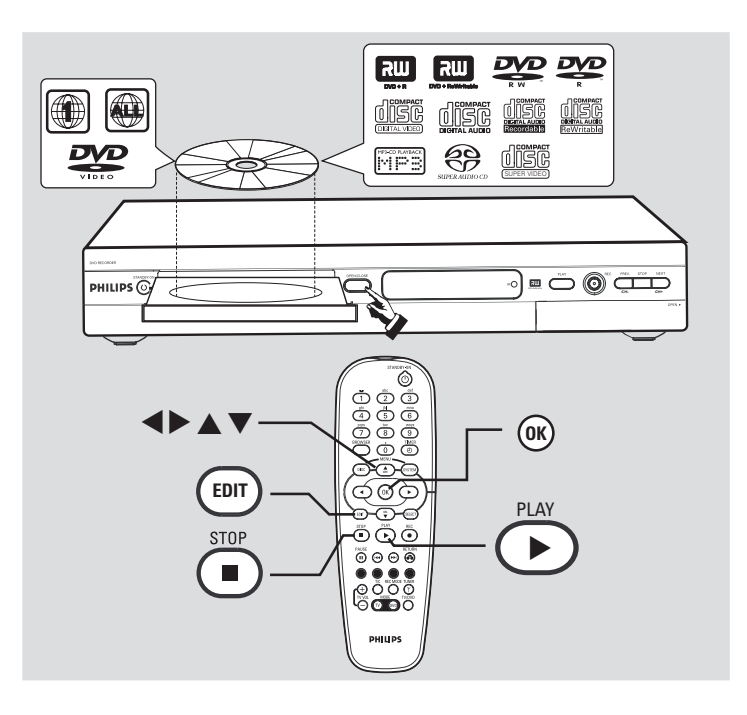

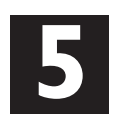

### **Inicio de la reproducción**

- Introduzca un disco con la etiqueta hacia arriba.
- La reproducción comenzará automáticamente. → Si aparece el cuadro de diálogo { ¿Acceder a los contenidos del disco? } en el televisor, pulse ▲ ▼ para seleccionar { Sí } si desea mostrar el contenido del disco o { No } para iniciar la reproducción. A continuación, pulse **OK** para confirmar. → Si aparece un menú de disco, pulse < →  $\blacktriangleright \blacktriangle \blacktriangleright$  para desplazarse dentro del menú, resalte un título y pulse OK o PLAY ▶ para iniciar la reproducción.

**NO HAY SONIDO**. Conecte las tomas AUDIO L/R (roja/blanca) situadas en la parte posterior del grabador de DVD a las tomas de entrada AUDIO correspondientes del televisor, equipo estéreo o receptor. Encienda el sistema conectado y seleccione el canal apropiado.

<sup>●</sup> Para detener la reproducción, pulse **STOP** ■

### **Para ver los programas de televisión**

1 Pulse **TUNER** en el control remoto y, a continuación, pulse ▲ ▼ para seleccionar el número de programa.

### **Para reproducir el disco DVD+R en otros reproductores de DVD, debe en primer lugar cerrar la sesión en él.**

- **1** Pulse **EDIT** en el control remoto.
- **2** Pulse ▲ ▼ para seleccionar { **Finalize** } (Cerrar sesión) en el menú y pulse **OK** para comenzar a cerrar la sesión en el disco DVD+R.

**Una vez cerrada la sesión, no se podrán realizar grabaciones ni ediciones adicionales en el disco DVD+R. No se puede deshacer el cierre de sesión de un disco DVD+R.**

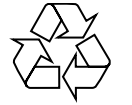

**En el manual del propietario adjunto se describen funciones de reproducción detalladas y funciones adicionales.**